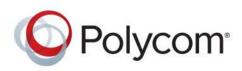

**USER GUIDE** 

UC Software 5.4.0A | September 2015 | 3725-46211-004A

# Polycom<sup>®</sup> VVX<sup>®</sup> Business Media Phones

Applies to Polycom VVX 101, 201, 300, 310, 400, 410, 500, 600, and 1500 phones, Polycom VVX Camera, and Polycom VVX Expansion Modules

Copyright<sup>©</sup> 2015, Polycom, Inc. All rights reserved. No part of this document may be reproduced, translated into another language or format, or transmitted in any form or by any means, electronic or mechanical, for any purpose, without the express written permission of Polycom, Inc.

6001 America Center Drive San Jose, CA 95002 USA

**Trademarks** Polycom<sup>®</sup>, the Polycom logo and the names and marks associated with Polycom products are trademarks and/or service marks of Polycom, Inc. and are registered and/or common law marks in the United States and various other countries.

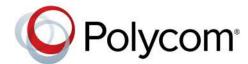

All other trademarks are property of their respective owners. No portion hereof may be reproduced or transmitted in any form or by any means, for any purpose other than the recipient's personal use, without the express written permission of Polycom.

**Disclaimer** While Polycom uses reasonable efforts to include accurate and up-to-date information in this document, Polycom makes no warranties or representations as to its accuracy. Polycom assumes no liability or responsibility for any typographical or other errors or omissions in the content of this document.

**Limitation of Liability** Polycom and/or its respective suppliers make no representations about the suitability of the information contained in this document for any purpose. Information is provided "as is" without warranty of any kind and is subject to change without notice. The entire risk arising out of its use remains with the recipient. In no event shall Polycom and/or its respective suppliers be liable for any direct, consequential, incidental, special, punitive or other damages whatsoever (including without limitation, damages for loss of business profits, business interruption, or loss of business information), even if Polycom has been advised of the possibility of such damages.

**End User License Agreement** By installing, copying, or otherwise using this product, you acknowledge that you have read, understand and agree to be bound by the terms and conditions of the End User License Agreement for this product. The EULA for this product is available on the Polycom Support page for the product.

**Patent Information** The accompanying product may be protected by one or more U.S. and foreign patents and/or pending patent applications held by Polycom, Inc.

**Open Source Software Used in this Product** This product may contain open source software. You may receive the open source software from Polycom up to three (3) years after the distribution date of the applicable product or software at a charge not greater than the cost to Polycom of shipping or distributing the software to you. To receive software information, as well as the open source software code used in this product, contact Polycom by email at OpenSourceVideo@polycom.com.

**Customer Feedback** We are striving to improve our documentation quality and we appreciate your feedback. Email your opinions and comments to DocumentationFeedback@polycom.com.

**Polycom Support** Visit the Polycom Support Center for End User License Agreements, software downloads, product documents, product licenses, troubleshooting tips, service requests, and more.

# **Table of Contents**

| Before You Begin                                       |
|--------------------------------------------------------|
| Who Should Read this Guide? 16                         |
| Typographic Conventions                                |
| Related Documentation                                  |
| Getting Started with Polycom VVX Business Media Phones |
| Overview of Phone Hardware and Keys 18                 |
| VVX 101 and VVX 201 Phones Hardware 19                 |
| VVX 300 and VVX 310 Phones Hardware 21                 |
| VVX 400 and VVX 410 Phones Hardware 23                 |
| VVX 500 and VVX 600 Phones Hardware 25                 |
| VVX 1500 Phone Hardware 27                             |
| Securing Your Phone with the Security Slot             |
| Overview of the Phone Interface 29                     |
| Phone Screens                                          |
| Home Screen                                            |
| Calls Screen                                           |
| Lines Screen                                           |
| Active Call Screen 32                                  |
| Switch among Phone Screens 32                          |
| Phone Icons and Status Indicators                      |
| Entering Information in Data Fields                    |
| Entering Information Using the Dial Pad                |
| Enter Information Using the Onscreen Keyboard          |
| Inputing Chinese Characters with PinYin 40             |
| Using the PinYin Input Widget 40                       |
| Logging Into and Locking Your Phone 43                 |
| Log Into Your Phone                                    |
| Log Out of Your Phone 44                               |
| Change Your Password 44                                |
| Log Into a Visitor Desk Phone 44                       |

| Log Out of a Visitor Desk Phone                     | 45 |
|-----------------------------------------------------|----|
| Sign Into Skype For Business on Your Phone          | 45 |
| Set the Time and Date Format on Your Phone          | 45 |
| Sign Out of Skype for Business                      | 46 |
| Sign In Using Your BroadSoft UC-One Credentials     | 46 |
| Locking Your Phone                                  | 46 |
| Lock Your Phone                                     | 47 |
| Unlock Your Phone                                   | 47 |
| Change Your User Password                           | 47 |
| Audio Calls                                         | 49 |
| Placing and Answering Audio Calls                   |    |
| Placing Audio Calls                                 |    |
| Place Calls from the Dialer                         |    |
| Place an International Call                         |    |
| Place Calls from Recent Call Lists                  |    |
| Place Calls to Favorites                            |    |
| Place Calls from Directories                        |    |
| Place Calls from a Locked or Logged Out Phone       |    |
| Place an Intercom Call                              |    |
| Place a Call from a VVX Expansion Module            |    |
| Place a Call with a Hidden Number                   |    |
| Redial a Number                                     | 54 |
| Use H.323 Protocol to Place Audio Calls             | 54 |
| Answer Audio Calls                                  | 55 |
| Answer Calls in the Incoming Call Screen            | 55 |
| Answer Calls from the Calls Screen                  | 56 |
| Answer a Call When in a Call                        | 56 |
| Answering Calls on Shared Lines                     | 57 |
| Answer Calls Automatically                          | 57 |
| Answer Calls on a Locked Phone                      | 57 |
| Answer Intercom Calls                               | 57 |
| Answer Calls from VVX Expansion Modules             | 58 |
| Switch among the Handset, Headset, and Speakerphone | 58 |
| Mute and Unmute Audio                               | 58 |
| End Audio Calls                                     | 59 |
| Holding and Resuming Calls                          | 59 |
| Hold Calls                                          | 59 |
| Resume Calls                                        | 59 |
| Resume Calls on VVX Expansion Modules               | 59 |

| Transferring Calls                                                    | 60 |
|-----------------------------------------------------------------------|----|
| Choose a Default Transfer Type                                        | 60 |
| Transfer a Call                                                       | 60 |
| Cancel a Transfer                                                     | 60 |
| Parking and Retrieving Calls                                          | 61 |
| Parking and Retrieving Calls on the Skype for Business Server         | 61 |
| Park Calls                                                            | 61 |
| Retrieving Parked Calls                                               | 61 |
| Parking and Retrieving Calls on the BroadWorks Server                 | 62 |
| Park Calls                                                            | 62 |
| Retrieve Calls                                                        | 63 |
| Managing Multiple Calls                                               | 64 |
| Managing Calls on VVX 1500 Phones                                     | 64 |
| View a List of Calls                                                  | 64 |
| Manage Calls                                                          | 65 |
| Managing Calls on VVX 101, 201, 300/310, 400/410, 500, and 600 Phones | 65 |
| Display Calls from the Lines Screen                                   | 65 |
| Display Calls from the Calls Screen                                   | 66 |
| Manage Calls from the Calls Screen                                    | 66 |
| Managing Calls Remotely                                               | 67 |
| Managing Calls with BroadSoft UC-One BroadWorks Anywhere              | 67 |
| Enable BroadWorks Anywhere                                            | 67 |
| Edit BroadWorks Anywhere Locations                                    | 68 |
| Disable BWA Locations                                                 | 68 |
| Remove BWA Locations                                                  | 68 |
| Managing Calls with BroadSoft UC-One Remote Office                    | 68 |
| Add a Remote Office Number                                            | 69 |
| Disable Remote Office                                                 | 69 |
| Edit Your Remote Office Number                                        | 69 |
| Ignoring or Rejecting Incoming Calls                                  | 69 |
| Ignore or Silence Incoming Calls                                      | 70 |
| Reject Incoming Calls                                                 | 70 |
| Reject Calls from a Contact                                           | 70 |
| Rejecting Calls with Do Not Disturb                                   | 70 |
| Enable Do Not Disturb                                                 | 71 |
| Reject Calls with Do Not Disturb on Multiple Lines                    | 71 |
| Reject Anonymous Calls                                                | 72 |
| Redirecting Incoming Calls                                            | 72 |
| Forwarding Incoming Calls to a Contact                                | 72 |
| Forward an Incoming Call to a Contact                                 | 72 |

| Forward All Incoming Calls to a Contact                           | 73 |
|-------------------------------------------------------------------|----|
| Disable Call Forwarding                                           | 73 |
| Forwarding Incoming Skype for Business Calls                      | 73 |
| Forward Skype for Business Calls to a Contact                     | 74 |
| Forward Calls to Voicemail                                        | 74 |
| Simultaneously Ring a Group of Contacts                           | 74 |
| Forward Calls to Delegates                                        | 75 |
| Simultaneously Ring Delegates                                     | 75 |
| Divert Calls to a Contact                                         | 75 |
| Audio Conference Calls                                            | 76 |
| Tips for Conference Calls                                         | 76 |
| Audio Conference Calls                                            | 76 |
| Initiate Conference Calls                                         | 77 |
| Join Calls to Create a Conference Call                            | 77 |
| End Conference Calls                                              | 78 |
| Hold Conference Calls                                             | 78 |
| Resume Conference Calls                                           | 78 |
| Split Conference Calls                                            | 78 |
| Manage Conference Call Participants                               | 78 |
| Skype for Business Conference Calls                               | 79 |
| Initiating a Skype for Business Conference Call                   | 79 |
| Initiate a Skype for Business Conference on Your Phone            | 80 |
| Initiate a Conference Call in the Skype for Business Client       | 80 |
| Initiating a Group Conference Call                                | 80 |
| Initiate a Group Conference Call on Your Phone                    | 80 |
| Initiate a Group Conference Call in the Skype for Business Client | 81 |
| Initiate a Conference Call during a Skype for Business Call       | 81 |
| Add Contacts to a Skype for Business Conference Call              | 81 |
| Send Contacts Active Conference Information                       | 81 |
| Viewing a Roster of Skype for Business Conference Participants    | 82 |
| Exit the Roster                                                   | 82 |
| Return to the Roster                                              | 82 |
| Managing Skype for Business Conference Participants               | 82 |
| Muting Conference Participants                                    | 82 |
| Demote or Promote Conference Participants                         | 83 |
| Enable and Disable Conference Announcements                       | 83 |
| Remove Conference Participants                                    | 84 |
| Lock and Unlock a Conference Call                                 | 84 |
| Alcatel-Lucent Advanced Conference Calls                          | 84 |

| Initiate an Advanced Conference Call                                    | 84   |
|-------------------------------------------------------------------------|------|
| Initiate an Advanced Conference Call During a Call                      | 85   |
| Add Contacts to an Advanced Conference Call                             | 85   |
| Join Calls to an Advanced Conference Call                               | 85   |
| Join Two Calls into an Advanced Conference Call                         | 85   |
| Viewing a Roster of Conference Participants                             | 86   |
| Exit the Roster                                                         | 86   |
| Return to the Roster                                                    | 86   |
| Managing Advanced Conference Participants                               | 86   |
| Muting Conference Participants                                          | 86   |
| Remove Conference Participants                                          | 87   |
| Shared Lines                                                            | . 88 |
| Shared Line Limitations                                                 | 88   |
| Missed and Received Calls on Shared Lines                               | 88   |
| Hold Calls Privately on Shared Lines                                    | 89   |
| Barge In on Calls for Busy Lamp Field Lines                             | 89   |
| GENBAND's Multiple Appearance Directory Number - Single Call Appearance | 90   |
| Placing a Call                                                          | 90   |
| Answering Calls                                                         | 90   |
| Barge In on an Active Call                                              | 90   |
| Leave a Bridge Call                                                     | 91   |
| Resume Held Calls                                                       | 91   |
| Enabling Privacy                                                        | 91   |
| Enable Privacy                                                          | 92   |
| Disable Privacy Temporarily                                             | 92   |
| Enable Privacy on a Bridge Call                                         | 93   |
| Boss-Admin for Skype for Business                                       | 93   |
| Assign Delegates                                                        | 93   |
| View the Delegates Group                                                | 94   |
| View the Boss Group                                                     | 95   |
| Set a Ringtone for Boss Calls                                           | 96   |
| Edit the Delegates Group                                                | 96   |
| Managing Calls on the Boss's Line                                       | 96   |
| Respond to Incoming Calls                                               | 97   |
| Viewing Call Status on the Boss's Line                                  | 97   |
| View Held Calls                                                         | 98   |
| Resume Held Calls                                                       | 98   |
| Transfer Boss Calls                                                     | 99   |
| Call on Behalf of a Boss                                                | 99   |

| Alcatel-Lucent Shared Call Appearance       100         Placing a Call       101         Answering Calls       101         Bridging into Active Calls       101         Leave a Bridge Call       101         Make Active Calls Public       101         Holding or Passing Calls       102         Pass SCAP Calls       102         Create a Personal Ring Group with BroadSoft UC-One Simultaneous Ring       103         Add Numbers to Your Simultaneous Ring List       103         Delete Numbers from the Simultaneous Ring List       103         Recording Audio Calls       105         Record a Call       105         Pause a Recording       106         Resume a Recording       106         Record Conference Calls       107         Browse Recorded Calls       107         Play Recorded Calls       107 |
|----------------------------------------------------------------------------------------------------|
| Placing a Call       101         Answering Calls       101         Bridging into Active Calls       101         Leave a Bridge Call       101         Make Active Calls Public       101         Holding or Passing Calls       102         Pass SCAP Calls       102         Create a Personal Ring Group with BroadSoft UC-One Simultaneous Ring       103         Add Numbers to Your Simultaneous Ring List       103         Delete Numbers from the Simultaneous Ring List       103         Guidelines when Recording Calls       105         Record a Call       105         Pause a Recording       106         Resume a Recoding       106         Stop Recording       106         Record Conference Calls       107         Browse Recorded Calls       107                                                     |
| Bridging into Active Calls       101         Leave a Bridge Call       101         Make Active Calls Public       101         Holding or Passing Calls       102         Pass SCAP Calls       102         Create a Personal Ring Group with BroadSoft UC-One Simultaneous Ring       103         Add Numbers to Your Simultaneous Ring List       103         Delete Numbers from the Simultaneous Ring List       103         Recording Audio Calls       105         Guidelines when Recording Calls       105         Pause a Recording       106         Resume a Recoding       106         Stop Recording       106         Record Conference Calls       107         Browse Recorded Calls       107                                                                                                    |
| Leave a Bridge Call       101         Make Active Calls Public       101         Holding or Passing Calls       102         Pass SCAP Calls       102         Create a Personal Ring Group with BroadSoft UC-One Simultaneous Ring       103         Add Numbers to Your Simultaneous Ring List       103         Delete Numbers from the Simultaneous Ring List       103         Guidelines when Recording Calls       105         Record a Call       105         Pause a Recording       106         Resume a Recoding       106         Stop Recording       106         Record Conference Calls       107         Browse Recorded Calls       107                                                                                                    |
| Make Active Calls Public       101         Holding or Passing Calls       102         Pass SCAP Calls       102         Create a Personal Ring Group with BroadSoft UC-One Simultaneous Ring       103         Add Numbers to Your Simultaneous Ring List       103         Delete Numbers from the Simultaneous Ring List       103         Recording Audio Calls       105         Guidelines when Recording Calls       105         Record a Call       105         Pause a Recording       106         Resume a Recoding       106         Stop Recording       106         Record Conference Calls       107         Browse Recorded Calls       107                                                                                                    |
| Holding or Passing Calls       102         Pass SCAP Calls       102         Create a Personal Ring Group with BroadSoft UC-One Simultaneous Ring       103         Add Numbers to Your Simultaneous Ring List       103         Delete Numbers from the Simultaneous Ring List       103         Recording Audio Calls       105         Guidelines when Recording Calls       105         Record a Call       105         Pause a Recording       106         Resume a Recording       106         Stop Recording       106         Record Conference Calls       107         Browse Recorded Calls       107                                                                                                    |
| Pass SCAP Calls       102         Create a Personal Ring Group with BroadSoft UC-One Simultaneous Ring       103         Add Numbers to Your Simultaneous Ring List       103         Delete Numbers from the Simultaneous Ring List       103         Recording Audio Calls       105         Guidelines when Recording Calls       105         Record a Call       105         Pause a Recording       106         Resume a Recoding       106         Stop Recording       106         Browse Recorded Calls       107         Browse Recorded Calls       107                                                                                                    |
| Create a Personal Ring Group with BroadSoft UC-One Simultaneous Ring       103         Add Numbers to Your Simultaneous Ring List       103         Delete Numbers from the Simultaneous Ring List       103         Recording Audio Calls       105         Guidelines when Recording Calls       105         Record a Call       105         Pause a Recording       106         Resume a Recoding       106         Stop Recording       106         Record Conference Calls       107         Browse Recorded Calls       107                                                                                                    |
| Add Numbers to Your Simultaneous Ring List       103         Delete Numbers from the Simultaneous Ring List       103         Recording Audio Calls       105         Guidelines when Recording Calls       105         Record a Call       105         Pause a Recording       106         Resume a Recoding       106         Stop Recording       106         Record Conference Calls       107         Browse Recorded Calls       107                                                                                                    |
| Delete Numbers from the Simultaneous Ring List       103         Recording Audio Calls       105         Guidelines when Recording Calls       105         Record a Call       105         Pause a Recording       106         Resume a Recoding       106         Stop Recording       106         Record Conference Calls       107         Browse Recorded Calls       107                                                                                                    |
| Recording Audio Calls       105         Guidelines when Recording Calls       105         Record a Call       105         Pause a Recording       106         Resume a Recoding       106         Stop Recording       106         Record Conference Calls       107         Browse Recorded Calls       107                                                                                                    |
| Guidelines when Recording Calls105Record a Call105Pause a Recording106Resume a Recoding106Stop Recording106Record Conference Calls107Browse Recorded Calls107                                                                                                    |
| Guidelines when Recording Calls105Record a Call105Pause a Recording106Resume a Recoding106Stop Recording106Record Conference Calls107Browse Recorded Calls107                                                                                                    |
| Record a Call       105         Pause a Recording       106         Resume a Recoding       106         Stop Recording       106         Record Conference Calls       107         Browse Recorded Calls       107                                                                                                    |
| Pause a Recording106Resume a Recoding106Stop Recording106Record Conference Calls107Browse Recorded Calls107                                                                                                    |
| Resume a Recoding    106      Stop Recording    106      Record Conference Calls    107      Browse Recorded Calls    107                                                                                                    |
| Stop Recording       106         Record Conference Calls       107         Browse Recorded Calls       107                                                                                                    |
| Browse Recorded Calls                                                                                                    |
|                                                                                                    |
| Play Recorded Calls 107                                                                                                    |
|                                                                                                    |
| Pause and Resume Played Recordings                                                                                                    |
| Stop Playing a Recording                                                                                                    |
| Rename a Recording                                                                                                    |
| Delete Recordings                                                                                                    |
| Video Calls                                                                                                    |
| Tips for Video Calls                                                                                                    |
| Using a VVX Camera with VVX 500 and 600 Phones                                                                                                    |
| Control the Lens Angle                                                                                                    |
| Use the Privacy Shutter                                                                                                    |
| Status Indicators and Messages for the VVX Camera                                                                                                    |
| Changing Video Call Settings                                                                                                    |
| Set the Call Rate for Video Calls                                                                                                    |
| Stop Video for All Calls                                                                                                    |
| Change Video Clarity                                                                                                    |
| Changing the Video Call and PIP Displays                                                                                                    |
| Change How PIP Video Displays                                                                                                    |
| Change How Far-Side Video Displays                                                                                                    |

| Display All Video Calls in Full Screen Mode                           | 117 |
|-----------------------------------------------------------------------|-----|
| Place a Video Call on VVX 500, 600, and 1500 Phones                   | 117 |
| Stop Sending Video 1                                                  | 118 |
| No Video from the Far Side 1                                          | 118 |
| Display Video Calls in Full Screen 1                                  | 119 |
| Exit Full Screen View 1                                               | 119 |
| Swap Video                                                            | 119 |
| Handling Video and Audio Calls 1                                      | 120 |
| Handle Conference Calls with Video 1                                  | 120 |
| Managing Video Calls without a VVX Camera on VVX 500 and 600 Phones 1 | 121 |
| Managing Audio and Video Calls 1                                      | 121 |
| View Video in Full Screen during Calls 1                              | 122 |
| Handling a Mixture of Video and Audio-Only Calls                      | 123 |
| Place Audio-Only Calls 1                                              | 123 |
|                                                                       |     |
| Call Lists and Directories 1                                          |     |
| View Recent Calls 1                                                   |     |
| View Call Details 1                                                   |     |
| Save a Recent Contact 1                                               |     |
| Delete a Contact 1                                                    |     |
| Edit Recent Contact Entries 1                                         |     |
| Sort Recent Call Entries 1                                            |     |
| Sort Entries by Call Type 1                                           |     |
| View Recent Skype for Business Calls 1                                |     |
| View Recent Skype for Business Calls in Outlook                       | 126 |
| Managing the Contact Directory 1                                      | 127 |
| Search for Contacts 1                                                 | 127 |
| Add a Contact to the Contact Directory 1                              |     |
| View Contact Information 1                                            | 128 |
| Update a Contact's Information 1                                      | 128 |
| Delete a Contact 1                                                    | 128 |
| Managing the Corporate Directory 1                                    | 129 |
| Searching the Corporate Directory 1                                   | 129 |
| Perform a Quick Search 1                                              | 129 |
| Perform an Advanced Search 1                                          | 129 |
| Save Search Results 1                                                 | 130 |
| Clear Search Results 1                                                | 130 |
| Add Contacts to the Contact Directory 1                               | 130 |
| Search the Skype for Business Directory 1                             | 130 |
| Saving Contacts from the Skype for Business Directory                 | 131 |

| Save Contacts to Skype for Business Contacts                  | 131 |
|---------------------------------------------------------------|-----|
| Save Contacts to the Contact Directory                        | 131 |
| Search the Outlook Directory                                  | 131 |
| Save Outlook Contacts to the Contact Directory                | 132 |
| Searching the BroadSoft Directory                             | 132 |
| Perform a Simple Search                                       | 132 |
| Perform an Advanced Search                                    | 132 |
| Add BroadSoft Contacts to the Contact Directory               | 133 |
| Managing the GENBAND Address Books                            | 133 |
| Using the Global Address Book                                 | 134 |
| Searching the Global Address Book                             | 134 |
| Save a Contact                                                | 134 |
| Save Search Results                                           | 135 |
| Using the Personal Address Book                               | 135 |
| View Contacts in the Personal Address Book                    | 135 |
| Search Your Personal Address Book                             | 136 |
| Add Contacts to the Personal Address Book                     | 136 |
| Delete Contacts                                               | 136 |
| Edit Contacts in the Personal Address Book                    | 136 |
| Fouriton and Contact Lists                                    | 420 |
| Favorites and Contact Lists                                   |     |
| Managing Favorites                                            |     |
| Add Favorites                                                 |     |
| View Favorites                                                |     |
| View Favorites on the Home Screen                             |     |
| View Favorites from the Lines Screen                          |     |
| Reorder Favorites                                             |     |
| Delete Favorites                                              |     |
| Using Buddy Lists                                             |     |
| Add Contacts to Your Buddy List                               |     |
| View Your Buddy List                                          |     |
| Monitor Contacts on Your Buddy List                           |     |
| View Watcher List                                             |     |
| Block Contacts from Viewing Your Status                       |     |
| View Blocked List                                             |     |
| Managing Skype for Business Contacts                          |     |
| Add Contact to Your Microsoft Skype for Business Contact List |     |
| View Skype for Business Favorites and Groups                  |     |
| Viewing Skype for Business Contacts' Presence Information     |     |
| View Contact's Activity on VVX 201, 300, and 400 Phones       | 146 |

| View Contact Information on VVX 500 and 600 Phones               | 146 |
|------------------------------------------------------------------|-----|
| View the Skype for Business Contact Card for Contact Information | 146 |
| Change the Privacy Relationship for a Contact                    | 147 |
| Managing BroadSoft UC-One Favorites and Contacts                 | 148 |
| View BroadSoft UC-One Contacts' Presence Information             | 148 |
| View BroadSoft UC-One Contacts and Favorites                     | 148 |
| View Favorites in the Contact List                               | 149 |
| View Contacts and Groups                                         | 150 |
| Search for BroadSoft UC-One Contacts                             | 150 |
| Setting Your Presence Status                                     | 152 |
| Update Your Skype for Business Presence                          | 152 |
| Update Your Buddy Status                                         | 153 |
| Automatically Update Your Buddy Status                           | 153 |
| Accessing, Sending, and Broadcasting Messages                    | 154 |
| Access Voicemail and Video Messages                              | 154 |
| Remove Message Alert                                             | 155 |
| Access Skype for Business Voicemail Messages                     | 155 |
| Managing Skype for Business Voicemail Messages                   | 156 |
| Call a Contact                                                   | 156 |
| Delete Voicemail Messages                                        | 156 |
| Mark Message as Read                                             | 156 |
| Send Instant Messages                                            | 156 |
| Read Instant Messages                                            | 157 |
| Reply to Instant Messages                                        | 157 |
| Delete Instant Messages                                          | 157 |
| Broadcasting Messages with Group Paging                          | 157 |
| Sending and Receiving Pages                                      | 158 |
| Send Pages                                                       | 158 |
| Receiving Pages                                                  | 158 |
| Changing Group Paging Settings                                   | 159 |
| Change the Default Paging Group                                  | 159 |
| Update Paging Group Subscriptions                                | 160 |
| Enable Pages to Play during Active Calls                         | 160 |
| Broadcasting Messages with Push to Talk                          | 160 |
| Sending and Receiving PTT Broadcasts                             | 161 |
| Send PTT Broadcasts                                              | 161 |
| Receiving PTT Broadcasts                                         | 162 |
| Listen to PTT Broadcasts during Active Calls                     | 162 |

| Reply to PTT Broadcasts                            | 162 |
|----------------------------------------------------|-----|
| End PTT Broadcasts                                 | 163 |
| Changing PTT Settings                              | 163 |
| Change the Default Channel                         | 163 |
| Update Channel Subscriptions                       | 164 |
| Enable PTT Broadcasts to Play During Active Calls  | 164 |
| Using Applications on Your Phone 1                 | 65  |
| Using the Calendar                                 | 165 |
| Open the Calendar                                  | 165 |
| Navigate Day View                                  | 165 |
| Navigate Month View                                | 166 |
| Display Meeting View                               | 166 |
| Return to Day View                                 | 166 |
| Use Meeting Reminders                              | 167 |
| Choose a Meeting Reminder Type                     | 167 |
| Choose an Alert Tone                               | 167 |
| Disable Meeting Reminders                          | 168 |
| Joining Calendar Meetings                          | 168 |
| Join Meetings from the Calendar                    | 168 |
| Join a Meeting from a Meeting Reminder             | 168 |
| Join a Meeting with an Alternate Number            | 168 |
| Join Skype for Business Meetings from the Calendar | 169 |
| Navigating the Browsers                            | 169 |
| View the Idle Browser                              | 169 |
| Use the Web Browser                                | 169 |
| Browser Navigation Soft Keys                       | 170 |
| Enter Information into the Browser                 | 170 |
| Using the Launch Pad on VVX 1500 Phones            | 171 |
| Access the Launch Pad                              | 171 |
| Open Applications                                  | 171 |
| Navigate the Launch Pad                            | 172 |
| Display the Launch Pad's Main Screen               | 172 |
| Enable My Info Portal                              | 172 |
| Customizing Your Phone 1                           | 74  |
| Password Required to Customize Your Phone          | 174 |
| Set the Language                                   | 174 |
| Set the Time and Date Display                      | 175 |
| Disable the Time and Date Display                  | 175 |

| Change the Backlight Intensity       176         Change the Backlight Timeout       176         Select a Background Picture       176         Adding Personal Photos as Your Background       177         Using the Web Configuration Utility       177         Use a USB Flash Drive       178         Reset Your Background       178         Enable Transparent Line Keys       179         Enable Screen Savers       179         Enable Screen Savers       179         Use Personal Photos as Screen Savers       180         Disable Screen Savers       181         Use Personal Photos as Screen Savers       182         Performing Tasks in the Picture Frame       182         Using Power-Saving Mode       183         Change Incoming Call Notifications       184         Change Incoming Call Notifications       184         Change Incoming Call Notifications       185         Set a Ringtone for Incoming Calls       185         Change the Volume       185         Accessibility Features on Your Phone       186         Features for Hearing-Impaired Users       186         Features for Mobility-Impaired Users       187         Features for Mobility-Impaired Users       188                                        |                                                      | 4   |
|----------------------------------------------------------------------------------------------------|------------------------------------------------------|-----|
| Change the Backlight Timeout176Select a Background Picture176Adding Personal Photos as Your Background177Using the Web Configuration Utility177Use a USB Flash Drive178Reset Your Background178Enable Transparent Line Keys179Enable Streen Savers179Enable Screen Savers179Use Personal Photos as Screen Savers180Disable Screen Savers181Use Your Phone as a Digital Picture Frame182Performing Tasks in the Picture Frame183Change Timeouts183Change Timeouts183Change Timeouts184Change Timeouts184Change Incoming Call Notifications184Set a Ringtone for Incimig Calls185Set a Ringtone for Incimig Calls185Set a Ringtone for Individual Contacts186Features for Hearing-Impaired Users187Features for Vision-Impaired Users187Features for Mobility-Impaired Users188Extending Your Phone's Capabilities with Accessories189Using a Headset time Hone199Connecting a Headset Memory Mode190Use Your Headset for All Calls190Reactivate Headset Memory Mode191Using Electronic Hookswitch191Using Electronic Hookswitch191Using Electronic Hookswitch192Disconnect Your Headset192Disconnect Your Headset192 <tr <td="">Disconnect Your Headset&lt;</tr>                                                                                       | Setting the Backlight Intensity and Timeout          |     |
|                                                                                                    |                                                      |     |
| Select a Background Picture       176         Adding Personal Photos as Your Background       177         Using the Web Configuration Utility       177         Use a USB Flash Drive       178         Reset Your Background       178         Enable Transparent Line Keys       179         Enable Screen Savers       179         Enable Screen Savers       179         Use Personal Photos as Screen Savers       180         Disable Screen Savers       181         Use Your Phone as a Digital Picture Frame       182         Performing Tasks in the Picture Frame       183         Change Your Office Hours       183         Change Timeouts       183         Change Timeouts       184         Change Incoming Call Notifications       184         Change Incoming Call Notifications       185         Set a Ringtone for Individual Contacts       185         Change the Volume       185         Accessibility Features on Your Phone       186         Features for Vision-Impaired Users       187         Features for Mobility-Impaired Users       187         Features for Mobility-Impaired Users       189         Ounceting a Headset tor All Calls       190         Using a Headset tin                               |                                                      |     |
| Adding Personal Photos as Your Background       177         Using the Web Configuration Utility       177         Use a USB Flash Drive       178         Reset Your Background       178         Enable Transparent Line Keys       179         Enable Transparent Line Keys       179         Enable Screen Savers       179         Enable Screen Savers       179         Use Personal Photos as Screen Savers       180         Disable Screen Savers       181         Use Your Phone as a Digital Picture Frame       182         Performing Tasks in the Picture Frame       182         Using Power-Saving Mode       183         Change Your Office Hours       183         Change Your Office Hours       183         Change Timeouts       184         Change Incoming Calls       184         Change Incoming Calls       185         Set a Ringtone for Incoming Calls       185         Change the Volume       185         Accessibility Features on Your Phone       186         Features for Meaing-Impaired Users       186         Features for Mobility-Impaired Users       187         Features for Mobility-Impaired Users       188         Extending Your Phone's Capabilities with Accessori                               |                                                      |     |
| Using the Web Configuration Utility       177         Use a USB Flash Drive       178         Reset Your Background       178         Enable Transparent Line Keys       179         Enable Screen Savers       179         Use Personal Photos as Screen Savers       180         Disable Screen Savers       181         Use Personal Photos as Screen Savers       182         Performing Tasks in the Picture Frame       182         Using Power-Saving Mode       183         Change Your Office Hours       183         Change Timeouts       184         Change Incoming Call Notifications       184         Change Incoming Calls       185         Set a Ringtone for Incoming Calls       185         Change the Volume       185         Accessibility Features on Your Phone       186         Features for Hearing-Impaired Users       187         Features for Vision-Impaired and Blind Users       187         Features for Mobility-Impaired Users       189         Using a Headset with Your Phone       189         Connecting a Headset       190         Reactivate Headset Memory Mode       190         Using a Headset of All Calls       190         Using Electronic Hookswitch                                         |                                                      |     |
| Use a USB Flash Drive       178         Reset Your Background       178         Enable Transparent Line Keys       179         Enable Transparent Line Keys       179         Enable Screen Savers       179         Enable Screen Savers       179         Use Personal Photos as Screen Savers       180         Disable Screen Savers       181         Use Your Phone as a Digital Picture Frame       182         Performing Tasks in the Picture Frame       182         Using Power-Saving Mode       183         Change Your Office Hours       183         Change Timeouts       184         Change Incoming Calls       184         Set a Ringtone for Incoming Calls       185         Set a Ringtone for Incoming Calls       185         Schange the Volume       185         Accessibility Features on Your Phone       186         Features for Hearing-Impaired Users       186         Features for Mobility-Impaired Users       189         Using a Headset with Your Phone       189         Using a Headset with Your Phone       189         Connecting a Headset 1       190         Reactivate Headset Memory Mode       190         Using Electronic Hookswitch       191 </td <td></td> <td></td>                           |                                                      |     |
| Reset Your Background       178         Enable Transparent Line Keys       179         Enabling Screen Savers       179         Enable Screen Savers       179         Use Personal Photos as Screen Savers       180         Disable Screen Savers       181         Use Your Phone as a Digital Picture Frame       182         Performing Tasks in the Picture Frame       183         Change Your Office Hours       183         Change Timeouts       183         Change Incoming Call Notifications       184         Change Incoming Call Notifications       184         Change Incoming Call Notifications       185         Set a Ringtone for Incoming Calls       185         Set a Ringtone for Individual Contacts       185         Change the Volume       185         Accessibility Features on Your Phone       186         Features for Hearing-Impaired Users       187         Features for Mobility-Impaired Users       188         Extending Your Phone's Capabilities with Accessories       189         Using a Headset with Your Phone       189         Connecting a Headset       190         Use Your Headset for All Calls       190         Using Electronic Hookswitch       191         <                           |                                                      |     |
| Enable Transparent Line Keys       179         Enabling Screen Savers       179         Enable Screen Savers       179         Use Personal Photos as Screen Savers       180         Disable Screen Savers       181         Use Your Phone as a Digital Picture Frame       182         Performing Tasks in the Picture Frame       182         Using Power-Saving Mode       183         Change Your Office Hours       183         Change Timeouts       184         Change Incoming Call Notifications       184         Change Incoming Calls       185         Set a Ringtone for Individual Contacts       185         Change the Volume       185         Accessibility Features on Your Phone       186         Features for Hearing-Impaired Users       187         Features for Vision-Impaired Users       188         Extending Your Phone's Capabilities with Accessories       189         Using a Headset with Your Phone       189         Connecting a Headset       190         Use Your Headset for All Calls       190         Use Your Headset for All Calls       190         Using Electronic Hookswitch       191         Using Electronic Hookswitch       191         Using Electronic Hoo                               |                                                      |     |
| Enabling Screen Savers179Enable Screen Savers179Use Personal Photos as Screen Savers180Disable Screen Savers181Use Your Phone as a Digital Picture Frame182Performing Tasks in the Picture Frame182Using Power-Saving Mode183Change Your Office Hours183Change Timeouts184Change Incoming Call Notifications184Set a Ringtone for Incoming Calls185Set a Ringtone for Incoming Calls185Change the Volume185Accessibility Features on Your Phone186Features for Hearing-Impaired Users187Features for Mobility-Impaired Users188Extending Your Phone's Capabilities with Accessories189Using a Headset with Your Phone189Connecting a Headset190Use Your Headset for All Calls190Reactivate Headset Base Unit Options191Setting the Headset Base Unit Options191Using Electronic Hookswitch191Using Electronic Hookswitch191Using Electronic Hookswitch191Using Electronic Hookswitch191Using Electronic Hookswitch192Disconnect Your Headset192Disconnect Your Headset192Disconnect Your Headset192Disconnect Your Headset192                                                                                                    |                                                      |     |
| Enable Screen Savers179Use Personal Photos as Screen Savers180Disable Screen Savers181Use Your Phone as a Digital Picture Frame182Performing Tasks in the Picture Frame182Using Power-Saving Mode183Change Your Office Hours183Change Timeouts184Changing Audio Settings184Change Incoming Call Notifications184Set a Ringtone for Incoming Calls185Set a Ringtone for Individual Contacts185Change the Volume185Accessibility Features on Your Phone186Features for Hearing-Impaired Users187Features for Vision-Impaired Users188Extending Your Phone's Capabilities with Accessories189Using a Headset with Your Phone189Connecting a Headset for All Calls190Use Your Headset for All Calls190Using Electronic Hookswitch191Setting the Headset Base Unit Options191Enable Electronic Hookswitch191Using Electronic Hookswitch192Disconnect Your Headset192Disconnect Your Headset192Disconnect Your Headset192                                                                                                    |                                                      |     |
| Use Personal Photos as Screen Savers       180         Disable Screen Savers       181         Use Your Phone as a Digital Picture Frame       182         Performing Tasks in the Picture Frame       182         Using Power-Saving Mode       183         Change Your Office Hours       183         Change Timeouts       183         Change Incoming Call Notifications       184         Change Incoming Call Notifications       184         Change Incoming Calls       185         Set a Ringtone for Individual Contacts       185         Change the Volume       185         Accessibility Features on Your Phone       186         Features for Hearing-Impaired Users       187         Features for Vision-Impaired and Blind Users       187         Features for Mobility-Impaired Users       188         Extending Your Phone's Capabilities with Accessories       189         Using a Headset with Your Phone       189         Connecting a Headset       190         User Your Headset for All Calls       190         Using Electronic Hookswitch       191         Setting the Headset Base Unit Options       191         Ling Electronic Hookswitch       192         Disconnect Your Headset       192                    | -                                                    |     |
| Disable Screen Savers       181         Use Your Phone as a Digital Picture Frame       182         Performing Tasks in the Picture Frame       182         Using Power-Saving Mode       183         Change Your Office Hours       183         Change Your Office Hours       183         Change Timeouts       184         Change Incoming Call Notifications       184         Change Incoming Call Notifications       184         Set a Ringtone for Incoming Calls       185         Set a Ringtone for Individual Contacts       185         Change the Volume       185         Accessibility Features on Your Phone       186         Features for Hearing-Impaired Users       187         Features for Vision-Impaired and Blind Users       187         Features for Mobility-Impaired Users       188         Extending Your Phone's Capabilities with Accessories       189         Using a Headset with Your Phone       189         Connecting a Headset for All Calls       190         Reactivate Headset Memory Mode       190         Using Electronic Hookswitch       191         Setting the Headset Base Unit Options       191         Extending Lectronic Hookswitch       191         Using Electronic Hookswitch       < |                                                      |     |
| Use Your Phone as a Digital Picture Frame       182         Performing Tasks in the Picture Frame       182         Using Power-Saving Mode       183         Change Your Office Hours       183         Change Timeouts       183         Change Timeouts       184         Change Incoming Call Notifications       184         Change Incoming Call Notifications       184         Set a Ringtone for Incoming Calls       185         Set a Ringtone for Individual Contacts       185         Change the Volume       185         Accessibility Features on Your Phone       186         Features for Hearing-Impaired Users       187         Features for Vision-Impaired Users       188         Extending Your Phone's Capabilities with Accessories       189         Connecting a Headset with Your Phone       189         Connecting a Headset for All Calls       190         Using Electronic Hookswitch       191         Setting the Headset Base Unit Options       191         Enable Electronic Hookswitch       191         Using Electronic Hookswitch       192         Disconnect Your Headset       192                                                                                                    |                                                      |     |
| Performing Tasks in the Picture Frame       182         Using Power-Saving Mode       183         Change Your Office Hours       183         Change Timeouts       183         Change Timeouts       184         Change Incoming Call Notifications       184         Change Incoming Call Notifications       184         Set a Ringtone for Incoming Calls       185         Set a Ringtone for Individual Contacts       185         Change the Volume       185         Accessibility Features on Your Phone       186         Features for Hearing-Impaired Users       186         Features for Vision-Impaired users       187         Features for Mobility-Impaired Users       188         Extending Your Phone's Capabilities with Accessories       189         Using a Headset with Your Phone       189         Connecting a Headset       190         Use Your Headset for All Calls       190         Using Electronic Hookswitch       191         Setting the Headset Base Unit Options       191         Using Electronic Hookswitch       192         Disconnect Your Headset       192                                                                                                    |                                                      |     |
| Using Power-Saving Mode       183         Change Your Office Hours       183         Change Timeouts       184         Changing Audio Settings       184         Change Incoming Call Notifications       184         Set a Ringtone for Incoming Calls       185         Set a Ringtone for Individual Contacts       185         Change the Volume       185         Accessibility Features on Your Phone       186         Features for Hearing-Impaired Users       186         Features for Vision-Impaired users       186         Features for Mobility-Impaired Users       187         Features for Mobility-Impaired Users       188         Extending Your Phone's Capabilities with Accessories       189         Using a Headset with Your Phone       189         Connecting a Headset       190         Use Your Headset for All Calls       190         Using Electronic Hookswitch       191         Setting the Headset Base Unit Options       191         Enable Electronic Hookswitch       191         Using Electronic Hookswitch       192         Disconnect Your Headset       192                                                                                                    | -                                                    |     |
| Change Your Office Hours       183         Change Timeouts       184         Changing Audio Settings       184         Change Incoming Call Notifications       184         Set a Ringtone for Incoming Calls       185         Set a Ringtone for Individual Contacts       185         Change the Volume       185         Accessibility Features on Your Phone       186         Features for Hearing-Impaired Users       186         Features for Vision-Impaired users       187         Features for Mobility-Impaired Users       188         Extending Your Phone's Capabilities with Accessories       189         Using a Headset with Your Phone       189         Connecting a Headset       190         Use Your Headset for All Calls       190         Reactivate Headset Memory Mode       191         Setting the Headset Base Unit Options       191         Ling Electronic Hookswitch       191         Using Electronic Hookswitch       191         Using Electronic Hookswitch       192         Disconnect Your Headset       192                                                                                                    |                                                      |     |
| Change Timeouts       184         Changing Audio Settings       184         Change Incoming Call Notifications       184         Set a Ringtone for Incoming Calls       185         Set a Ringtone for Individual Contacts       185         Change the Volume       185         Accessibility Features on Your Phone       186         Features for Hearing-Impaired Users       186         Features for Vision-Impaired Users       187         Features for Mobility-Impaired Users       188         Extending Your Phone's Capabilities with Accessories       189         Using a Headset with Your Phone       189         Connecting a Headset       190         Use Your Headset for All Calls       190         Reactivate Headset Memory Mode       191         Setting the Headset Base Unit Options       191         Ling Electronic Hookswitch       191         Using Electronic Hookswitch       191         Using Electronic Hookswitch       192         Disconnect Your Headset       192         Disconnect Your Headset       192                                                                                                    |                                                      |     |
| Changing Audio Settings       184         Change Incoming Call Notifications       184         Set a Ringtone for Incoming Calls       185         Set a Ringtone for Individual Contacts       185         Change the Volume       185         Accessibility Features on Your Phone       186         Features for Hearing-Impaired Users       186         Features for Vision-Impaired Users       187         Features for Mobility-Impaired Users       188         Extending Your Phone's Capabilities with Accessories       189         Connecting a Headset with Your Phone       189         Connecting a Headset for All Calls       190         Using Electronic Hookswitch       191         Setting the Headset Base Unit Options       191         Using Electronic Hookswitch       191         Using Electronic Hookswitch       191         Disconnect Your Headset       192                                                                                                    | <b>.</b>                                             |     |
| Change Incoming Call Notifications       184         Set a Ringtone for Incoming Calls       185         Set a Ringtone for Individual Contacts       185         Change the Volume       185         Accessibility Features on Your Phone       186         Features for Hearing-Impaired Users       186         Features for Vision-Impaired Users       187         Features for Mobility-Impaired Users       188         Extending Your Phone's Capabilities with Accessories       189         Using a Headset with Your Phone       189         Connecting a Headset       190         Use Your Headset for All Calls       190         Reactivate Headset Memory Mode       191         Setting the Headset Base Unit Options       191         Using Electronic Hookswitch       191         Using Electronic Hookswitch       191         Disconnect Your Headset       192                                                                                                    | Change Timeouts                                      | 184 |
| Set a Ringtone for Incoming Calls       185         Set a Ringtone for Individual Contacts       185         Change the Volume       185         Accessibility Features on Your Phone       186         Features for Hearing-Impaired Users       186         Features for Vision-Impaired Users       187         Features for Mobility-Impaired and Blind Users       188         Extending Your Phone's Capabilities with Accessories       189         Using a Headset with Your Phone       189         Connecting a Headset       190         Use Your Headset for All Calls       190         Using Electronic Hookswitch       191         Setting the Headset Base Unit Options       191         Using Electronic Hookswitch       192         Disconnect Your Headset       192                                                                                                    | Changing Audio Settings                              | 184 |
| Set a Ringtone for Individual Contacts       185         Change the Volume       185         Accessibility Features on Your Phone       186         Features for Hearing-Impaired Users       186         Features for Vision-Impaired and Blind Users       187         Features for Mobility-Impaired Users       188         Extending Your Phone's Capabilities with Accessories       189         Using a Headset with Your Phone       189         Connecting a Headset       190         Use Your Headset for All Calls       190         Using Electronic Hookswitch       191         Setting the Headset Base Unit Options       191         Using Electronic Hookswitch       191         Using Electronic Hookswitch       191         Using Electronic Hookswitch       191         Using Electronic Hookswitch       191         Using Electronic Hookswitch       191         Using Electronic Hookswitch       191         Using Electronic Hookswitch       192         Disconnect Your Headset       192                                                                                                    | Change Incoming Call Notifications                   | 184 |
| Change the Volume       185         Accessibility Features on Your Phone       186         Features for Hearing-Impaired Users       186         Features for Vision-Impaired and Blind Users       187         Features for Mobility-Impaired Users       188         Extending Your Phone's Capabilities with Accessories       189         Using a Headset with Your Phone       189         Connecting a Headset       190         Use Your Headset for All Calls       190         Reactivate Headset Memory Mode       190         Using Electronic Hookswitch       191         Setting the Headset Base Unit Options       191         Using Electronic Hookswitch       191         Using Electronic Hookswitch       191         Using Electronic Hookswitch       191         Using Electronic Hookswitch       191         Using Electronic Hookswitch       191         Using Electronic Hookswitch       191         Using Electronic Hookswitch       192         Disconnect Your Headset       192                                                                                                    | Set a Ringtone for Incoming Calls                    | 185 |
| Accessibility Features on Your Phone       186         Features for Hearing-Impaired Users       186         Features for Vision-Impaired and Blind Users       187         Features for Mobility-Impaired Users       187         Features for Mobility-Impaired Users       188         Extending Your Phone's Capabilities with Accessories       189         Using a Headset with Your Phone       189         Connecting a Headset       190         Use Your Headset for All Calls       190         Reactivate Headset Memory Mode       190         Using Electronic Hookswitch       191         Setting the Headset Base Unit Options       191         Using Electronic Hookswitch       191         Using Electronic Hookswitch       191         Disconnect Your Headset       192         Disconnect Your Headset       192                                                                                                    | Set a Ringtone for Individual Contacts               | 185 |
| Features for Hearing-Impaired Users       186         Features for Vision-Impaired and Blind Users       187         Features for Mobility-Impaired Users       188         Extending Your Phone's Capabilities with Accessories       189         Using a Headset with Your Phone       189         Connecting a Headset       190         Use Your Headset for All Calls       190         Using Electronic Hookswitch       191         Setting the Headset Base Unit Options       191         Using Electronic Hookswitch       191         Using Electronic Hookswitch       191         Using Electronic Hookswitch       191         Using Electronic Hookswitch       191         Using Electronic Hookswitch       191         Using Electronic Hookswitch       191         Using Electronic Hookswitch       191         Using Electronic Hookswitch       192         Disconnect Your Headset       192                                                                                                    | Change the Volume                                    | 185 |
| Features for Vision-Impaired and Blind Users       187         Features for Mobility-Impaired Users       188         Extending Your Phone's Capabilities with Accessories       189         Using a Headset with Your Phone       189         Connecting a Headset       190         Use Your Headset for All Calls       190         Reactivate Headset Memory Mode       190         Using Electronic Hookswitch       191         Setting the Headset Base Unit Options       191         Using Electronic Hookswitch       191         Using Electronic Hookswitch       191         Using Electronic Hookswitch       191         Using Electronic Hookswitch       191         Using Electronic Hookswitch       191         Using Electronic Hookswitch       192         Disconnect Your Headset       192                                                                                                    | Accessibility Features on Your Phone                 | 186 |
| Features for Mobility-Impaired Users       188         Extending Your Phone's Capabilities with Accessories       189         Using a Headset with Your Phone       189         Connecting a Headset       190         Use Your Headset for All Calls       190         Reactivate Headset Memory Mode       190         Using Electronic Hookswitch       191         Setting the Headset Base Unit Options       191         Using Electronic Hookswitch       191         Using Electronic Hookswitch       191         Using Electronic Hookswitch       191         Using Electronic Hookswitch       191         Using Electronic Hookswitch       191         Using Electronic Hookswitch       192         Disconnect Your Headset       192                                                                                                    | Features for Hearing-Impaired Users                  | 186 |
| Extending Your Phone's Capabilities with Accessories       189         Using a Headset with Your Phone       189         Connecting a Headset       190         Use Your Headset for All Calls       190         Reactivate Headset Memory Mode       190         Using Electronic Hookswitch       191         Setting the Headset Base Unit Options       191         Using Electronic Hookswitch       191         Using Electronic Hookswitch       191         Using Electronic Hookswitch       191         Using Electronic Hookswitch       191         Using Electronic Hookswitch       191         Using Electronic Hookswitch       191         Using Electronic Hookswitch       192         Disconnect Your Headset       192                                                                                                    | Features for Vision-Impaired and Blind Users         | 187 |
| Using a Headset with Your Phone       189         Connecting a Headset       190         Use Your Headset for All Calls       190         Reactivate Headset Memory Mode       190         Using Electronic Hookswitch       191         Setting the Headset Base Unit Options       191         Enable Electronic Hookswitch       191         Using Electronic Hookswitch       191         In Using Electronic Hookswitch       191         Using Electronic Hookswitch       191         In Using Electronic Hookswitch       191         In Using Electronic Hookswitch       192         Disconnect Your Headset       192                                                                                                    | Features for Mobility-Impaired Users                 | 188 |
| Connecting a Headset190Use Your Headset for All Calls190Reactivate Headset Memory Mode190Using Electronic Hookswitch191Setting the Headset Base Unit Options191Enable Electronic Hookswitch191Using Electronic Hookswitch191Disconnect Your Headset192                                                                                                    | Extending Your Phone's Capabilities with Accessories | 189 |
| Use Your Headset for All Calls190Reactivate Headset Memory Mode190Using Electronic Hookswitch191Setting the Headset Base Unit Options191Enable Electronic Hookswitch191Using Electronic Hookswitch191Using Electronic Hookswitch191Using Electronic Hookswitch192Disconnect Your Headset192                                                                                                    | Using a Headset with Your Phone                      | 189 |
| Reactivate Headset Memory Mode       190         Using Electronic Hookswitch       191         Setting the Headset Base Unit Options       191         Enable Electronic Hookswitch       191         Using Electronic Hookswitch       191         Using Electronic Hookswitch       192         Disconnect Your Headset       192                                                                                                    | Connecting a Headset                                 | 190 |
| Using Electronic Hookswitch       191         Setting the Headset Base Unit Options       191         Enable Electronic Hookswitch       191         Using Electronic Hookswitch       192         Disconnect Your Headset       192                                                                                                    | Use Your Headset for All Calls                       | 190 |
| Setting the Headset Base Unit Options       191         Enable Electronic Hookswitch       191         Using Electronic Hookswitch       192         Disconnect Your Headset       192                                                                                                    | Reactivate Headset Memory Mode                       | 190 |
| Enable Electronic Hookswitch       191         Using Electronic Hookswitch       192         Disconnect Your Headset       192                                                                                                    | Using Electronic Hookswitch                          | 191 |
| Enable Electronic Hookswitch       191         Using Electronic Hookswitch       192         Disconnect Your Headset       192                                                                                                    |                                                      |     |
| Using Electronic Hookswitch                                                                                                    | -                                                    |     |
| Disconnect Your Headset 192                                                                                                    |                                                      |     |
|                                                                                                    | Disconnect Your Headset                              | 192 |
|                                                                                                    | Using Bluetooth Headsets with Your VVX 600 Phone     | 192 |

| Enable Bluetooth and Connect a Headset 193                                                    |
|-----------------------------------------------------------------------------------------------|
| Managing Calls with Your Bluetooth Headset                                                    |
| Disconnect and Remove Your Bluetooth Headset                                                  |
| Using the Polycom Desktop Connector                                                           |
| Setting Up and Enabling the Polycom Desktop Connector                                         |
| Use the Direct Method                                                                         |
| Using the Indirect Method 195                                                                 |
| Disable the Polycom Desktop Connector 197                                                     |
| Using the Polycom Desktop Connector 197                                                       |
| Access Your Phone Screens 197                                                                 |
| Using Keyboard Shortcuts to Perform Tasks on Your Phone                                       |
| Enter Text in a Different Language 200                                                        |
| Connecting a Netgear Wi-Fi Adapter to Your Phone                                              |
| Connect the Wi-Fi Adapter                                                                     |
| Connecting Polycom VVX Expansion Modules to Your Phone                                        |
| View VVX Expansion Module Hardware Features                                                   |
| Connect VVX Expansion Modules                                                                 |
| Connect Additional Expansion Modules 207                                                      |
| Using VVX Expansion Modules 207                                                               |
| Assigning Busy Lamp Field Contacts, Microsoft Skype for Business Contacts, and Favor-<br>ites |
| Generate the VVX Expansion Module Directory Card                                              |
| Navigate VVX Color Expansion Module Paging                                                    |
| Changing the Backlight Intensity                                                              |
| Connecting to Skype for Business on Your Phone using Better Together over Ethernet 212        |
| Installing the Polycom Better Together over Ethernet Connector                                |
| Find Your Operating System Version                                                            |
| Download the Polycom BToE Connector                                                           |
| Install the Polycom BToE Connector                                                            |
| Enable and Pair Better Together over Ethernet                                                 |
| Set Your Phone as Your Primary Audio Device                                                   |
| Using BToE to Manage Calls on Your Phone and Skype for Business client                        |
| Answer Calls                                                                                  |
| Place Calls                                                                                   |
| Pause and Resume Calls                                                                        |
| Move Call Audio between Your Phone and Computer                                               |
| Use Your Phone as Your Primary Audio Device for Your Computer                                 |
| Disable BToE on Your Phone                                                                    |
| Stop BToE on Your Computer 218                                                                |
| Uninstall the Polycom BToE Connector                                                          |

| Maintaining Your Phone                                  | 220 |
|---------------------------------------------------------|-----|
| Investigate Phone Warnings                              | 220 |
| Remove Warnings                                         | 220 |
| Restart the Phone                                       | 221 |
| Update the Phone Configuration                          | 221 |
| Test Phone Hardware                                     | 221 |
| Clean the Touchscreen                                   | 222 |
| View Software Details                                   | 222 |
| Update the Phone Software                               | 222 |
| Exit the Software Update Notification                   | 223 |
| Update Software Later                                   | 223 |
| Postpone Software Updates                               | 223 |
| Update Your Skype for Business Phone Software           | 224 |
| View Software Update Information                        | 224 |
| Update Software Later                                   | 224 |
| Troubleshooting                                         | 225 |
| General Phone Issues                                    | 225 |
| Speakerphone Issues                                     | 225 |
| USB Port Issues                                         | 225 |
| Application Issues                                      | 226 |
| Troubleshoot Calendar Issues                            | 226 |
| Login Issues                                            | 226 |
| GENBAND Address Book Issues                             | 226 |
| View the Status of the Personal Address Book            | 226 |
| Polycom Desktop Connector Issues                        | 227 |
| Headset Issues                                          | 228 |
| Troubleshoot Audio and Echo Issues                      | 228 |
| Bluetooth Headset Issues                                | 228 |
| Recording Issues                                        | 228 |
| Better Together over Ethernet Issues                    | 229 |
| Troubleshoot Polycom BToE Connector Installation Issues | 229 |
| Troubleshoot Polycom BToE Connector Start Issues        | 229 |
| Troubleshoot Pairing Issues                             | 230 |

# **Before You Begin**

This *Polycom VVX Business Media Phones User Guide* uses a number of conventions that help you to understand information and perform tasks.

See the *Polycom VVX Business Media Phones Regulatory Notices* guide for all regulatory and safety guidance.

# Who Should Read this Guide?

This user guide contains overview information for the Polycom<sup>®</sup> VVX<sup>®</sup> 101, 201, 300, 310, 400, 410, 500, 600, and 1500 phones, the Polycom VVX Camera, and the Polycom VVX Expansion Modules. This guide is intended for beginning users, as well as intermediate and advanced users who want to learn more about their phone features.

# **Typographic Conventions**

A few typographic conventions, listed next, are used in Polycom guides to distinguish types of in-text information.

| Convention | Description                                                                                                    |
|------------|----------------------------------------------------------------------------------------------------|
| Bold       | Highlights interface items such as menus, menu selections, window and dialog box names, soft keys, filenames, and directory names when they are involved in a procedure or user action. Also used to highlight text to be entered or typed. |
| Italics    | Used to emphasize text, to show example values or inputs (in this form:<br>< <i>example</i> >), and to show titles of reference documents available from the Polycom<br>Support Web site and other reference sites.                         |
| Blue Text  | Used for cross references to other sections within this document and for hyperlinks to external sites and documents.                                                                                                    |
| Courier    | Used for code fragments and parameter names.                                                                                                    |

### **Typographic Conventions**

# **Related Documentation**

For additional information about the Polycom VVX Business Media Phones, the VVX Camera, and the VVX Expansion Modules, view the following support pages:

• Polycom VVX 101

- Polycom VVX 201
- Polycom VVX 300 and 310
- Polycom VVX 400 and 410
- Polycom VVX 500
- Polycom VVX 600
- Polycom VVX 1500
- Polycom VVX Camera
- Polycom VVX Expansion Modules

You can view the following types of documents on each product page:

- User Documents:
  - > Quick Tips A quick reference on how to use the phone's most basic features.
- Setup and Maintenance Documents:
  - Quick Start Guide This guide describes the contents of your package, how to assemble the phone or accessory, and how to connect the phone to the network. The quick start guide is included in your phone package.
  - Wallmount Instructions This document provides detailed instructions for mounting your phone on the wall. To install your phone on the wall, you need the optional wallmount package, which includes the wallmount instructions.
  - Administrator's Guide This guide provides detailed information about setting up your network and configuring phone features.
  - > Regulatory Notice—This guide provides information for all regulatory and safety guidance.

You can also view **Feature Descriptions** and **Technical Notifications** on the Polycom Voice Support page. These documents describe workarounds to existing issues and provide expanded descriptions and examples for phone settings and features. You can find these documents on the Polycom Profiled UC Software Features and Polycom Engineering Advisories and Technical Notifications support pages.

# Getting Started with Polycom VVX Business Media Phones

Before you use your phone, take a few moments to familiarize yourself with its features and user interface. This section details your phone's components, the screen layout of your phone, and how to navigate your phone's interface.

The terms "the phone" and "your phone" refer to any of the business media phones. Unless specifically noted in this guide, especially with regard to phone graphics, all VVX phones operate in similar ways.

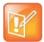

#### Note: Accessing features and options

As you read this guide, keep in mind that certain phone features are configurable by your system administrator or determined by your phone environment. As a result, some features may not be enabled or may operate differently on your phone. Additionally, the examples and graphics in this guide may not directly reflect what is displayed or is available on your phone screen.

# **Overview of Phone Hardware and Keys**

Use the following figures and tables to understand your VVX phone's hardware features. For more information about attaching phone hardware, including how to connect your phone to the network, see the *Quick Start Guide* for your phone available on your phone's support page on Polycom Voice Support.

## VVX 101 and VVX 201 Phones Hardware

The following figure displays the hardware features on the VVX 101 and VVX 201 business media phones. The table lists each numbered feature shown in this figure.

### VVX 101 and 201 hardware features

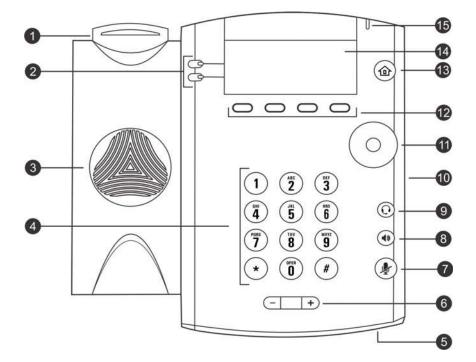

### VVX 101 and 201 Hardware Feature Descriptions

| Reference<br>Number | Feature          | Feature Description                                                                                                    |
|---------------------|------------------|----------------------------------------------------------------------------------------------------|
| 1                   | Hookswitch       | Cradles the handset and end calls.                                                                                                    |
| 2                   | Line keys        | Enable you to select a phone line, view calls on a line, or quickly call a favorite contact.                                                   |
| 3                   | Speaker          | Provides ringer and speakerphone audio output.                                                                                                 |
| 4                   | Dial pad keys    | Enable you to enter numbers, letters, and special characters. You can also use the dial pad keys to select menu items that have index numbers. |
| 5                   | Microphone       | Transmits audio to other phones.                                                                                                    |
| 6                   | Volume keys      | Adjust the volume of the handset, headset, speaker, and ringer.                                                                                |
| 7                   | Mute key         | Mutes local audio during calls and conferences.                                                                                                |
| 8                   | Speakerphone key | Enables you to place and receive calls using the speakerphone.                                                                                 |

| Reference<br>Number | Feature                      | Feature Description                                                                                                    |
|---------------------|------------------------------|----------------------------------------------------------------------------------------------------|
| 9                   | Headset key                  | Enables you to place and receive calls through a headset.                                                                                   |
| 10                  | Security slot (on side)      | Enables you to attach a universal security cable lock to your phone so you can secure it to a desktop.                                      |
| 11                  | Navigation keys / Select key | Scrolls through information or options displayed<br>on the phone's screen. Selects a field of<br>displayed data.                            |
| 12                  | Soft keys                    | Enable you to select context sensitive keys that display along the bottom of the screen.                                                    |
| 13                  | Home key                     | Displays the Home screen from other screens,<br>and displays the Lines and Calls screen from the<br>Home screen.                            |
| 14                  | Screen                       | Shows a 2.5-inch diagonal screen with a<br>backlight that enables you to view menus and<br>data.<br>VVX 101 phones do not have a backlight. |
| 15                  | Message Waiting Indicator    | Flashes red to indicate when you have new messages.                                                                                         |

### VVX 101 and 201 Hardware Feature Descriptions

## VVX 300 and VVX 310 Phones Hardware

The following figure displays the hardware features on the VVX 300 and VVX 310 business media phones. The table lists each numbered feature shown in this figure.

### VVX 300 and VVX 310 hardware features

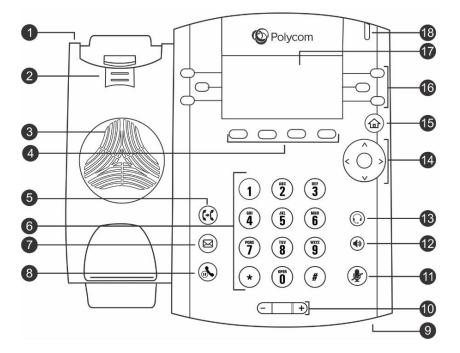

### VVX 300 and 310 Hardware Feature Descriptions

| Reference<br>Number | Feature                   | Feature Description                                                                                                    |
|---------------------|---------------------------|----------------------------------------------------------------------------------------------------|
| 1                   | Security slot<br>(on top) | Enables you to attach a universal security cable lock to your phone so you can secure it to a desktop.                                                                                                    |
| 2                   | Reversible tab            | Secures the handset in the cradle when your phone stand is positioned at a high angle. To secure the handset, remove the tab, reverse it so the protrusion points up, and re-insert it. Position the handset so the protrusion on the tab fits into the slot on the handset. |
| 3                   | Speaker                   | Provides ringer and speakerphone audio output.                                                                                                    |
| 4                   | Soft keys                 | Enable you to select context sensitive keys that display along the bottom of the screen.                                                                                                    |
| 5                   | Transfer key              | Transfers an active call to a contact.                                                                                                    |
| 6                   | Dial pad keys             | Enable you to enter numbers, letters, and special characters. You can also use the dial pad keys to select menu items that have index numbers.                                                                                                    |
| 7                   | Messages key              | Enables you to access and manage instant and voice messages.                                                                                                    |

| 8  | Hold key                        | Holds an active call or resumes a held call.                                                                                                    |
|----|---------------------------------|----------------------------------------------------------------------------------------------------|
| 9  | Microphone                      | Transmits audio to other phones.                                                                                                    |
| 10 | Volume keys                     | Adjust the volume of the handset, headset, speaker, and ringer.                                                                                                    |
| 11 | Mute key                        | Mutes local audio during calls and conferences. The key glows red when activated.                                                                                         |
| 12 | Speakerphone<br>key             | Enables you to place and receive calls using the speakerphone. The key glows green when activated.                                                                        |
| 13 | Headset key                     | Enables you to place and receive calls through a headset. The key glows green when an analog headset is activated, and blue when a USB or Bluetooth headset is activated. |
| 14 | Navigation<br>key/ Select key   | Scrolls through information or options displayed on the phone's screen. Selects a field of displayed data.                                                                |
| 15 | Home key                        | Displays the Home screen from other screens, and displays the Lines and Calls screen from the Home screen.                                                                |
| 16 | Line keys                       | Enable you to select a phone line, view calls on a line, or quickly call a favorite contact.                                                                              |
| 17 | Screen                          | Shows a 2.2-inch diagonal screen with a backlight that enables you to view menus and data.                                                                                |
| 18 | Message<br>Waiting<br>Indicator | Flashes red to indicate when you have new messages.                                                                                                    |

### VVX 300 and 310 Hardware Feature Descriptions

## VVX 400 and VVX 410 Phones Hardware

The following figure displays the hardware features on the VVX 400 and VVX 410 business media phones. The table lists each numbered feature shown in this figure.

### VVX 400 and 410 hardware features

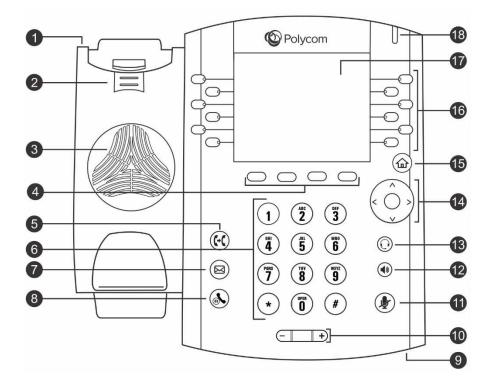

### VVX 400 and 410 Hardware Feature Descriptions

| Reference<br>Number | Feature                | Feature Description                                                                                                    |
|---------------------|------------------------|----------------------------------------------------------------------------------------------------|
| 1                   | Security slot (on top) | Enables you to attach a universal security cable lock to your phone so you can secure it to a desktop.                                                                                                    |
| 2                   | Reversible tab         | Secures the handset in the cradle when your phone stand is positioned at a high angle. To secure the handset, remove the tab, reverse it so the protrusion points up, and re-insert it. Position the handset so the protrusion on the tab fits into the slot on the handset. |
| 3                   | Speaker                | Provides ringer and speakerphone audio output.                                                                                                    |
| 4                   | Soft keys              | Enable you to select context sensitive keys that display along the bottom of the screen.                                                                                                    |
| 5                   | Transfer key           | Transfers an active call to a contact.                                                                                                    |
| 6                   | Dial pad keys          | Enable you to enter numbers, letters, and special characters. You can also use the dial pad keys to select menu items that have index numbers.                                                                                                    |

| 7  | Messages key                    | Enables you to access and manage instant and voice messages.                                                                                                    |
|----|---------------------------------|----------------------------------------------------------------------------------------------------|
| 8  | Hold key                        | Holds an active call or resumes a held call.                                                                                                    |
| 9  | Microphone                      | Transmits audio to other phones.                                                                                                    |
| 10 | Volume keys                     | Adjust the volume of the handset, headset, speaker, and ringer.                                                                                                    |
| 11 | Mute key                        | Mutes local audio during calls and conferences. The key glows red when activated.                                                                                         |
| 12 | Speakerphone<br>key             | Enables you to place and receive calls using the speakerphone. The key glows green when activated.                                                                        |
| 13 | Headset key                     | Enables you to place and receive calls through a headset. The key glows green when an analog headset is activated, and blue when a USB or Bluetooth headset is activated. |
| 14 | Navigation key/<br>Select key   | Scrolls through information or options displayed on the phone's screen. Selects a field of displayed data.                                                                |
| 15 | Home key                        | Displays the Home screen from other screens, and displays the Lines and Calls screens from the Home screen.                                                               |
| 16 | Line keys                       | Enable you to select a phone line, view calls on a line, or quickly call a favorite contact.                                                                              |
| 17 | Screen                          | Shows a 3.5-inch diagonal screen with a backlight that enables you to view menus and data.                                                                                |
| 18 | Message<br>Waiting<br>Indicator | Flashes red to indicate when you have new messages.                                                                                                    |

### VVX 400 and 410 Hardware Feature Descriptions

## VVX 500 and VVX 600 Phones Hardware

The following figure displays the hardware features on the VVX 500 and VVX 600 business media phones. The table lists each numbered feature shown in this figure.

### VVX 500 and VVX 600 hardware features

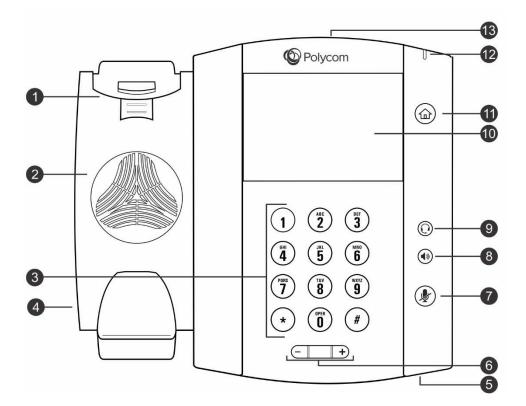

### VVX 500 and 600 Hardware Feature Descriptions

| Reference<br>Number | Feature                    | Feature Description                                                                                                    |
|---------------------|----------------------------|----------------------------------------------------------------------------------------------------|
| 1                   | Reversible tab             | Secures the handset in the cradle when your phone stand is positioned at a high angle. To secure the handset, remove the tab, reverse it so the protrusion points up, and re-insert it. Position the handset so the protrusion on the tab fits into the slot on the handset. |
| 2                   | Speaker                    | Provides ringer and speakerphone audio output.                                                                                                    |
| 3                   | Dial pad keys              | Enable you to enter numbers, letters, and special characters. You can also use the dial pad keys to select menu items that have index numbers.                                                                                                    |
| 4                   | Security slot<br>(on side) | Enables you to attach a universal security cable lock to your phone so you can secure it to a desktop.                                                                                                    |
| 5                   | Microphone                 | Transmits audio to other phones.                                                                                                    |
| 6                   | Volume keys                | Adjust the volume of the handset, headset, speaker, and ringer.                                                                                                    |

| 7  | Mute key                        | Mutes local audio during calls and conferences. The key glows red when activated.                                                                                                    |
|----|---------------------------------|----------------------------------------------------------------------------------------------------|
| 8  | Speakerphone<br>key             | Enables you to place and receive calls using the speakerphone. The key glows green when activated.                                                                                                    |
| 9  | Headset key                     | Enables you to place and receive calls through a headset. The key glows green when an analog headset is activated, and blue when a USB or Bluetooth headset is activated.                                       |
| 10 | Touchscreen                     | Enables you to select items and navigate menus on the touch-sensitive screen. Tap the screen to select and highlight screen items. To scroll, touch the screen, and swipe your finger up, down, right, or left. |
| 11 | Home key                        | Displays the Home screen from other screens, and displays the Lines and Calls screens from the Home screen.                                                                                                    |
| 12 | Message<br>Waiting<br>Indicator | Flashes red to indicate when you have new messages.                                                                                                    |
| 13 | USB port                        | Enables you to attach a USB flash drive, a USB headset, or a VVX Camera.                                                                                                    |

VVX 500 and 600 Hardware Feature Descriptions

## VVX 1500 Phone Hardware

The following figure displays the hardware features on the VVX 1500 business media phone. The table lists each numbered feature shown in this figure.

### VVX 1500 hardware features

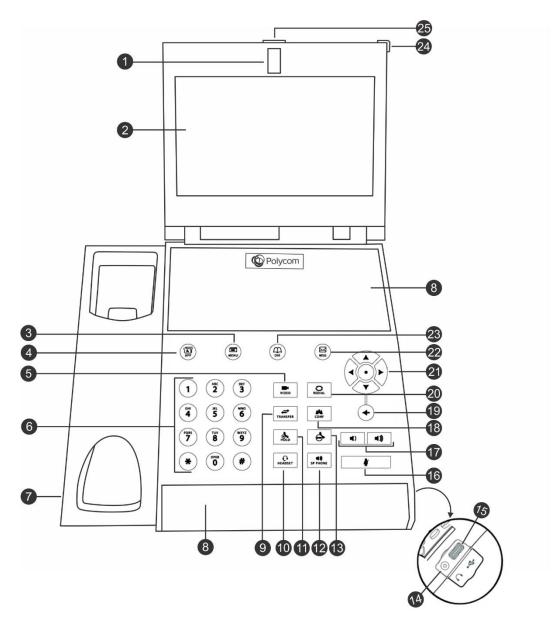

### VVX 1500 Hardware Feature Descriptions

| Reference<br>Number | Feature                    | Feature Description                                                                                                    |
|---------------------|----------------------------|----------------------------------------------------------------------------------------------------|
| 1                   | Camera                     | Provides near-site video. The camera barrel is located directly behind the camera lens. The camera barrel adjusts the camera angle.                                                                                |
| 2                   | Touchscreen                | Enables you to select items and navigate menus on the touch-sensitive screen.<br>Tap the screen to select and highlight screen items on screen. To scroll, touch the<br>screen, and swipe your finger up and down. |
| 3                   | Menu key                   | Enables you to access your phone and organization's features as well as other menu options.                                                                                                    |
| 4                   | Applications<br>key        | Enables you to access the Web Browser and Launch Pad.                                                                                                    |
| 5                   | Video key                  | Controls the size, position, and transmission of video images.                                                                                                    |
| 6                   | Dial pad keys              | Provide the 10 digits, alphabetic characters, and special characters available in context-sensitive applications.                                                                                                  |
| 7                   | Security slot<br>(on side) | Enables you to attach a universal security cable lock to your phone so you can secure it to a desktop.                                                                                                    |
| 8                   | Speaker                    | Provides ringer and hands-free (speakerphone) audio output.                                                                                                    |
| 9                   | Transfer key               | Transfers a call to another party.                                                                                                    |
| 10                  | Headset key                | Enables you to place and receive calls through an optionally connected headset.<br>The key glows green when headset mode is selected.                                                                              |
| 11                  | Hold key                   | Holds an active call or resumes a held call.                                                                                                    |
| 12                  | Speakerphone<br>key        | Enables hands-free communication during calls. The key glows green when speakerphone mode is selected.                                                                                                    |
| 13                  | Do Not Disturb<br>key      | Cancels ringing and directs incoming calls to your mailbox. The key glows red when activated.                                                                                                    |
| 14                  | Headset connector          | Enables you to connect a headset to the phone.                                                                                                    |
| 15                  | USB port                   | Enables you to connect a USB flash drive to display pictures on your phone, and to record and play back calls.                                                                                                    |
| 16                  | Mute key                   | Mutes audio transmission locally during calls and conferences. The key glows red when activated.                                                                                                    |
| 17                  | Volume keys                | Adjust the volume of the handset, headset, speaker, and ringer.                                                                                                    |
| 18                  | Conference<br>key          | Enables connection with another party for a conference.                                                                                                    |
| 19                  | Delete key                 | Deletes data displayed on the screen.                                                                                                    |
| 20                  | Redial key                 | Dials your most recently called contact.                                                                                                    |

| 21 | Arrow keys               | Enable you to scroll through lists, highlight items, and scroll through active and inactive calls. The Left and Right arrow keys enable you to enable and disable fields, scroll through values for a field, and position the cursor within text to update the text. The Left arrow key also enables you to return to a previous menu. |
|----|--------------------------|----------------------------------------------------------------------------------------------------|
| 22 | Messages key             | Enables you to access and manage instant, voice, and video messages.                                                                                                    |
| 23 | Directory key            | Enables you to access the Contact and Corporate directories, as well as call lists                                                                                                    |
| 24 | Message LED<br>Indicator | Flashes red when you have new messages, when the phone is in power-saving mode, and when the software is loading on your phone.                                                                                                    |
| 25 | Privacy<br>Shutter       | Covers and uncovers the camera.                                                                                                    |

#### VVX 1500 Hardware Feature Descriptions

### Securing Your Phone with the Security Slot

The security slot is located on the top, left, or right side of the phone and is indicated by a padlock symbol. See the hardware figure for your phone in the Overview of Phone Hardware and Keys section for the location of the security slot on your phone.

By fastening one end of a universal security cable to a stationary object such as a desk or table, and the other end to the security slot available on Polycom VVX phones, you can prevent your phone from being stolen or otherwise removed. Contact the universal security cable manufacturer directly for more information on securing your phone.

# **Overview of the Phone Interface**

Your VVX phone has phone icons, status indicators, and phone screens to help you navigate your phone interface and understand important information on the state of your phone. The following topics describe how to navigate your phone's interface:

- Phone Screens
- Phone Icons and Status Indicators

## **Phone Screens**

VVX phones have four screens that display on the phones:

- Home Screen Displays your messages, settings, and information (all VVX phones).
- Calls Screen Displays all active and held calls on your line (VVX 101, 201, 300, 310, 400, 410, 500, and 600 phones).
- Lines Screen Displays your phone lines, your favorites, and conditional soft keys (VVX 101, 201, 300, 310, 400, 410, 500, and 600 phones).
- Active Call Screen Displays the active call currently in progress (VVX 500, 600, and 1500 phones).

### Home Screen

On VVX 101, 201, 300, 310, 400, 410, 500, and 600 phones, the phone line and icons you can select to access phone features, settings, and information display on the Home screen. On VVX 1500 phones, your phone line and favorites display on the Home screen. For information on favorites, see the section Managing Favorites.

On VVX 101, 201, 300, 310, 400, 410, 500, and 600 phones, a Page Indicator shows the page you are currently viewing. On VVX 500 and 600 phones, you can press and hold the Page Indicator to control how many icons display on the Home screen. The following figure shows the Page Indicator on the VVX 300 and 310 phones.

### Home screen and Page Indicator on VVX 300 and 310 phones

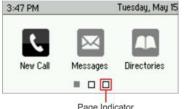

Page Indicator

On VVX 500 and 600 phones, you can tap a phone line on the Home screen to display additional phone lines and favorites on your phone, as shown next. From this screen, you can also tap a phone line to open the Dialer or select a favorite to call (see the section Placing Audio Calls).

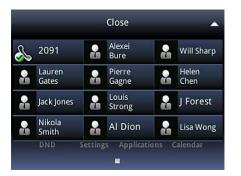

#### Additional lines and favorites from the Home screen on VVX 500 phones

### **Calls Screen**

The Calls screen is supported on VVX 101, 201, 300, 310, 400, 410, 500, and 600 phones. You can access the Calls screen when you have one held call or an active and held call in progress on your phone. The Calls screen is automatically displayed when you have an active call and one or more held calls on your phone.

All of your active and held calls display on the Calls screen. You can use the arrow keys or swipe the screen from the bottom to the top to view all calls on your phone. The total number of calls is displayed on your line, and if you have multiple lines on your phone, calls display under the associated line.

### Calls screen on VVX 600 phones

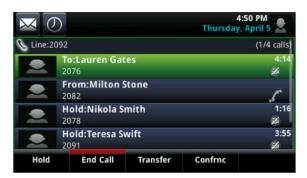

### **Display the Calls Screen**

When you have more than one call on your phone, you can display the Calls screen from any other screen on your phone.

### To display the Calls screen:

- » During a call, do one of the following:
  - $\succ$  Press the Home key **(**).
  - > On VVX 101 and 201 phones, press the L->C soft key.
  - > On VVX 500 and 600 phones, tap the Calls soft key < Calls in the status bar.
  - > On VVX 500 and 600 phones, swipe the screen right to left.

### **Lines Screen**

The Lines screen is supported on VVX 101, 201, 300, 310, 400, 410, 500, and 600 phones and is the default screen when your phone is not in use. When you have multiple calls on your phone, the number of calls you have is displayed next to the line number.

You can view your phone lines, favorites, and soft keys on the Lines screen, as shown next.

#### Phone line, favorites, and soft keys on the Lines screens on VVX 300 and 310 phones

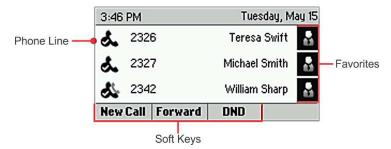

### **Display the Lines Screen**

You can view the Lines screen at any time on your phone from any other screen.

### To display the Lines screen:

» Press the Home key 6.

### **Active Call Screen**

The Active Call screen is supported on VVX 500, 600, and 1500 phones, and the screen is displayed when you place a call and you have an active call in progress. When you have an active call in progress, the name and number of the contact you are talking with and the duration of the call is displayed in the Active Call screen. In the Active Call screen, you can hold, end, and transfer the call, or set up a conference call.

### Active Call screen on VVX 500 phones

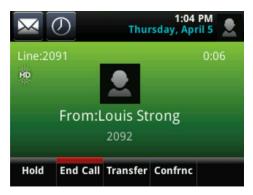

### **Display the Active Call Screen**

The Active Call screen displays only when an active call is in progress on your phone.

### To display the Active Call screen:

- » Do one of the following:
  - ➢ Place a call.
  - > On VVX 500 and 600 phones, press the Home key log during an active call.
  - > On VVX 500 and 600 phones, tap the Calls soft key < Calls in the status bar.
  - > On VVX 500 and 600 phones, swipe the screen from right to left.

### Switch among Phone Screens

You can see any phone screen on your phone from other screens by pressing the Home key (a), or by swiping your finger from right to left on the touchscreen. Although you can access any phone screen from other screens, you can access certain screens only if your phone is idle or has one or more calls in progress.

You can access certain screens in the following scenarios:

- If your phone is not in use, you can access the Home and Lines screen.
- If your phone has an active call, you can access the all screens.
- If your phone has one active call only, you can access the Home, Lines, and Active Call screens.
- If your phone has multiple calls, or one held call, you can access the Home, Lines, and Calls screen.

On VVX 1500 phones, the Home screen is the default screen, and you can only view the Active Call screen when your phone has an active call in progress. There is no Home key on VVX 1500 phones, and you cannot switch among screens.

### To switch among screens:

- » Do one of the following:
  - From the Home screen, press the Home key (a) to display either the Lines, Calls, or Active Call screen.

The Calls and Active Call screen display only when an active or held call is in progress on your phone.

- > Press the Home key (a) to display the Home screen from the Lines, Calls, or Active Call screen.
- On VVX 101 and 201 phones, press the C->L soft key to display the Lines screen from the Calls screen.
- On VVX 101 and 201 phones, press the L->C soft key to display the Calls screen from the Lines screen.
- On VVX 500 and 600 phones, swipe the screen to the right or left to switch between the Lines, Calls, or Active Call screen.

### **Phone Icons and Status Indicators**

The following tables display phone icons and status indicators that display on the VVX business media phones. For information on video icons, see the section Status Indicators and Messages for the VVX Camera.

| lcon | Description                           | lcon     | Description                         |
|------|---------------------------------------|----------|-------------------------------------|
| 3.   | Registered line                       | A        | Phone warning                       |
| \$~  | Unregistered line                     | A        | Login credentials invalid           |
| 5    | Placing a call                        | 25       | Shared line                         |
| HD   | Active call using Polycom HD<br>Voice | ቝ        | Shared line with a held call        |
| ピ    | Held call                             | ピ        | Call forwarding is enabled          |
| K    | Incoming call                         | $\times$ | New message                         |
| 444  | Active conference                     | 2        | Presence status (Available)         |
| 0    | Placed call                           | 8        | Presence status (Busy or In a Call) |

### Phone Icons on VVX 101 and 201 Phones

| lcon      | Description            | lcon | Description                      |
|-----------|------------------------|------|----------------------------------|
| G         | Received call          | *    | Presence status (Away)           |
| 8         | Missed call            | 4    | Presence status (Do Not Disturb) |
| *         | Favorite               | &    | Presence status (Offline)        |
| <u>6.</u> | Do Not Disturb enabled | *    | Presence status (No information) |

### Phone Icons on VVX 101 and 201 Phones

### Phone Icons on VVX 300 and 310 Phones

| lcon             | Description                           | lcon         | Description                         |
|------------------|---------------------------------------|--------------|-------------------------------------|
| s.               | Registered line                       |              | Phone warning                       |
| <b>e</b> s       | Unregistered line                     | A            | Login credentials invalid           |
| 5                | Placing a call                        | s.           | Shared line                         |
| <b>2</b>         | Active call using Polycom HD<br>Voice | 8            | Shared line with a held call        |
| Ы.               | Held call                             | ž            | Call forwarding is enabled          |
| اهمى             | Incoming call                         | $\mathbf{X}$ | New message                         |
| 1 <sub>202</sub> | Active conference                     |              | Presence status (Available)         |
| 0                | Placed call                           | 0            | Presence status (Busy or In a Call) |
| G                | Received call                         | C            | Presence status (Away)              |
| 8                | Missed call                           | 0            | Presence status (Do Not Disturb)    |

### Phone Icons on VVX 300 and 310 Phones

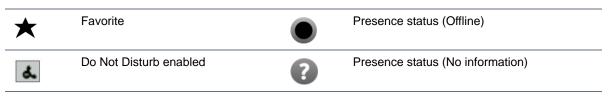

### Phone Icons on VVX 400 and 410 Phones

| lcon                                                                                                    | Description                           | lcon      | Description                         |
|----------------------------------------------------------------------------------------------------|---------------------------------------|-----------|-------------------------------------|
| 2                                                                                                    | Registered line                       | <u> </u>  | Phone warning                       |
| se a la construcción de la construcción de la const | Unregistered line                     | â         | Login credentials invalid           |
| S                                                                                                    | Placing a call                        | æ,        | Shared line                         |
| 2, <sub>HD</sub>                                                                                                    | Active call using Polycom HD<br>Voice | 185       | Shared line with a held call        |
| 1                                                                                                    | Held call                             | X         | Call forwarding is enabled          |
| " <i>C</i> "                                                                                                    | Incoming call                         | $\bowtie$ | New message                         |
| පිලිපි                                                                                                    | Active conference                     |           | Presence status (Available)         |
|                                                                                                    | Placed call                           |           | Presence status (Busy or In a Call) |
|                                                                                                    | Received call                         |           | Presence status (Away)              |
|                                                                                                    | Missed call                           | 0         | Presence status (Do Not Disturb)    |
| $\star$                                                                                                    | Favorite                              |           | Presence status (Offline)           |
| Ł                                                                                                    | Do Not Disturb enabled                |           | Presence status (No information)    |

### Phone Icons and Status Indicators on VVX 500 and 600 Phones

| lcon             | Description                                    | lcon       | Description                                                                                                    |
|------------------|------------------------------------------------|------------|----------------------------------------------------------------------------------------------------|
| à                | Registered line                                |            | Status indicators in Lines screen. A flashing red bar indicates held calls. A green bar indicates an active call. |
| 2                | Unregistered line                              | &          | Do Not Disturb enabled                                                                                            |
| *                | Placing a call                                 |            | Phone warning                                                                                                    |
| 1<br>P           | Active call using Polycom HD Voice             | â          | Login credentials invalid                                                                                         |
| 8                | Held call                                      | æ          | Shared line                                                                                                    |
| 1°C              | Incoming call in Lines screen                  | R          | Shared line with a held call                                                                                      |
| "                | Incoming call in Calls screen                  | X          | Call forwarding is enabled                                                                                        |
| 2 <u>99</u>      | Active conference                              | $\bigcirc$ | Select to access recent calls                                                                                     |
| ¢ <del>4</del>   | USB flash drive attached                       | $\times$   | New message.                                                                                                    |
| \$ <del>\$</del> | Recording in progress or paused (VVX 500 only) | ۲          | Presence status (Available)                                                                                       |
| ₿                | Recording paused<br>(VVX 600 only)             |            | Presence status (Busy)                                                                                            |
| <b>₿</b>         | Recording in progress<br>(VVX 600 only)        | •          | Presence status (Away)                                                                                            |
| 1                | Placed call                                    | 0          | Presence status (Do Not Disturb)                                                                                  |
| R                | Received call                                  |            | Presence status (Offline)                                                                                         |
| ×                | Missed call                                    |            | Presence status (No information)                                                                                  |
| *                | Bluetooth available<br>(VVX 600 only)          | *0         | Bluetooth headset paired and connected (VVX 600 only)                                                             |

#### Phone Icons and Status Indicators on VVX 1500

| lcon      | Description                                                                 | lcon                                   | Description                                  |
|-----------|-----------------------------------------------------------------------------|----------------------------------------|----------------------------------------------|
| 2         | Buddy Status (Online)<br>Busy Lamp Field (BLF) indicator<br>(line is idle)  | X                                      | Audio-only Call                              |
| Å         | Buddy Status (Busy, Do Not<br>Disturb)                                      | 1<br>HD                                | Audio Call with Polycom HD Voice             |
| S         | Buddy Status (Be Right Back,<br>Away, Out to Lunch)                         |                                        | Video Call                                   |
| 8         | Buddy Status (Offline)<br>Busy Lamp Field (BLF) indicator<br>(line is busy) |                                        | Video Call with Polycom HD Voice             |
|           | Message waiting indicators                                                  | 6                                      | Call on hold (private line)                  |
|           | Missed calls indicator                                                      |                                        | Call on hold (shared line)                   |
| Ø         | Audio muted                                                                 | 3                                      | Call without Polycom HD Voice (private line) |
| J         | Speed Dial Key                                                              |                                        | Call (shared line)                           |
| -         | USB device attached and idle                                                | 9 <sub>288</sub>                       | Conference call                              |
| <b>\$</b> | USB device attached and playing back                                        | 000 000 000 000 000 000 000 000 000 00 | Do Not Disturb enabled                       |
| R         | USB device attached and recording                                           | X                                      | Forward (Always)                             |
|           | USB device attached and recording paused                                    |                                        | Headset attached                             |
|           | Presence status (Available)                                                 | æ                                      | Line (registered, private)                   |
|           | Presence status (Busy)                                                      | æ                                      | Line (registered, shared)                    |
|           | Presence status (Away)                                                      | æ                                      | Line (unregistered)                          |
| 0         | Presence status (Do Not Disturb)                                            |                                        | Login credentials invalid                    |

#### Phone Icons and Status Indicators on VVX 1500

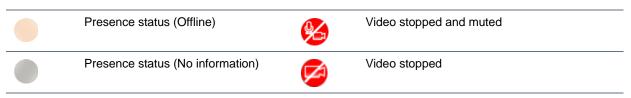

# **Entering Information in Data Fields**

You can enter information and edit fields using the dial pad keys on the phone console or using the onscreen keyboard on VVX 500, 600, and 1500 phones.

Before you enter information into fields, you can choose how to enter the information using the following soft keys:

- Mode Enables you to enter just numbers or text in title case, lowercase, or uppercase characters.
- *Encoding* Enables you to enter alphanumeric and special characters as well as characters in special languages.

The following table lists the Mode and Encoding options for the dial pad and the onscreen keyboard.

#### Mode and Encoding Options

| Mode Options                                                                           | Encoding Options                              |
|----------------------------------------------------------------------------------------|-----------------------------------------------|
| Abc (to capitalize the first letter only, and use lowercase for the remaining letters) | Abc                                           |
| ABC (to enter uppercase only)                                                          | ABC                                           |
| abc (to enter lowercase only)                                                          | abc                                           |
| 123 (to enter numbers only)                                                            | 123                                           |
|                                                                                        | ASCII (for regular text)                      |
|                                                                                        | Latin (to enter accented characters)          |
|                                                                                        | Katakana (for Japanese characters)            |
|                                                                                        | Unicode (to store characters as double bytes) |
|                                                                                        | Cyrillic (for Russian characters)             |

When the onscreen keyboard is displayed on VVX 500, 600, and 1500 phones, the Encoding and Mode soft keys are not available. For tips on using the onscreen keyboard, see Enter Information Using the Onscreen Keyboard.

# **Entering Information Using the Dial Pad**

You can use the dial pad keys on your phone console to edit or update field information. The following table describes how to enter different types of data on your phone using the dial pad.

#### Using the Dial pad Keys to Enter Information

| Data Type                                                                | Action                                                                                                    |
|--------------------------------------------------------------------------|----------------------------------------------------------------------------------------------------|
| Enter numbers, or characters in uppercase, lowercase, or title case mode | Select <b>Encoding</b> or <b>Mode</b> , and select <b>ABC</b> , ♋ℛৠ, or <b>Abc</b> .                                                                                                    |
| Enter only numbers                                                       | Select Encoding or Mode, and select 123.                                                                                                    |
| Enter text in another language                                           | Select Encoding, and select one of the language options.                                                                                                    |
| Enter a character                                                        | Press a dial pad key repeatedly to view the character options and<br>stop when the character you want to enter is displayed in the field.<br>Wait one second, and enter the next character.                                                                                                    |
| Enter a number                                                           | Select <b>Encoding</b> or <b>Mode</b> , and select <b>123</b> , or press a dial pad key repeatedly to enter the number that displays on that key.                                                                                                    |
| Enter a special character                                                | <ul> <li>Select Encoding, and select Abc, ABC, or abc. Press the 1, 0, asterisk (*), or pound (#) key one or more times to enter one of the following special characters:</li> <li>1 key: !   ' ^ @ : 1</li> <li>* key: . * - &amp; % + ; ()</li> <li>0 key: / , _ \$ ~ = ? 0</li> <li># key: # &gt; &lt; { } [] "'</li> <li>You cannot access special characters when you are in numerical (123) mode.</li> </ul> |
| Enter a space                                                            | Select <b>Encoding</b> , and select one of the alphabetic <b>Abc</b> , <b>ABC</b> , or <b>abc</b> . Press the <b>0</b> key.                                                                                                    |
|                                                                          | You cannot enter a space when you are in numerical (123) mode.                                                                                                    |
| Delete one or more characters                                            | Use the arrow keys to position the cursor to the right of the character, or drag your finger across the characters until the cursor is positioned to the right of the character(s) you want to delete.<br>Press the <b>Delete</b> key, press the Backspace << soft key, or tap the Delete soft key                                                                                                    |

# **Enter Information Using the Onscreen Keyboard**

The onscreen keyboard is available on VVX 500, 600, and 1500 phones, and the keyboard enables you to enter field information using your touchscreen. The onscreen keyboard icon  $\blacksquare$  is displayed on screen when data fields are available. When a data entry field requires only numbers, the onscreen keyboard displays only numbers.

#### To access and use the onscreen keyboard:

- 1 Tap the onscreen keyboard icon 🔤
- 2 Tap the Mode and Encoding icon and select Abc, ABC, abc, 123, or one of the special character options.
- 3 Press your finger on each character you want to enter.
- 4 When you finish, tap the Select icon

The following table describes how to enter information using the onscreen keyboard.

| Task                                                                                                    | Action                                                                                            |
|----------------------------------------------------------------------------------------------------|---------------------------------------------------------------------------------------------------|
| Select an Encoding option (title case,<br>uppercase, lowercase, numbers-only, ASCII,<br>Latin, Katakana, Unicode, Cyrillic) | Tap the Mode and Encoding icon and select the Encoding options you want.                          |
| Enter text                                                                                                    | Tap Abc and select the characters you want.                                                       |
| Enter uppercase characters                                                                                                  | Tap ABC and select the characters you want.                                                       |
| Enter lowercase characters                                                                                                  | Tap <b>abc</b> and select the characters you want.                                                |
| Enter numbers                                                                                                    | Tap <b>123</b> and select the numbers you want.                                                   |
| Enter special characters                                                                                                    | Tap ASCII and select the characters you want.                                                     |
| Exit the onscreen keyboard, enter the information, and update the next field                                                | Tap the <b>Select</b> icon 🔽 .                                                                    |
| Delete one or more characters                                                                                               | Drag your finger across the characters to highlight them in yellow and tap the <b>Delete</b> icon |
| Replace characters                                                                                                    | Highlight the characters you want to replace then enter the new characters.                       |

# **Inputing Chinese Characters with PinYin**

PinYin is a commonly used text input method for Chinese characters. The PinYin text input feature on VVX phones uses Nuance XT9<sup>®</sup> Smart Input to enable you to enter Chinese characters into text fields using the phone's dial pad keys or onscreen keyboard.

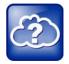

#### Web Info: About the PinYin text input method

For more information on the PinYin text input method, see the Nuance's XT9 Smart Input web site.

## **Using the PinYin Input Widget**

You can enter Chinese characters in the contact directory, corporate directory, and browser using the PinYin input widget and the dial pad keys or onscreen keyboard. When you select a data field to edit, the PinYin input widget is automatically displayed when Simplified or Traditional Chinese is set as the displayed language on your phone. The following figure shows the PinYin widget on the VVX 1500 phone.

#### PinYin input widget in the Contact Directory

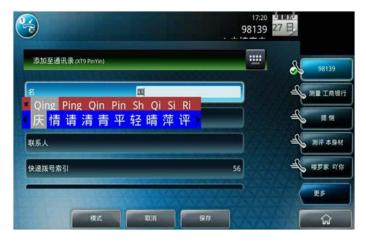

#### Enter Chinese Characters with the Dial Pad Keys

You can use the dial pad keys and the PinYin input widget to enter Chinese characters on your phone.

#### To enter Chinese characters using the PinYin widget and the dial pad keys:

1 Enter the PinYin text that corresponds with the letters on the phone's dial pad. For example, press 7464.

The possible PinYin matches display in the text field with the first match highlighted.

**2** Press the Star key (\*) to toggle between selections.

The recommendation area shows the possible character matches. For example, when *Qing* is selected, the recommendation area shows 庆情请清青平轻晴萍评. A navigation indicator is displayed if more matches are available.

- **3** Use the left and right arrow keys or swipe the recommendation area on the touch screen to change the selected character.
- 4 Press the **Select** key to select the character from the recommendation area.
- 5 After the character is selected, it is displayed in the input field at the cursor location.
- 6 Repeat preceding steps until entry is complete.

The PinYin input widget disappears if you press the Pound key (\*) or no keys are pressed for 5 seconds.

#### Enter Chinese Characters with the Onscreen Keyboard

You can use the onscreen keyboard and the PinYin input widget to enter Chinese characters on your phone.

#### To enter Chinese characters using the PinYin widget and the onscreen keyboard:

- Tap the onscreen keyboard icon
- 2 Tap the Mode and Encoding icon to verify that PinYin is the default input mode.A list of language options display.
- 3 Ensure that **XT9 PinYin** is selected.

- 4 Enter the PinYin text using the onscreen keyboard.
- 5 Tap the **Select** icon **on** the onscreen keyboard to select the character from the recommendation area.
- 6 Repeat preceding steps until entry is complete.

# **Logging Into and Locking Your Phone**

Polycom VVX phones enable you to lock your phone, log in to your phone with login credentials, and sign into Microsoft<sup>®</sup> Skype for Business<sup>®</sup> or BroadSoft UC-One. This section includes the following topics:

- Log Into Your Phone
- Log Into a Visitor Desk Phone
- Sign Into Skype For Business on Your Phone
- Sign In Using Your BroadSoft UC-One Credentials
- Locking Your Phone

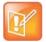

#### Password needed to access settings on your phone

Some of the features described in this section require access to the Basic settings menu on the phone. If your phone requires a password to access the Basic settings menu, contact your system administrator for assistance customizing your phone.

If your system administrator has set up user credentials for your phone, you can view your personal phone settings from any phone that is part of your organization. You can log in to a phone by entering your user ID and password, and access your contact directory, speed dials, and phone settings. Contact your system administrator for your user credentials.

# Log Into Your Phone

Depending on how your system administrator set up the user login feature, you may need to log into a phone before you can use it. By default, Polycom phones do not require you to log in before you can use them. However, if you do not log in, you see the phone's default profile.

When a phone is logged out, you can use the phone to place emergency calls and calls to other pre-determined phone numbers. Pre-determined numbers are set up by your system administrator. For information on how to place authorized calls, see Place Calls from a Locked or Logged Out Phone.

When you log in, you have full access to your personal phone settings and your directory. Any phone settings you change while logged into another phone are saved and displayed the next time you log into your phone.

#### To log in to a phone:

- **1** Do one of the following:
  - > If you see the **User Login** screen, proceed to step 2.
  - If you do not see the User Login screen, select Settings > Features > User Login > Log in. For VVX 1500 phones, select Menu > Features > User Login > Log in.

2 From the User Login screen, enter your user ID and password, and select Log in.

When your login credentials are accepted, the phone updates to display your personal phone profile. When your credentials are not accepted, the message "User login failed" is displayed, and the User Login screen is displayed again. Check with your system administrator to confirm that your login credentials are correct.

# Log Out of Your Phone

After you use a phone, make sure you log out to prevent access to your personal settings. When you log out of a phone, your personal profile is no longer accessible, and the phone displays either the User Login screen for the next user or the default phone profile.

#### To log out of a phone:

1 Select the Log out soft key, or select Settings > Features > User Login > Log out.

For VVX 1500 phones, select Menu > Features > User Login > Log out.

The Log out screen is displayed with a confirmation message.

2 Select Yes.

## **Change Your Password**

You can change your password from any phone on your network.

#### To change your user password:

- 1 Log in to a phone on your network.
- 2 Navigate to Settings > Features > User Login > Change User Login Password. For VVX 1500 phones, select Menu > Features > User Login > Log in Password.
- 3 From the Change User Login Password screen, enter your old and new password information and select Enter.

Your password is changed. The next time you log in to a phone, you need to enter your new password.

# Log Into a Visitor Desk Phone

When you are registered with the Alcatel-Lucent Converged Telephony Server (CTS), you can log into a visitor desk phone, which is a shared public phone, to make calls to contacts or access and change your personal settings. When you log into a visitor desk phone, you have full access to your personal phone settings and your directory. After you log out, you can no longer view this information.

Your system administrator provides you with login credentials that you can use to log into a visitor desk phone. By default, Polycom phones do not require you to log in before you can use them. However, if you do not log in, you see only the phone's default profile.

This feature is not available for 1500 phones. Check with your system administrator to find out if this feature is available on your phone.

### To log in to a visitor desk phone:

- 1 Do one of the following:
  - > If you see the Visitor Login screen, proceed to step 2.
  - If you do not see the Visitor Login screen, press the Visitor Login soft key or navigate to Settings > Features > Visitor Desk Phone > Visitor Login.
- 2 From the Visitor Login screen, enter your user ID and password, and select Log in.

When your login credentials are accepted, the phone updates to display your personal phone profile. When your credentials are not accepted, the message "User login failed" is displayed, and the Login screen is displayed again. Check with your system administrator to confirm that your login credentials are correct.

# Log Out of a Visitor Desk Phone

After you use a phone, make sure you log out to prevent access to your personal settings.

#### To log out of a visitor desk phone:

» Select the Log out soft key, or navigate to Settings > Features > Visitor Desk Phone > Visitor Log out.

Your personal profile is no longer accessible, and the phone displays the default phone profile.

# Sign Into Skype For Business on Your Phone

You can sign into Microsoft Skype for Business on your phone with your login credentials—your domain, e-mail, user name, and password—or your PIN authentication, if enabled by your administrator. Your system administrator provides you with your login credentials or PIN authentication.

This feature is not available for VVX 101 and 1500 phones. Check with your system administrator to find out if this feature is available on your phone.

#### To sign in to Skype for Business on your phone:

- 1 Select the SignIn soft key, or select Settings > Features > Microsoft Skype for Business > SignIn.
- 2 Enter your login credentials or your phone extension and PIN and select Sign In.

A confirmation message is displayed when your phone successfully signs into Skype for Business.

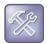

#### Troubleshooting: I can't log in using my login credentials

If you input the wrong login credentials or PIN authentication and lock your account, contact your system administrator.

# Set the Time and Date Format on Your Phone

After you sign into your phone with your Skype for Business credentials, you have the option to set the time zone and select a time and date format. If you do not choose to set up your phone when you first sign into your phone, you can view the section Customizing Your Phone for more information on setting the time and date formats.

#### To set the time and date format your phone:

- 1 After you sign into Skype for Business on your phone, select Next.
- 2 On the Customize Time Zone screen, select your time zone and press Next.
- 3 On the Customize Time Format, choose a time format and press Next.
- 4 On the Customize Date Format screen, choose a date format and press Next.

## Sign Out of Skype for Business

If you are signed into Skype for Business on a public phone, make sure you sign out of your account after you finish using the phone.

#### To sign out of Skype for Business on your phone:

» Press the SignOut soft key or select Settings > Features > Microsoft Skype for Business > SignOut.

After you sign out of Skype for Business, you cannot call or view your Skype for Business contacts. However, you can still use other phone features.

# Sign In Using Your BroadSoft UC-One Credentials

You can enter your BroadSoft UC-One credentials on your phone and register your line with the BroadWorks server. Your system administrator provides you with your BroadSoft UC-One credentials.

This feature is not available for VVX 1500 phones. Check with your system administrator to find out if this feature is available on your phone.

#### To sign in to your BroadSoft UC-One credentials:

- 1 Navigate to Settings > Basic > UC-One Credentials.
- 2 Enter the Server Address.
- 3 For User, enter the username for your account.
- 4 For **Password**, enter your password for your account.

# **Locking Your Phone**

Your system administrator provides you with a user password that you can use to unlock the phone and answer calls when your phone is locked.

Consider locking your phone if you want to:

- Prevent unauthorized outgoing calls.
- Allow only authorized people to answer calls.
- Prevent people from viewing or modifying phone information, such as your directory, call lists, or favorites.

When your phone is locked, you can:

• Make outgoing calls to authorized numbers only.

- Enter a password to answer incoming calls.
- Unlock the phone, make an authorized call, or view the browser, if enabled.
- View messages on the status bar informing you that the phone is locked and that only authorized calls are allowed. Any messages that displayed before the phone was locked do not display.

# Lock Your Phone

You can choose how you want your phone to handle incoming calls when it is locked. When you set up your phone to receive incoming calls when locked (the default setting), incoming calls ring on your phone, and you can answer calls by entering your user password. See the section Answer Calls on a Locked Phone for more information.

When you set up your phone to ignore incoming calls, Do Not Disturb applies to all lines on your phone, and your phone does not ring.

### To lock your phone:

1 Navigate to Settings > Basic > Lock Phone.

For VVX 1500 phones, select **Menu > Settings > Basic > Lock Phone**.

2 From the Lock Phone screen, select Allow ringing when locked (the default setting) if you want your phone to ring when you have an incoming call.

When you choose this option, you can answer a call by entering your password.

3 Select Lock.

Your phone is locked.

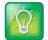

#### Tip: A quick way to lock your phone

You can quickly lock your phone by selecting the Lock soft key. When you do this, you cannot choose how to handle incoming calls. Your phone uses the default setting or the last setting selected.

# **Unlock Your Phone**

You can unlock your phone using your user password.

#### To unlock your phone:

- 1 Select Unlock.
- 2 Enter your user password and select Enter. The phone unlocks.

# **Change Your User Password**

You can change your user password at any time.

#### To change your user password:

Navigate to Settings > Advanced.
 For VVX 1500 phones, navigate to Menu > Settings > Advanced.

- 2 Enter your password, and select Enter.
- 3 From the Advanced screen, select Change User Password.
- 4 From the **Change User Password** screen, enter your old and new password information, and select **Enter**.

# **Audio Calls**

VVX phones enable you to place and answer SIP and H.323 calls, ignore incoming calls from all or individual contacts, place and manage conference calls, manage calls on shared lines, and perform server-dependent tasks.

This section includes the following topics:

- Placing and Answering Audio Calls
- Holding and Resuming Calls
- Parking and Retrieving Calls
- Managing Multiple Calls
- Managing Calls Remotely
- Ignoring or Rejecting Incoming Calls
- Redirecting Incoming Calls

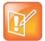

#### Password needed to access settings on your phone

Some of the features described in this section require access to the Basic settings menu on the phone. If your phone requires a password to access the Basic settings menu, contact your system administrator for assistance customizing your phone.

# **Placing and Answering Audio Calls**

VVX 101 and 201 phones can manage a maximum of 8 active, incoming, and held audio calls at a time. VVX 300, 400, 500, 600, and 1500 phones can manage a maximum of 24 active, incoming, and held audio calls at a time. However, you can have only one active call in progress with numerous other incoming calls or calls on hold on all phones. Additionally, your system administrator can set up your phone to have up to six lines with unique extension numbers, or the same extension number as other lines on your network.

This section includes the following topics:

- Placing Audio Calls
- Redial a Number
- Use H.323 Protocol to Place Audio Calls
- Answer Audio Calls
- Switch among the Handset, Headset, and Speakerphone
- Mute and Unmute Audio
- End Audio Calls

# **Placing Audio Calls**

You can place audio calls on your phone, and you have the option to use the handset, the speakerphone, or a headset.

You can place calls in numerous ways. This section includes the following topics on placing calls:

- Place Calls from the Dialer
- Place an International Call
- Place Calls from Recent Call Lists
- Place Calls to Favorites
- Place Calls from Directories
- Place Calls from a Locked or Logged Out Phone
- Place an Intercom Call
- Place a Call from a VVX Expansion Module
- Place a Call with a Hidden Number

## Place Calls from the Dialer

The Dialer enables you to enter a number to place a call and displays a list of previously placed calls. As you enter numbers, the Dialer displays a list of similar numbers in your directory. Select a match to automatically enter the number.

#### To place a call from the Dialer:

- 1 Do one of the following:
  - Start typing a phone number.
  - Press a line key.
  - Pick up the handset, or press the Speakerphone key (1) or Headset key (0).
  - Select New Call.
- 2 Enter a number or select a recent contact.

On VVX 500, 600, and 1500 phones, tap the onscreen keyboard icon 🕎 to use the onscreen dial pad to enter numbers.

3 On VVX 101, 201, 300/310, 400/410, and 1500 phones, select Dial.

On VVX 500 and 600 phones, tap the Dial icon

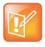

#### Note: Handling automatically placed calls

Your administrator can set up your phone to automatically place the call after you enter a certain number of digits. If a call is placed before you enter all the digits, add the number to your Contact Directory and dial the number from the Contact Information screen. See the section Place Calls from Directories.

## Place an International Call

You can place calls to international phone numbers from the Dialer.

#### To place an international call:

- In the Dialer, quickly press the star key \* twice.
   A plus sign + is displayed.
- 2 Enter the rest of the number and press **Dial** or tap the Dial icon

## Place Calls from Recent Call Lists

In addition to the Dialer, you can place calls from the Recent Calls list, which has calls that were recently placed, answered, or missed on your phone.

### To place calls from the Recent Calls list:

- **1** Do one of the following:
  - > On VVX 101, 201, 300/310, and 400/410 phones, navigate to **Directories > Recent Calls**.
  - > On VVX 500 and 600 phones, tap **Directories > Recent**.
  - > On VVX 1500 phones, press the **Directory** key, and select **Call Lists**.
- 2 From the **Calls List** screen, select a contact and select **Dial**. On VVX 500 and 600 phones, the call is automatically placed after you select a contact.

## **Place Calls to Favorites**

You can place a call to your favorites from the Favorites list, from the New Call screen, or by selecting a favorite on your Home or Lines screen. On VVX 1500 phones, you can dial a favorite on the Home screen.

When you add a contact as a favorite, the contact is added to your Favorites list, and you can call contacts directly from the Favorites list.

#### To place a call from your Favorites list:

- 1 Select New Call.
- 2 From the Dialer, select Favorites.
- **3** Select a favorite, and select **Dial**. On VVX 500 and 600 phones, the call is automatically placed after you select a favorite.

#### Call a Favorite from the Home or Lines Screen

Contacts you add as favorites display on the Home screen, and you can quickly call favorites from the Home screen.

#### To place a call to a favorite from the Home or Lines screen:

- » Do one of the following:
  - > On VVX 101, 201, 300/310 and 400/410 phones, press a line key associated with a favorite.
  - > On VVX 500 and 600 phones, press the Home key (2), tap your phone line, and tap a favorite.
  - > On VVX 1500 phones, tap a favorite.

A call is placed to the favorite automatically.

## **Place Calls from Directories**

You can place a call to a contact directly from your directory or you can select contacts in your directory to call from the New Call screen.

### To call a contact from your directory:

- 1 Do one of the following:
  - > Select Directories.
  - > Navigate to **New Call > Directory**.
  - > On the VVX 1500, press the **Directory** key.
- 2 Choose a directory.
- **3** From your directory, select a contact.
- 4 From the **Contact Information** screen, select the contact's phone number. The call is automatically placed on VVX 500 and 600 phones.
- 5 On VVX 101 201, 300/310, 400/410, and 1500 phones, select Dial.

### Place a Call from the Directory Search Screen

You can also call contacts from the Search screen in your directory.

### To call contacts from the directory Search screen:

1 Select Directories.

On VVX 1500 phones, press the **Directory** key.

- 2 Select Search, enter your contact's first or last name, and select Search.
- 3 Select your contact.
- 4 In the Contact Information screen, select the contact's number, and select Dial.

## Place Calls from a Locked or Logged Out Phone

When your phone is locked or you are not logged into the phone, you can place calls only to emergency numbers, such as 911, and up to five authorized numbers that your administrator can set up. You cannot call any other numbers from a locked or logged out phone.

## To call an authorized number from a locked or logged out phone:

- 1 Select New Call.
- 2 From the **Place an Authorized Call** screen, select a number, and select **Dial**, or on VVX 500 and 600 phones, tap the Dial icon **C**.

## Place an Intercom Call

The intercom on your phone enables you to place a call to a contact that is answered automatically on the contact's phone as long as the contact is not in an active call. If the contact is in an active call, the contact can choose to answer the intercom call, or the intercom call is answered automatically after the active call ends.

Check with your system administrator to find out if this feature is available on your phone.

#### To place an intercom call:

- 1 From the Home screen, select the **Intercom** icon or select the **Intercom** soft key. The New Call screen is displayed.
- 2 Enter a number or select a contact.
- **3** Select **Dial**, or on VVX 500 and 600 phones, tap the Dial icon **C**.

The phone plays a tone and the call is answered automatically on the contact's phone.

- 4 Speak your message and wait for a response.
- 5 If you do not need to wait for a response, select End Call.

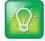

#### Tip: Quickly call a contact using the intercom

Your system administrator can set up your phone to automatically call a specific contact when you press the Intercom soft key. If your phone is set up this way, press the Intercom soft key and wait for the call to be answered before speaking your message.

#### Place an Intercom Call during a Call

You can place an intercom call to another contact during an active call.

#### To use the intercom during a call:

1 Select Hold, and select the Intercom soft key.

The active call is placed on hold and the New Call screen is displayed.

- 2 Enter a number or select a contact.
- **3** Select **Dial**, or on VVX 500 and 600 phones, tap the Dial icon **C**.
- 4 After the call is answered, speak your message and select End Call.
- 5 Select Resume.

## Place a Call from a VVX Expansion Module

You can place a call using the line keys on your VVX Expansion Modules. Line keys on expansion modules activate available lines and place calls to contacts assigned to those lines. See the section Connecting Polycom VVX Expansion Modules to Your Phone for more information on using expansion modules.

#### To place a call:

- » Do one of the following:
  - > Press a line key corresponding to an available line and dial the number.
  - > Press the line key of the assigned favorite you want to call.

The call is placed and is displayed on your phone's screen.

## Place a Call with a Hidden Number

When your phone is registered with the BroadSoft BroadWorks server, you can choose to hide your phone number when you place a call. Check with your system administrator to find out if this feature is available on your phone.

### To hide your number:

- Select UC-One on the Home screen or navigate to Settings > Features > UC-One Call Settings.
   On VVX 1500 phones, navigate to Menu > Settings > Features > UC-One Call Settings.
- 2 If you have more than one line registered, select a line.
- 3 Select Line ID Delivery Blocking and select Enabled.

Your number does not display when you place calls to contacts.

# **Redial a Number**

Your phone automatically keeps a record of all the calls placed on your phone. You can recall the last contact you call using the Redial icon or soft key.

#### To redial a number:

- » Do one of the following:
  - > Select the **Redial** icon on the Home screen.
  - > Press the **Redial** soft key.

# Use H.323 Protocol to Place Audio Calls

You can use H.323 Protocol to place calls on VVX 500, 600, and 1500 phones. Your system administrator can set up your phone to handle calls that use the SIP protocol, the H.323 protocol, or both. Your system administrator can also set up your phone so that a line can handle one or both protocols. Contact your system administrator to find out if calling with the H.323 protocol is enabled on your phone.

When your phone supports the H.323 protocol, the following limitations apply:

- You cannot forward or transfer H.323 calls.
- You cannot set up forwarding for lines that use the H.323 protocol only.
- You cannot set up shared lines on lines that use the H.323 protocol.
- You cannot place a call by just an H.323 name. You must use URL dialing using the following format: </

Your system administrator can set up your phone so you can choose the protocol you want to use before placing a call.

#### To place a call using H.323 protocol:

1 Select New Call.

2 In the Dialer, tap Use H.323 or URL to place an H.323 call.

H.323 is displayed in the number field. Your phone uses the H.323 protocol for all subsequent calls until you select a different protocol.

3 Enter your contact's H.323 URL name. For example, VVX1500@100.100.100.100.

For dual-protocol phones, the protocol is displayed next to all call IDs, including the call IDs for conference call participants and calls on hold.

#### Select a Protocol for Placing Calls Automatically

Your system administrator can set up your phone so that you can enable it to automatically select the protocol to use for all calls.

#### To automatically select a protocol for placing calls:

- 1 Tap New Call.
- 2 In the Dialer, tap Use Auto to enable your phone to automatically select the protocol to use.

Your phone uses the selected protocol for all subsequent calls until you select a different protocol.

When you place calls from call lists or directories, your phone automatically chooses the protocol to use based on the information in the call list or directory. When you add a contact to your Contact Directory, you can specify the protocol the contact uses to handle calls. This enables your phone to automatically use the correct protocol when you dial the contact. See the section Managing the Contact Directory for information on adding contacts.

## **Answer Audio Calls**

When you receive an incoming call on your phone, you can choose to answer the call in various ways. This section includes the following topics on answering calls:

- Answer Calls in the Incoming Call Screen
- Answer Calls from the Calls Screen
- Answer a Call When in a Call
- Answering Calls on Shared Lines
- Answer Calls Automatically
- Answer Calls on a Locked Phone
- Answer Intercom Calls
- Answer Calls from VVX Expansion Modules

#### Answer Calls in the Incoming Call Screen

When you receive an incoming call, your phone rings and an Incoming Call screen is displayed, as shown next. In the Incoming Call screen, you can choose to answer or reject the incoming call.

#### **Incoming Call window**

|        | Gates  |  |
|--------|--------|--|
| 20     | 76     |  |
| Answer | Reject |  |

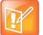

#### Note: Setting up a visual incoming call alert

Your system administrator can enable the screen to flash bright orange when you have an incoming call. The screen continues to flash until the incoming call is displayed in the Home or Calls screen. For more information about this feature, see your system administrator.

#### To answer an incoming call:

- » Do one of the following:
  - Pick up the handset.
  - Press the Speakerphone key (1) or select Answer.
  - Press the Headset key (0).

After you answer the incoming call, the call becomes active.

#### Answer Calls from the Calls Screen

When you don't answer an incoming call within 10 seconds, the Incoming Call screen disappears, and either the Calls screen is displayed.

#### To answer the call from the Calls screen:

» Select the incoming call, and select Answer.

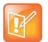

#### Note: Answering calls when your phone is locked

If your phone is locked, you must enter a user password before answering the call. See the section Answer Calls on a Locked Phone.

### Answer a Call When in a Call

When you are in an active call and an incoming call arrives on the same or a different line, a call waiting tone beeps, and the Incoming Call screen is displayed.

#### To answer an incoming call during a call:

» Select Answer.

The active call is placed on hold, and the incoming call becomes active.

If you don't answer the call within 10 seconds, the Incoming Call screen disappears, and either the Calls screen is displayed.

## **Answering Calls on Shared Lines**

Incoming calls to a shared line causes all registered phones to ring, and the call can be answered on any of the phones. When you or another person answers the incoming call, a green indicator light is displayed on the line key on all phones for the shared line.

You can also choose to ignore the incoming call by selecting **Silence**. The phone stops ringing, and the visual notification continues to display giving you the option to answer the call.

### **Answer Calls Automatically**

You can set up your phone to automatically answer calls using the Auto Answer feature. When this feature is enabled, your phone automatically answers all incoming calls using the speakerphone. Your system administrator sets how many times your phone rings before the call is automatically answered.

When Auto Answer is enabled and you receive an incoming call while in a call, the incoming call is not answered until you end or hold the current call.

#### To enable your phone to automatically answer calls:

- 1 Navigate to Settings > Basic > Preferences > Auto Answer. For VVX 1500 phones, navigate to Menu > Settings > Basic > Preferences > Auto Answer.
- 2 From the Auto Answer screen, select Auto Answer SIP Calls, and select Yes.
- 3 If your phone supports H.323 protocol, select **Auto Answer H.323 Calls**, and select **Yes**.

This option is displayed only if your phone supports the H.323 protocol.

- 4 Select **Microphone Mute**, and choose **Yes** (the default setting) to mute the microphone for auto-answered calls.
- **5** For VVX 500, 600, and 1500 phones, select **Video Mute**, and select **Yes** to mute the video when video calls are auto-answered.

The default setting is No. See the section Video Calls for more information on placing video calls.

6 Select Save.

These settings are applied to all incoming calls on your phone.

#### **Answer Calls on a Locked Phone**

When you set up your phone so that you can answer incoming calls when your phone is locked (see Locking Your Phone), you can answer calls by entering your user password.

#### To answer a call on a locked phone:

- 1 From the Incoming Call screen, select Answer.
- 2 Enter your user password and select Enter. The call connects.

#### Answer Intercom Calls

When you receive an intercom call on your phone, the call is answered automatically using the speakerphone. You can switch to the handset or headset after the call is answered (see the section Switch among the Handset, Headset, and Speakerphone).

If your phone is set up to answer intercom calls with your microphone muted, you need to unmute your microphone before responding to the call.

#### To answer and respond to an intercom call with mute enabled:

» After the call is answered, press the Mute key and reply.

## Answer Calls from VVX Expansion Modules

You can answer calls using the line keys on your VVX phone or from your VVX Expansion Module. See the section Connecting Polycom VVX Expansion Modules to Your Phone for more information on using expansion modules.

#### To answer calls:

» Press the expansion module line key with a flashing green LED indicator.

# Switch among the Handset, Headset, and Speakerphone

You can place and answer calls on your phone using the handset, speakerphone, or headset. You can alternate among the three modes during calls, if available.

### To switch among the handset, headset, and speakerphone:

» During a call, pick up the handset, press the Headset key 🔘 or press the Speakerphone key 🐽.

For example, if you're using the handset, press the Headset key (1) to switch to the headset, or press the Speakerphone key (1) to switch to the speakerphone.

When using the speakerphone, the Speakerphone key 🕑 glows green. When using the headset, the Headset key 🔘 glows green if an analog headset is connected or blue if a USB headset is connected. For VVX 101 and 201 phones, the headset and speakerphone keys do not glow and the Headset 🎧 icon displays in the status bar.

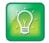

#### Tip: Setting up the phone to automatically use your headset for all calls

If you frequently use a headset, you can set up your phone to always use your headset for calls. For more information, see Use Your Headset for All Calls.

# **Mute and Unmute Audio**

You can mute the microphone so other parties cannot hear you. Microphone Mute applies to the handset, headset, and speakerphone. You can still hear all other parties when you mute your microphone. When your audio is muted, the Mute icon is displayed, and the Mute key glows red, excluding VVX 101 and 201 phones.

#### To mute and unmute the microphone:

- During a call, including a conference call, press the Mute key ().
   The other parties cannot hear you.
- **2** Press the Mute key 🕑 again to unmute the microphone.

# **End Audio Calls**

You can end an active call on your phone at any time.

## To end active calls:

- » Do one of the following:
  - Place the handset on the cradle.
  - > Press End Call.
  - > In the Calls screen, highlight the call and press End Call.

## **End Held Calls**

You cannot end calls that are on hold. You must resume held calls before ending them.

## To end a held call:

» From the Calls screen, select the held call and press Resume > End Call.

# **Holding and Resuming Calls**

When you are in a call, you can place a call on hold and resume the call.

# **Hold Calls**

You can place any active call on hold.

## To hold a call:

» During an active call, select Hold. If you're in the Calls screen, highlight the call first.

A hold icon **M** is displayed on the line of the held call, and a red LED light flashes on the line key for all phones except VVX 101 and 201 phones.

# **Resume Calls**

You can view and resume all held calls in the Active Call, Lines, and Calls screens.

## To resume a held call:

- » Do one of the following:
  - Select **Resume**.
  - > From the Calls screen, select the call to highlight it, and select **Resume**.

## **Resume Calls on VVX Expansion Modules**

You can resume calls placed on hold by other contacts from your VVX Expansion Module. A flashing red LED light on a line key on the expansion module indicates a call is on hold on the contact's line.

## To resume a held call:

» Press the line key corresponding to the line with the held call.

# **Transferring Calls**

You can transfer active or held calls to another person using the following transfer types:

- Blind transfer Transfer calls directly to another line without speaking with the other party first.
- Consultative transfer Speak with the other party before completing the transfer.

# **Choose a Default Transfer Type**

You can choose a default transfer type to use for all calls or choose a transfer type during a call. When you choose a default transfer type, you can press the **Transfer** soft key, and your phone uses the set transfer type for all calls. Consultative is set as the transfer type by default.

### To set a default transfer type for all calls:

- 1 Navigate to Settings > Basic > Preferences > Default Transfer Type. For VVX 1500 phones, navigate to Menu > Settings > Basic > Preferences > Default Transfer Type.
- 2 On the **Default Transfer Type** screen, choose a transfer type. The selected transfer type is used for all calls.

# **Transfer a Call**

You can transfer a call to another contact and choose the transfer type you want to use for the call.

## To transfer a call:

- 1 During a call, do one of the following
  - > Press **Transfer** to use the default transfer type.
  - > Press and hold Transfer and select a transfer type.
- 2 Dial a number or choose a contact from the call list or directory.

If the transfer type is set to Blind, the call is transferred immediately.

3 If the transfer type is set to Consultative, press Transfer after speaking with your contact.

## **Cancel a Transfer**

If a contact does not answer the transfer or you want to remain speaking with the contact on your line, you can cancel the transfer before it is complete.

### To cancel a transfer before the call connects:

» Select Cancel.

The call is not transferred and becomes active.

# **Parking and Retrieving Calls**

Using the Call Park feature, you can park a call on the server or another contact's line and retrieve the call from any phone on your network. The Call Park feature is available on VVX phones registered with a Skype for Business or BroadWorks server. See the following sections for more information on using Call Park:

- Parking and Retrieving Calls on the Skype for Business Server
- Parking and Retrieving Calls on the BroadWorks Server

# Parking and Retrieving Calls on the Skype for Business Server

Using the Skype for Business Call Park feature, you can park up to eight calls while you continue to make calls and answer other incoming calls on your phone. Call Park is different from call hold in that the call is placed in a call orbit on the Microsoft<sup>®</sup> Skype for Business<sup>®</sup> Server. Calls placed in the call orbit are given a retrieval number and can be retrieved by any Skype for Business-compatible phone with access to the orbit.

This feature is not available for VVX 101 and 1500 phones. Check with your system administrator to find out if this feature is available on your phone.

## **Park Calls**

You can park up to eight active or held calls on your line. If you try to park additional calls, a message displays stating that the maximum number of calls have been parked on the server.

#### To park an active call:

» During a call, press the **Park** soft key.

The call is placed in the call orbit and given an retrieval number, as shown next.

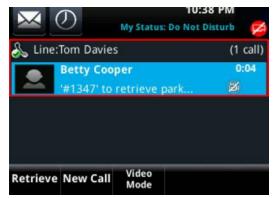

After you park a call, you can retrieve the call or provide another contact with the call retrieval number to retrieve the call.

## **Retrieving Parked Calls**

Parked calls are placed in the call orbit and given a retrieval number to retrieve the call. When a parked call is retrieved, a notification showing that the call was picked up and by whom is shown on the phone of the person who parked the call.

If a parked call is not retrieved within a set time limit, the call is returned to the person who parked the call. For example, if Betty parked a call and no one retrieves the call, the server returns the call to Betty's line. If

the parked call isn't answered after being returned, the call is sent to the default line on the server. If the call is not answered, the call is terminated. The time limit for parked calls and the default line are set by the system administrator.

#### **Retrieve a Parked Call on the Same Phone**

You can retrieve a parked call on the same phone where the call was parked.

#### To retrieve a parked call on the same phone:

- » Do one of the following:
  - > Press the Retrieve soft key.
  - > Select New Call and dial the retrieval number. For example, dial #1347.

#### **Retrieve a Parked Call on Another Phone**

Anyone on your network can retrieve a parked call by dialing the retrieval number.

#### To retrieve the call on another phone:

» Select New Call and dial the retrieval number. For example, dial #1347.

# Parking and Retrieving Calls on the BroadWorks Server

When your phone is registered with a BroadWorks server, you can use Call Park to park a call directly to a contact's line. Call Park is different from call hold in that the call is parked on another contact's line, which enables you to continue using your phone to place other calls. Call Park is also available for shared lines. Check with your system administrator to find out if this feature is available on your phone.

## **Park Calls**

You can park a call directly on a contact's line. When you park a call on a contact's line, the call is removed from your phone, and the contact is notified that a call is parked on his or her line.

#### To park a call directly to a contact's line:

» During a call, press Hold and dial \*68 and the contact's line extension. For example, dial \*684144.

When a contact sends a parked call to your extension, the following notifications are displayed or played on your phone:

- The Call Park icon P.
- The message "Call is parked" in the status bar
- An audio notification plays, if enabled by your administrator. Audio notifications are not available for BLF monitored contacts.

The Call Park icon **P** also displays for shared lines, monitored contacts, and for lines and monitored contacts on VVX Color Expansion Modules.

## **Retrieve Calls**

The status message and the Call Park icon **P** continue to display on the phone until the parked call is either retrieved, ignored, or the parked caller ends the call.

If a parked call is not answered after a period of time, which is set by your system administrator, the call is returned to the parker—the person who parked the call. If the parker answers the returned call, the parked call is removed from the parked extension. If the parker rejects the returned call, the parked call remains on the parked extension until the call is returned to the parker and answered, or the parked caller ends the call.

### To retrieve a parked call:

1 Press and hold the line key with the parked call.

The Park Info soft key is displayed.

2 Press the **Park Info** soft key.

The Parked Call screen is displayed, as shown next.

|        | Par              | ked Call |    |
|--------|------------------|----------|----|
| F      | rom: Mica<br>360 |          | it |
| Ignore | Retrieve         | Exit     |    |

3 Press Retrieve.

## **Retrieve a Parked Call on Another Phone**

You can also retrieve a parked call from any phone within your network.

#### To retrieve a parked call from any phone:

» Press New Call and dial \*88 and the extension the call was parked on. For example, dial \*884144.

When a parked call is retrieved by a contact monitoring your line, the Call Park icon **P** and status message is removed from the line.

#### **Ignore Parked Calls**

You can choose to ignore a parked call instead of retrieving the call. Ignoring the parked call removes the parked call icon, but the call remains parked on your line until the call is retrieved, the retrieval time expires, or the call is ended.

#### To ignore a parked call:

1 Press and hold the line key with the parked call.

The Park Info soft key is displayed.

2 Press the Park Info soft key.

The Parked Call screen is displayed.

3 Press Ignore.

The phone exits the Parked Call screen, and the Call Park icon **P** and status message is removed from the line.

# **Managing Multiple Calls**

You can manage multiple calls that are active, incoming, or held on your phone. The following sections provide information on managing calls on VVX 1500 phones and on the other VVX phones.

# Managing Calls on VVX 1500 Phones

When you have active and held calls on VVX 1500 phones, your phone displays the number of calls next to the line key. If you have an active call and numerous held calls on a line, the Active Call screen is displayed and a list of held calls is displayed above the soft keys, as shown next. If you have only held calls on your line, the Active Call screen does not display.

#### Active and held calls on a VVX 1500 phone

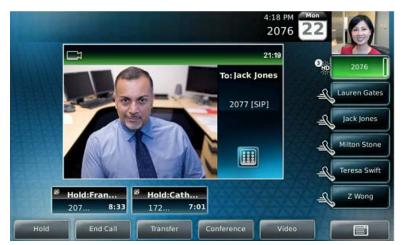

A green bar on the line key indicates the line has an active call, and a flashing red bar indicates the line has one or more held calls.

## View a List of Calls

Your phone displays only the list of calls for one line at a time. If you have multiple lines on your phone, you have to select the line to view calls on that particular line.

#### To view a list of calls on your line:

» Tap the line.

The line key glows green, and a list of held calls is displayed above the soft keys. The first held call on the line is automatically resumed.

## Manage Calls

You can manage a call by holding, resuming, or transferring the call, or you can initiate a conference. When you have more than three held calls on a line, you can press the left and right arrow keys to display the remaining held calls.

## To manage calls:

1 Tap the line with the held calls.

The first held call on the line is automatically resumed.

- 2 Tap por use the right arrow key to view additional held calls.
- 3 Tap a held call.
- 4 Do one of the following:
  - > Tap Hold or press the Hold key to place an active call on hold.
  - > Tap **Resume** or press the **Hold** key.
  - Tap End Call to end a call with a contact. You can end active calls only, so resume the held call first before ending it.
  - > Tap **Transfer** to send the call to another contact.
  - > Tap **Conference** to initiate a conference call.

# Managing Calls on VVX 101, 201, 300/310, 400/410, 500, and 600 Phones

On VVX 101, 201, 300/310, 400/410, 500, and 600 phones, you can see the number of calls for each line from the Lines screen, as shown next. On all VVX phones, a green light on the line key indicates a line with an active call, and a red light indicates a line with one or more held calls.

#### Multiple Calls on phone lines on the Lines screen

|           |            |          |              | 3:09 PM<br>9, May 18 |
|-----------|------------|----------|--------------|----------------------|
| 2092 E    | Laure      | en Gates | Lisa Wong    | Tom Davis            |
| 2095      | Milton     | n Stone  | Don Blue     | Z Wong               |
| Alexei Bu | re 🔒 Nikol | a Smith  | J Forest     | Pierre Gagne         |
| Jack Jone | s 🔐 Teresi | a Swift  | Louis Strong | Will Sharp           |
| Hold      | End Call   | Transfer | Confrnc      |                      |

## **Display Calls from the Lines Screen**

You can display the calls for each line from the Lines screen.

## To display all the calls for a particular line from the Lines screen:

» Do one of the following:

Polycom, Inc.

- > On VVX 101, 201, 300/310 and 400/410 phones, press and hold the line key.
- > On VVX 500 and 600 phones, press and hold the phone line.
- > On VVX 500 and 600 phones, swipe the screen from right to left.

When you select a phone line that does not have an active call, the first held call on that line is automatically resumed, even if you already have an active call on a different line.

## **Display Calls from the Calls Screen**

You can also view multiple calls on your line from the Calls screen.

#### To display your calls in the Calls screen:

- » Do one of the following:
  - > On VVX 101 and 201 phones, press the L->C soft key.
  - > From the Lines or Home screen, press the Home key .
  - > On VVX 500 and 600 phones, tap the Calls icon Calls in the status bar.

The Calls screen is displayed with the list of active and held calls for each line on the phone.

Active and held calls for each line on the Calls screen on VVX 101 and 410

|                               | 1:53                       | B PM                         |                     |          | Monday, June 22 |
|-------------------------------|----------------------------|------------------------------|---------------------|----------|-----------------|
|                               | <mark>1</mark><br><b>1</b> | Line:<br><b>To:G</b><br>3605 | 3602<br>eorge Carso | n        | (1)<br>0:58     |
| HD 3602 (1/2)                 |                            | Line:                        | 3603<br>Susan Bake  | ers      | (1)<br>1:38     |
| To:George Carson 3:18<br>3605 |                            | 3602                         |                     |          |                 |
| Hold End Tran More            | н                          | old                          | End Call            | Transfer | More            |

## Manage Calls from the Calls Screen

From the Calls screen, you can manage a call by holding, resuming, or transferring the call, or you can initiate a conference.

#### To manage a call from the Calls screen:

1 Select a call.

The call is highlighted.

- 2 Do one of the following:
  - > Select **Hold** to place an active call on hold.
  - > Select **Resume** to make a held call active.
  - Select End Call to end a call with a contact. You can end active calls only, so resume the held call first before ending it.

- > Select **Transfer** to send the call to another contact.
- > Select **Conference** to initiate a conference call.

# **Managing Calls Remotely**

When your phone is registered with a BroadWorks server, and you are signed in to the phone with your BroadSoft UC-One credentials, you can manage calls to your line remotely from any of your phones using the BroadWorks Anywhere or Remote Office features. With these features, you can handle any incoming calls to your office phone on other phones or mobile devices, and move calls seamlessly from your mobile device to your desk phone without ending the call.

Check with your system administrator to find out if these features are available on your phone.

## Managing Calls with BroadSoft UC-One BroadWorks Anywhere

BroadWorks Anywhere (BWA) is a BroadSoft UC-One feature that enables you to use one phone number to receive calls on your desk phone, mobile phone, or home office phone and place calls from any of these phones using one number. BWA also enables you to move calls between your desk phone and mobile phone as well as perform any additional functions, such as intercom calls, you would on your desk phone.

Contact your system administrator or your service provider for more information on using BroadWorks Anywhere.

#### Enable BroadWorks Anywhere

You can enable BroadWorks Anywhere on your VVX phone, add locations that act as duplicates of your desk phone, and manage all your calls from those locations. VVX phones support up to 10 phone numbers added as BWA locations for each registered line. You can save a location name, primary number, and alternate number for each location you add.

When you add a location, you can also choose to enable the following settings:

- Diversion Inhibitor—Determines if diversion inhibitor must be enabled when extending a call to the remote BWA location.
- Answer Confirmation Required Requires confirmation when a call is answered by a remote location.
- Call Control—Determines if call control is handled by the BWA location or by the BroadWorks server.

#### To enable BroadWorks Anywhere and add locations:

- Select UC-One on the Home screen or navigate to Settings > Features > UC-One Call Settings.
   On VVX 1500 phones, navigate to Menu > Settings > Features > UC-One Call Settings.
- 2 Select a line.
- 3 Select BroadWorks Anywhere and press Add.
- 4 Enter information for the Status, Name, Primary Number, and Alt. Number/SIP URI fields, if applicable.
- 5 Choose the settings you want to enable.
- 6 Press Save.

## **Edit BroadWorks Anywhere Locations**

After you enable BWA and add locations on your VVX phone, you can edit the added BWA locations.

### To edit BWA locations:

- Select UC-One on the Home screen or navigate to Settings > Features > UC-One Call Settings.
   On VVX 1500 phones, navigate to Menu > Settings > Features > UC-One Call Settings.
- 2 Select a line.
- 3 Select BroadWorks Anywhere and select a location.
- 4 Edit the selection.
- 5 Press **Save** when you finish editing.

## **Disable BWA Locations**

When you return to the office or want to stop remotely managing your calls, you can disable BWA locations.

### To disable a BWA location:

- Select UC-One on the Home screen or navigate to Settings > Features > UC-One Call Settings.
   On VVX 1500 phones, navigate to Menu > Settings > Features > UC-One Call Settings.
- 2 Select a line.
- 3 Select BroadWorks Anywhere and select a location.
- 4 Select Status > Disabled.
- 5 Press Save.

#### **Remove BWA Locations**

You can choose to remove locations that you do not want to manage remote calls from anymore.

#### To remove a BWA location:

- Select UC-One on the Home screen or navigate to Settings > Features > UC-One Call Settings.
   On VVX 1500 phones, navigate to Menu > Settings > Features > UC-One Call Settings.
- 2 Select a line.
- 3 Select BroadWorks Anywhere and select a location.
- 4 Press Delete.

# Managing Calls with BroadSoft UC-One Remote Office

With the Remote Office feature, you can forward all incoming calls to your VVX phone to a remote office number, such as your mobile or home office number, when you are away from the office. You can answer all incoming calls to your desk phone on your mobile phone or home office phone, and any calls you place to contacts from your remote office number shows your desk phone number on the caller ID.

Contact your system administrator or your service provider for more information on using Remote Office.

## Add a Remote Office Number

You can add one number only as your remote office number.

### To enable Remote Office and add a remote office number:

- Select UC-One on the Home screen or navigate to Settings > Features > UC-One Call Settings.
   On VVX 1500 phones, navigate to Menu > Settings > Features > UC-One Call Settings.
- 2 Select a line.
- 3 Select Remote Office.
- 4 Enter your remote office number and press **Enabled**.
- 5 Press Save.

All calls made to your desk phone are forwarded to the remote office number.

## **Disable Remote Office**

When you return to the office or want to stop forwarding your calls, make sure you disable Remote Office.

### To disable Remote Office:

- Select UC-One on the Home screen or navigate to Settings > Features > UC-One Call Settings.
   On VVX 1500 phones, navigate to Menu > Settings > Features > UC-One Call Settings.
- 2 Select a line.
- 3 Select Remote Office > Disabled.
- 4 Press Save.

## **Edit Your Remote Office Number**

You can also edit your remote office number to add a different number for forwarding your calls.

#### To edit your remote office number:

- Select UC-One on the Home screen or navigate to Settings > Features > UC-One Call Settings.
   On VVX 1500 phones, navigate to Menu > Settings > Features > UC-One Call Settings.
- 2 Select a line.
- 3 Select Remote Office.
- 4 Enter the new number, and press Save.

# Ignoring or Rejecting Incoming Calls

When you receive an incoming call, you can choose to ignore or reject the call instead of answering. This section shows you how to reject or ignore incoming calls in the following ways:

- Ignore or Silence Incoming Calls
- Reject Incoming Calls
- Reject Calls from a Contact

- Rejecting Calls with Do Not Disturb
- Reject Anonymous Calls

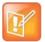

#### Note: Rejecting calls on shared lines

You cannot reject calls on shared lines. You can only silence the ringer.

# Ignore or Silence Incoming Calls

You can ignore or silence a call to stop your phone from ringing. Even if you ignore the call and silence the ringer, an incoming call notification continues to display on your phone.

#### To ignore or silence a call:

» From the Incoming Call screen, select Ignore for private lines, or Silence for shared lines.

The **Incoming Call** screen disappears, your phone stops ringing, and either the Home or Calls screen is displayed.

# **Reject Incoming Calls**

You can reject a call and send the call directly to voicemail. Rejected calls display in the Missed Calls list in your Recent Calls list. Rejecting calls is not available for shared lines.

### To reject an incoming call:

» From the Incoming Call screen, select Reject.

The call goes directly to voicemail.

# **Reject Calls from a Contact**

You can send incoming calls from a particular contact directly to your voicemail.

#### To reject calls from a contact:

1 Navigate to **Directories > Contact Directory**.

On VVX 1500 phones, press the Directory key and select Contact Directory.

- 2 From your Contact Directory, select a contact.
- 3 From the **Contact Information** screen, select **Edit**, or on VVX 500 and 600 phones, tap the Edit icon *∎*.
- 4 From the Edit Contact screen, select Auto Reject > Enabled and select Save. Calls from the contact are sent directly to voicemail when the contact calls.

# **Rejecting Calls with Do Not Disturb**

When you enable Do Not Disturb (DND), the following occurs:

• The DND icon is displayed in the status bar on all VVX phones. On VVX 600 phones, you can tap the DND icon in the status bar to enable or disable the feature.

- When your phone is idle, the DND icon is displayed next to your phone line on the Lines screen. If you have new messages or call forwarding is enabled, the messages or forwarding icon is displayed instead.
- The message "Do Not Disturb" is displayed in the status bar on all phones.
- On VVX 400/410, 500, and 600 phones, the DND icon on the Home screen changes from to Convert to Convert to Convetation Convert to Convert to Convert to Convert to Convert to

| L |   | 1 | 75 |    |  |
|---|---|---|----|----|--|
| Ŀ | 9 | 8 | IJ | 9  |  |
| E | 9 | X | C: | 1  |  |
| н |   | 1 |    | 5  |  |
|   |   | - |    | 21 |  |

#### Troubleshooting: Why doesn't the DND icon display?

When you have set your presence status to Do Not Disturb, as well as enabled DND for your phone, the message My Status: Do Not Disturb scrolls under the time display, and the DND icon does not display in the status bar. See the section Update Your Presence Status for more information.

## **Enable Do Not Disturb**

You can enable DND to prevent your phone from ringing and to send all incoming calls directly to voicemail. All calls you receive while DND is enabled are logged in your Recent Calls list.

Enabling DND on shared lines disables ringing only. A visual notification of the call still displays, and you have the option to answer or ignore the call.

#### To enable or disable Do Not Disturb:

» Select DND. On VVX 1500 phones, press the DND key.

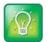

Tip: Quickly disable DND on VVX 600 phones

To disable DND on VVX 600 phones, tap the DND icon 🔒, in the status bar.

## **Reject Calls with Do Not Disturb on Multiple Lines**

By default, the Do Not Disturb feature applies to all lines on your phone. your system administrator can set up your phone so that you can enable the feature on a per-line basis.

#### To automatically enable Do Not Disturb for all lines:

- 1 Select DND. On VVX 1500 phones, press the DND key.
- 2 Select **Set All** to enable DND for all lines.

#### **Enable DND for One Line**

If enabled, you can choose to enable DND for a particular line and not all lines.

#### To enable Do Not Disturb for a particular line:

- 1 Select DND. On VVX 1500 phones, press the DND key.
- 2 From the Line Select screen, select a line.
- 3 From the **Do Not Disturb** screen, select **Enable**.

# **Reject Anonymous Calls**

When your phone is registered with a BroadWorks server, and you are signed into the phone with your BroadSoft UC-One credentials, you can use the Anonymous Call Reject (ACR) feature to automatically reject anonymous calls to your line from callers who have restricted their caller identification.

Check with your system administrator to find out if this feature is available on your phone.

### To enable Anonymous Call Rejection:

- Select UC-One on the Home screen or navigate to Settings > Features > UC-One Call Settings.
   On VVX 1500 phones, navigate to Menu > Features > UC-One Call Settings.
- 2 If your phone has multiple lines, select a phone line.
- 3 Select Anonymous Call Reject.
- 4 On the Anonymous Call Reject screen, select Enabled.

When an anonymous call is placed to your phone number, the call is automatically rejected, and the caller hears a message stating that you do not accept calls from unidentified numbers. Your phone does not ring, and you are not notified of an attempted call.

# **Redirecting Incoming Calls**

You can redirect incoming calls in the following ways:

- Forwarding Incoming Calls to a Contact
- Forwarding Incoming Skype for Business Calls
- Divert Calls to a Contact

# Forwarding Incoming Calls to a Contact

You can choose to forward an incoming call to a contact or forward all incoming calls to one of your contacts.

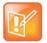

#### Note: Call Forwarding and Microsoft Skype for Business Server

If you are signed into Skype for Business on your phone, your call forwarding options are different than those described below. For more information on forwarding Skype for Business calls, see the section Forwarding Incoming Skype for Business Calls.

## Forward an Incoming Call to a Contact

You can forward an incoming call directly to a contact without answering the call. You cannot forward calls in this way on shared lines.

#### To forward an incoming call to a contact:

- 1 In the **Incoming Call** screen, select **Forward**.
- 2 From the Call Forwarding screen, enter the forwarding number, and select Forward.

# Forward All Incoming Calls to a Contact

You can set up your phone to forward all incoming calls to a contact using one of the following forwarding types:

- Always Forwards all incoming calls.
- No Answer Forwards all unanswered incoming calls.
- Busy Forwards incoming calls when you're in a call.

For shared lines, you can only choose Always as your forwarding type; the other forwarding options are not available for shared lines.

#### To forward all incoming calls to a contact:

1 Select Forward or navigate to Settings > Features > Forward.

For VVX 1500 phones, navigate to **Menu > Features > Forward**.

- 2 If your phone has multiple lines, select a line.
- 3 From the Forwarding Type Select screen, select a forwarding type.
- 4 Enter a contact's number, URL, or IP address, if enabled, and select Enable.
- 5 If you selected the **No Answer** option, enter the number of rings before your phone forwards the call. The default is set to nine.

The forwarding number you chose scrolls in the status bar, and when you select **Always** as your forwarding option, the forwarding icon **K** is displayed next to the phone line.

# **Disable Call Forwarding**

You can disable call forwarding when you no longer want to forward your calls.

# To disable call forwarding:

- 1 Select Forward.
- 2 If your phone has multiple lines, select a line.
- 3 From the Forwarding Type Select screen, select your forwarding type, and select Disable.

# Forwarding Incoming Skype for Business Calls

When your phone is registered with Skype for Business Server, you have more options for forwarding calls. This feature is not available for VVX 101 and 1500 phones. Check with your system administrator to find out if this feature is available on your phone.

You can forward all Skype for Business calls to your line in the following ways:

- Forward Skype for Business Calls to a Contact
- Forward Calls to Voicemail
- Simultaneously Ring a Group of Contacts
- Forward Calls to Delegates
- Simultaneously Ring Delegates

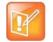

#### Note: Forward to Voicemail option not available when voicemail is disabled

The Forward to Voicemail option is available only when voicemail is enabled. If voicemail is disabled on your phone, you cannot select the Forward to Voicemail option.

# Forward Skype for Business Calls to a Contact

You can set up your phone to forward all your Skype for Business calls to one of your Skype for Business contacts.

# To forward all Skype for Business calls to a contact:

- 1 Select Forward > Forward to a Contact.
- 2 Enter a contact's number.

A scrolling message showing that you have forwarded all incoming calls to your contact is displayed on your phone.

# **Forward Calls to Voicemail**

When you are signed into Skype for Business on your phone, you have the option to forward Skype for Business calls to your voicemail.

#### To forward all Skype for Business calls to voicemail:

» Select Forward > Forward to Voicemail.

All incoming calls are sent directly to your voicemail.

# Simultaneously Ring a Group of Contacts

You can choose to simultaneously ring a group of Skype for Business contacts when you receive incoming calls.

#### To simultaneously ring a group of contacts for incoming calls:

- 1 In the Skype for Business client, click Settings icon ☆ and select **Tools > Call Forwarding Settings**.
- 2 Select Simultaneously Ring > My Team-Call Group.
- 3 In the Call Forwarding My Team-Call Group dialog box, click Add.
- 4 In the **Choose a Team-Call Group Member** dialog box, select the contacts you want to add and click **Ok**.

The contacts you add as group members are displayed in the **Call Forwarding – Team-Call Group** dialog box.

5 Click the **Ring your team-call group after this many seconds** drop-down menu to determine when your contacts' phones ring.

Simultaneous ringing is enabled for all assigned team-call members. If your line receives an incoming call, everyone in the team-call group phones ring.

# **Forward Calls to Delegates**

If you have delegates assigned to your line, you can forward all incoming calls directly to your delegates. See the section Boss-Admin for Skype for Business for more information on delegates.

# To forward all Skype for Business calls to your delegates:

» Select Forward > Forward to Delegates.

# **Simultaneously Ring Delegates**

If you have delegates assigned to your line, you can enable your delegates' phones to simultaneously ring when you receive incoming calls. See the section Boss-Admin for Skype for Business for more information on delegates.

# To simultaneously ring your delegates' phones for incoming calls:

» Select Forward > Simultaneously Ring My Delegates.

# **Divert Calls to a Contact**

You can divert all incoming calls from a particular contact to another contact.

# To divert incoming calls from a contact:

1 Select Directories > Contact Directory.

On VVX 1500 phones, press the **Directory** key and select **Contact Directory**.

- 2 From the Contact Directory, select a contact.On VVX 1500 phones, select a contact and tap Edit.
- 3 From the **Contact Information** screen, select **Edit**, or on VVX 500 and 600 phones, tap the Edit icon **∠**.
- 4 From the Edit Contact screen, select Divert Contact, and enter a contact's number.
- 5 Select Auto Divert > Enabled.
- 6 Select Save.

# **Audio Conference Calls**

You can initiate audio conference calls with various contacts on your VVX business media phone. When you initiate a conference call, you can hear audio for two or more contacts, manage conference participants, and join calls into a conference or split a conference into individual calls.

See the following topics for more information on initiating and managing conference calls:

- Tips for Conference Calls
- Audio Conference Calls
- Skype for Business Conference Calls
- Alcatel-Lucent Advanced Conference Calls

For information on video conference calls on VVX 500, 600, and 1500 phones, see the section Handle Conference Calls with Video.

# **Tips for Conference Calls**

When you are in a conference call, follow these tips:

- Use the handset or a headset if you're in an open environment.
- Mute your microphone when you are not speaking, especially in noisy environments.
- Avoid tapping or rustling papers near the microphone.
- Speak in your normal voice without shouting.

# **Audio Conference Calls**

You can initiate an audio conference call with two contacts and hold, resume, or split a conference call on your VVX phone. VVX 101 and 201 phones can manage a maximum of 4 active or held conference calls at a time. All other VVX phones can manage a maximum of 12 active or held conference calls at a time. However, you can have only one active conference call in progress with numerous other conference calls on hold.

If your system administrator enables the Conference Management feature on your phone, you can manage each participant in the call. With the Conference Management feature, you can mute, hold, and remove individual participants in a conference call. For more information, see the section Manage Conference Call Participants.

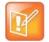

#### Note: Initiating and managing Skype for Business or Alcatel-Lucent conference calls

If you are signed into Skype for Business on your phone, you have different options for initiating and managing Skype for Business conference calls. See the section Skype for Business Conference Calls for more information.

If your phone is registered with the Alcatel-Lucent CTS, you can initiate advanced conference calls and have different options for initiating and managing conference calls. See the section Alcatel-Lucent Advanced Conference Calls for more information.

# **Initiate Conference Calls**

You can initiate a conference by calling two people and selecting the **Conference** soft key or hard key.

#### To initiate a conference call:

- 1 Call a contact.
- 2 After the contact answers, select the **Conference** soft key, or on VVX 1500 phones, press the **Conference** key.

The call is held.

- 3 Enter another contact's number or select a contact from the directory or the call lists.
- 4 When the contact answers, select the **Conference** soft key, or on VVX 1500 phones, press the **Conference** key.

All call participants are added to a conference call.

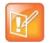

#### Note: Single key press conference

When your phone is set up for single key press conferences, you do not need to tap the Conference soft key or press the Conference key a second time to join parties to a conference call.

# Join Calls to Create a Conference Call

You can join one active call and one held call into a conference call. If you have more than one call on hold, you can select a held call to join into a conference call with the active call.

# To join two calls into a conference call:

- » Do one of the following:
  - > When you have an active call and a held call, select the **Join** soft key.

The two calls are joined together in a conference call.

When you have an active call and more than one held call, select a held call, and select the Join soft key.

The active call and the selected held call are joined into a conference while the other held calls on the line remain held.

# **End Conference Calls**

By default, when you end a conference call, your connection to the call ends, and the other participants in the conference remain in the call. However, your system administrator can set up your phone so that all connections terminate when you end a conference call.

# To end a conference call:

» During a conference call, select End Call.

# **Hold Conference Calls**

When you place a conference call on hold, you place all conference participants on hold. To place one conference participant on hold, see the section Manage Conference Call Participants.

# To place a conference call on hold:

» Select Hold.

If you're in the Calls screen, highlight the conference first.

# **Resume Conference Calls**

Resuming a held conference call enables all participants to hear the audio of everyone on the call.

# To resume a held conference call:

» Select Resume.

# **Split Conference Calls**

When you split a conference, you end the conference call and place the other two people on hold. You can split an active or held conference call. After you split a conference call, you can resume one of the held calls.

# To split a conference call:

» During a conference call, select the Split soft key.

The conference call ends, and the two participants are held in two separate calls.

# **Manage Conference Call Participants**

If your system administrator enables the Conference Management feature on your phone, you can manage conference call participants in the following ways:

- Mute a participant.
- Hold a participant.
- Remove a participant from the conference.
- List information about a participant, such as the participant's name, number, and call details, including whether the call is muted, held, or is video-enabled.

This feature is not available for VVX 101 and 201 phones. Check with your system administrator to find out if this feature is available on your phone.

#### To manage a participant in a conference call:

- 1 Initiate a conference call.
- 2 Select Manage. If you're in the Calls screen, highlight the conference first.
- **3** Select the participant you want to manage.
- 4 Do one of the following:
  - Select **Far Mute** to mute the participant. The muted participant can hear everyone, but no one can hear the muted participant.
  - Select Hold to hold the participant. The held participant cannot hear anyone, and no one can hear the held participant.
  - Select Remove to remove the participant from the conference, end the conference call, and create an active call between you and the participant still in the call.
  - Select Information to view information about the participant's call status. When you select Information, a screen is displayed listing the person's information, as shown next.

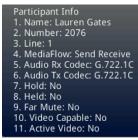

5 Select **Back** to exit the conference management function.

# **Skype for Business Conference Calls**

When you are signed into Polycom with Skype for Business on your VVX phone, you can initiate audio conference calls with your Skype for Business contacts from your phone. You can also manage conference participants, enable announcements, and lock a conference.

You can manage a maximum of 8 Skype for Business conference calls on VVX 201 phones and 24 Skype for Business conference calls at a time on VVX 300/310, 400/410, 500, and 600 phones. However, you can have only one active audio conference call in progress on your phone.

This feature is not available for VVX 101 and 1500 phones. Check with your system administrator to find out if this feature is available on your phone.

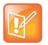

#### Note: Join Skype for Business conferences from the calendar

You can join Skype for Business conference calls from the calendar on your phone, if enabled. See the section Join Skype for Business Meetings from the Calendar for more information.

# Initiating a Skype for Business Conference Call

You can initiate a Skype for Business conference call on your phone or in the Skype for Business client.

Polycom, Inc.

When all the participants are added to the conference call, the Roster screen is displayed. See the section Viewing a Roster of Skype for Business Conference Participants for more information.

# Initiate a Skype for Business Conference on Your Phone

You can initiate a Skype for Business conference call, add and invite contacts to a conference call, and have up to 24 conference calls on your phone.

#### To initiate a Skype for Business conference call on your phone:

- 1 Press Meet Now > Invite.
- 2 Select a contact and press Dial.

You can choose to add contacts from Contacts, the Recent Calls list, your Directory, Favorites, or the Lines screen.

The contact is added to the conference call. You can only select one contact at a time to add to the conference call.

3 Press Invite to add additional contacts to the conference call.

# Initiate a Conference Call in the Skype for Business Client

When you initiate a conference call in the Skype for Business client, the call is also established on your phone.

#### To initiate a conference call in the Skype for Business client:

1 Click the Settings icon ☆ - and click Meet Now.

The call window is displayed.

- 2 Click the Participants icon (a) and click Invite More People.
- 3 Select a contact and click **OK**. To add multiple contacts at the same time, hold the **Ctrl** key and click each contact you want to add.

The contacts are added to the conference and the call is displayed on your phone.

# **Initiating a Group Conference Call**

You can also initiate a Skype for Business conference call with all the contacts in a group on your phone or in the Skype for Business client.

# Initiate a Group Conference Call on Your Phone

You can initiate a group conference call with Skype for Business contacts on your phone.

# To initiate a Skype for Business conference call with a group on your phone:

- 1 Press Contacts and select Groups.
- 2 On the **Groups** screen, select a group.
- 3 Press Dial All.

4 Press **Yes** to confirm that you want to dial all contacts in the group. Each contact in the group is called one at a time.

# Initiate a Group Conference Call in the Skype for Business Client

When you initiate a group conference call in Skype for Business, the call displays in the Skype for Business client and on your phone.

# To initiate a conference call with a group in the Skype for Business client:

- 1 Right-click a group and click Start a Conference Call.
- 2 Click Skype for Business Call.

The call window is displayed with all of the invited contacts.

# Initiate a Conference Call during a Skype for Business Call

During a Skype for Business call on your phone, you can add contacts to the call to initiate a conference call.

#### To initiate a conference call during an active Skype for Business call:

- 1 Press Conference and select a contact.
- 2 Press Invite to add additional contacts to the conference call.

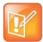

#### Note: Initiating conference calls with video

You cannot initiate a Skype for Business conference call with video on VVX phones. If you are in an active video call when you initiate a conference call, the video call ends, and an audio-only conference call is established.

# Add Contacts to a Skype for Business Conference Call

During a conference call, all participants can invite additional contacts to the call.

# To invite contacts to an active conference call:

- 1 During a conference call, press Invite.
- 2 Select a contact to join the meeting.

An alert tone is played when the contact has joined the conference.

# Send Contacts Active Conference Information

If you are a conference participant, you can send the conference dial-in number and PIN to contacts you want to join the call. You can view the conference contact information on your phone during an active conference call.

#### To send the conference dial-in number and PIN:

During an active conference call, press Conf.Opts.
 The dial-in number and PIN for the conference is displayed.

2 Copy the information and send it to the contacts you want to join the conference.

When a contact dials into a conference using the conference dial-in number and PIN, the contact is added to the conference call immediately unless the conference call is locked. When the conference call is locked, the contact must wait for the conference presenter to admit the contact to the call. See the section Lock and Unlock a Conference Call for more information.

# Viewing a Roster of Skype for Business Conference Participants

When you initiate or join a conference call, the conference participants automatically display in a Roster. The Roster displays eight participants per page on the VVX phones. The Roster only displays participants in the conference call; it does not display any calls on hold.

# **Exit the Roster**

When you exit the Roster, you cannot view the list of conference participants.

#### To exit the Roster screen:

» Press Close.

# **Return to the Roster**

You can return to the Roster at anytime during an active conference.

#### To return to the Roster screen:

» Press Roster.

# Managing Skype for Business Conference Participants

When you initiate a conference call, you and all conference participants are listed as presenters. Conference participants with the Presenter icon a next to their names are presenters.

As a presenter, you can manage call participants in the following ways:

- Mute all participants or individual participants
- Remove participants from the conference call
- Demote a presenter to an attendee or promote an attendee to presenter
- Enable or disable conference announcements
- Lock or unlock a conference

These options do not display for attendees.

# **Muting Conference Participants**

Only presenters can mute and unmute conference participants.

If a presenter mutes your audio, a notification is displayed on your phone, and a Mute icon 💋 is displayed next to each person who is muted. When a presenter mutes your audio in the Skype for Business client, it takes one second for the mute icon to display on your phone.

You must wait for the presenter to unmute your audio before you can speak in the conference again.

# **Mute and Unmute All Conference Participants**

Presenters can mute and unmute all conference participants at one time.

# To mute and unmute all conference participants:

1 Press Mute All.

A notification is displayed on the participants' phones informing them that the presenter has muted the audience.

2 Press **Unmute** to enable participants to speak in the conference.

A notification is displayed on the participants' phones informing them that the presenter has unmuted the audience.

# **Mute and Unmute Individual Participants**

Presenters can choose to mute and unmute individual participants during conferences.

# To mute and unmute an individual conference participant:

1 Select a participant and press Far Mute.

A notification is displayed on the participant's phone informing him or her that the presenter has muted the participant.

2 Select the muted participant and press Unmute.

A notification is displayed on the participant's phone informing him or her that the presenter has unmuted the participant.

# **Demote or Promote Conference Participants**

Presenters can promote conference participants from an attendee to a presenter, or demote conference participants from a presenter to an attendee.

# To promote or demote conference participants:

- » In the Roster screen, select a conference participant and do one of the following:
  - > Press **Host** to promote a participant to presenter.
  - > Press **Attendee** to demote a presenter to attendee.

The participant is now a presenter who can manage conference participants or an attendee.

# **Enable and Disable Conference Announcements**

When enabled, announcements play whenever a presenter mutes or unmutes the audience, locks or unlocks the conference, and removes a conference participant, or when a new person joins the conference. Presenters can choose to enable or disable announcements during a Skype for Business conference call.

# To enable or disable conference announcements:

» During a conference call, press **Ena.Anc** to enable announcements or **Dis.Anc** to disable announcements.

# **Remove Conference Participants**

A presenter can remove any participant, excluding the conference host, from the conference call.

# To remove conference participants:

» In the Roster screen, select a participant and select Remove.

A notification is displayed on the participant's phone informing him or her that the presenter has removed them from the conference.

# Lock and Unlock a Conference Call

Presenters can lock a conference call to prevent other people from joining the conference call without a presenter's approval. When a conference is unlocked, anyone on the network can join a conference call automatically with the conference dial-in number and PIN.

#### To lock and unlock a conference:

1 During an active conference, press **Lock**.

The conference is locked, and anyone that tries to join the call must be admitted by the main presenter.

2 Press **Unlock** to enable people to join the conference.

The conference is unlocked, and anyone can join the conference call.

# **Alcatel-Lucent Advanced Conference Calls**

When you are registered with the Alcatel-Lucent CTS on your VVX phone, you can initiate impromptu audio conference calls with two or more contacts from your phone. You can also create a participant list and manage conference participants. You can manage a maximum of 24 advanced conference calls at a time on your phone, if enabled on the server. However, you can have only one active conference call in progress on your phone.

This feature is not supported on VVX 101, 201, and 1500 phones. Check with your system administrator to find out if this feature is available on your phone.

# Initiate an Advanced Conference Call

You can initiate an advanced audio conference call, add and invite contacts to the audio conference call, and have up to 24 audio conference calls on your phone. You can also initiate an audio conference call from an active call.

#### To initiate a conference call:

- 1 Press Meet Now.
- 2 Press **Invite** and choose the contacts you want to add to the conference from a directory, Recent Calls, or Favorites.
- 3 Press Invite.

The Roster screen displays with a list of participants in the conference.

# Initiate an Advanced Conference Call During a Call

During an active call on your phone, you can add contacts to the call to initiate a conference call.

# To initiate a conference call from an active call:

- 1 During an active call, select the **Conference** soft key. The call is held.
- 2 Enter another contact's number or select a contact from the directory or the call lists.
- 3 When the contact answers, select the **Conference** soft key.

All call participants are added to a conference call.

# Add Contacts to an Advanced Conference Call

During a conference call, the chairperson— the person who initiated the conference call—can invite additional contacts to the call.

# To invite contacts to an active conference call:

- 1 During a conference call, press **Invite**.
- **2** Select a contact to join the meeting.

# Join Calls to an Advanced Conference Call

The conference host can join incoming calls to a conference. Conference participants cannot add incoming calls to a conference.

# To join an incoming call to a conference call:

- 1 During a conference call, answer the incoming call.
- 2 Press the Join soft key.

The call is joined to the conference call.

# Join Two Calls into an Advanced Conference Call

You can join an active call and a held call into an advanced conference call.

# To join two calls into a conference call:

- » Do one of the following:
  - > When you have an active call and a held call, select the **Join** soft key.

The two calls are joined together in a conference call.

When you have an active call and more than one held call, select a held call, and select the Join soft key.

The active call and the selected held call are joined into a conference while the other held calls on the line remain held.

# Viewing a Roster of Conference Participants

When you initiate or join a conference call, all conference participants automatically display in a Roster. The roster only displays participants in the conference call; it does not display any calls on hold.

# Exit the Roster

When you exit the Roster, you cannot view the list of conference participants.

# To exit the Roster screen:

» Press Exit.

# Return to the Roster

You can return to the Roster at anytime during an active conference.

# To return to the Roster screen:

» Press Roster.

# **Managing Advanced Conference Participants**

When you initiate or join a conference call, the conference participants are automatically displayed in a Roster. From the Roster, the chairperson, the person who initiated the conference call, can mute and remove individual participants from the conference.

# **Muting Conference Participants**

Chairpersons can mute all conference participants at one time, or mute an individual participant. Only chairpersons can mute and unmute conference participants.

If a chairperson mutes a participant's audio, a mute icon is displayed in the Roster next to each person who is muted.

# **Mute and Unmute All Conference Participants**

Chairpersons can mute and unmute all conference participants at one time.

# To mute and unmute all conference participants:

- 1 Press Mute All.
- 2 Press Unmute to enable participants to speak in the conference.

# **Mute and Unmute Individual Participants**

Chairpersons can choose to mute and unmute individual participants during conferences.

# To mute and unmute an individual conference participant:

- 1 Select a participant and press Far Mute.
- 2 Select the muted participant and press **Unmute**.

# **Remove Conference Participants**

A chairperson can remove any participant from the conference call.

# To remove conference participants:

» In the Roster, select a participant and select **Remove**.

# **Shared Lines**

All VVX phones support multiple and shared lines, except VVX 101. Your administrator can customize your phone so that you have multiple shared lines enabled.

This section provides information on the following topics:

- Missed and Received Calls on Shared Lines
- Hold Calls Privately on Shared Lines
- Barge In on Calls for Busy Lamp Field Lines
- GENBAND's Multiple Appearance Directory Number Single Call Appearance
- Boss-Admin for Skype for Business
- Alcatel-Lucent Shared Call Appearance
- Create a Personal Ring Group with BroadSoft UC-One Simultaneous Ring

# **Shared Line Limitations**

The following features are not available or have limitations on phones with shared lines:

- Forwarding an incoming call is not available.
- Enabling Do Not Disturb on shared lines disables ringing only, and a visual notification of the call is displayed with the option to answer the call.
- Registering lines as shared lines is not available for lines that use the H.323 protocol.

# **Missed and Received Calls on Shared Lines**

When you have an incoming call on a shared line, which none of the phones answer, the call is displayed in the Missed Calls list on all the phones. If you have an incoming call on a shared line and you or any of the other phones answer the call, the call is not logged as missed on any phone.

Your administrator can configure the phones so that if you have an incoming call on a shared line and one phone answers, the other phones log the call as a received call. That way, if another phone on a shared line answers an incoming call, you can still view the call information from your phone's call lists even if you did not answer the call.

See the section View Recent Calls for information on viewing missed or received calls.

# **Hold Calls Privately on Shared Lines**

When you place a call on hold on a shared line, all of the phones registered with that line are notified of the call's held status. You can hold a call privately on a shared line using the Private Hold feature, which places the call on hold and displays the line as busy on the other phones on the shared line. Contact your system administrator to find out if this feature is available on your phone.

When the Private Hold feature is enabled, the Pvt Hold soft key is displayed, and you can hold a call privately, transfer a call, or initiate a conference call without notifying others on the shared line of the call's held state.

# To hold a call privately on a shared line:

» During a call, press More > Pvt Hold.

The call is held on your phone, and the line shows as busy on the other shared line users' phones.

When you hold a call privately, other users on the shared line cannot resume or pick up the call. However, users on the shared line can barge in on privately held calls. In order to allow other users to resume the call, you have to publicly hold the call by pressing the Hold key or soft key.

When Private Hold is enabled, you can also transfer a call or initiate a conference call without the other shared line users being notified of the call's status. When you press the Transfer or Conference soft key on the shared line, the call is held privately. If you press Hold before you transfer a call or initiate a conference, the other users on the shared line are notified of the call's held status.

See the sections Transferring Calls and Audio Conference Calls for more information.

# **Barge In on Calls for Busy Lamp Field Lines**

When your phone is registered with the Alcatel-Lucent CTS, you and other contacts can barge in on active calls for Busy Lamp Field (BLF) lines you all are monitoring. Only one contact can barge in on a call at a time, and contacts cannot barge in on parked calls. Contacts can also barge in on remote held calls using the Normal barge in mode.

This feature is not supported on VVX 101, 201, and 1500 phones. Check with your system administrator to find out if this feature is available on your phone.

You can barge in on a call using one of the following modes:

- Normal (audio and video calls): Initiates a conference call with you and the contacts currently in the call.
- Whisper (audio-only): Enables you to barge in on audio calls only to talk to a contact in the call without the far-end hearing your audio. This mode is not available for video calls.
- Listen (audio-only): Enables you to barge into audio calls only and listen to the other parties' conversation without anyone hearing your audio. This mode is not available for video calls.

#### To barge-in on a call:

- 1 During an active call, select **Barge In**.
- 2 On the Barge In screen, select a mode.

If enabled, a tone plays when you barge into a call using any of the modes.

# GENBAND's Multiple Appearance Directory Number -Single Call Appearance

When your phone is registered with the GENBAND server, you can use the Multiple Appearance Directory Number – Single Call Appearance (MADN-SCA) feature to share a single line with other contacts as a member of a Multiple Appearance Directory Number (MADN) group. System administrators assign members to MADN groups, which can have a maximum of 32 members. Check with your system administrator to find out if this feature is available on your phone.

Any MADN group member can place, answer, hold, resume, or barge in on a call on a shared line. Additionally, all group members can view the status of a call on the shared line on their phones.

This section includes information and instructions on using the following MADN-SCA functions:

- Placing a Call
- Answering Calls
- Barge In on an Active Call
- Resume Held Calls
- Enabling Privacy

# **Placing a Call**

Any MADN member can place a call on the shared line. When a member places a call on the shared line, the other members are notified with a steady red LED light on the line key of the members' phones.

Only one call at a time can be active on the shared line. If a call is placed to the shared line with an active call in place, the incoming call is sent to voicemail.

# **Answering Calls**

Any incoming call to the shared line rings on all group members' phones simultaneously, the call is displayed on all members' screens, and a green LED light flashes on the line's line key.

Any MADN member can respond to an incoming call to the shared line. When a MADN member answers an incoming call, the LED indicator on the line key for all phones changes to a steady red light to indicate the call was answered. Members can also view the status of a call on the shared line by pressing and holding the corresponding line key for one second. The call's status and the Barge In soft key display for five seconds.

If bridging is disabled and privacy is enabled for the shared line, you cannot barge in on active calls answered by other MADN members.

# Barge In on an Active Call

After a call is answered, any group member can barge in on the active call on a public shared line, which becomes a bridge call—a call between two or more MADN members and another party. Ask your system administrator about the maximum number of participants allowed on a bridge call.

# To barge in on an active call:

1 Press and hold the corresponding line key for the shared line for one second.

2 Select the Barge In soft key, as shown next, and lift the handset.

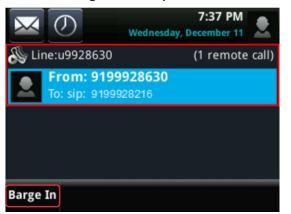

A bridge tone plays notifying the other call participants that you are barging in on the call.

# Leave a Bridge Call

Any member in a bridge call can leave the call, and the call remains active.

# To leave a bridge call:

» Select the End Call soft key, or place the handset in the cradle.

Your connection to the bridge call is ended, and the other call participants remain on the call.

You can rejoin a bridge call after leaving by pressing the Barge In soft key again.

# **Resume Held Calls**

Any MADN member can resume a held call on the shared line. When an active call is placed on hold on the shared line, all group members are notified of the call's new status by a flashing red LED light on the line key on all members' phones, if enabled by your system administrator.

# To resume a call on the shared line:

- » Do one of the following:
  - > Select the corresponding line key and lift the handset.
  - > Press and hold the corresponding line key and select **Resume**.

When a held call is resumed by another MADN member, the other group members are notified of the call's new status with a steady red LED light on the line key on the members' phone.

# **Enabling Privacy**

Any MADN member can temporarily enable privacy for an active or bridge call on a public shared line using privacy codes or privacy soft keys configured by your system administrator. Additionally, MADN members can use privacy codes and soft keys to temporarily disable privacy on an active call on a private shared line.

The following are three types of privacy codes that you can use to enable and disable privacy on a shared line:

- Privacy Access (PRV) code Enables privacy for an active call on a public line.
- *Privacy Release Activation (PRLA) code* Disables privacy for an active call on a private shared line.
- Privacy Release Cancel (PRLC) code Re-enables privacy for an active call on a private shared line.

When a shared line is configured as private or when privacy is enabled on an active call, bridging is disabled and other MADN members cannot barge in on an active call on the shared line.

# **Enable Privacy**

After you enable privacy for an active call on a public shared line, you cannot disable privacy for the call. You can allow other MADN members to join the active call by transferring the call or initiating a conference call.

# To enable privacy for an active call on a public line:

- » During an active call, do one of the following:
  - Select Transfer and dial the PRV code given to you by your administrator For example, dial \*91.
  - > Select the Privacy soft key, if enabled, as shown next.

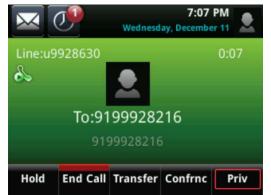

A confirmation tone plays, and the call is resumed automatically.

# **Disable Privacy Temporarily**

You can temporarily disable privacy for an active call on a private shared line to allow other MADN members to join the call.

# To temporarily disable privacy on a private shared line:

1 During an active call, press the **PRLA** soft key or select **Hold** and dial the PRLA code given to you by your administrator. For example, dial \*921.

A confirmation tone plays, and the call is resumed automatically. Privacy is disabled for the call and any member can barge in on the call.

2 After other MADN members have joined the call, press the **PRLA** soft key or select **Hold** and dial the PRLC code given to you by your administrator. For example, dial \*922.

A confirmation tone plays, and the call is resumed automatically.

# **Enable Privacy on a Bridge Call**

You can enable privacy on a bridge call to prevent additional MADN members from barging into the call.

# To enable privacy on a bridge call on a public line:

» During a bridge call, select Transfer and dial the PRV code or select the Privacy soft key, if enabled.

A confirmation tone plays when privacy is enabled, and the call is resumed automatically. The bridge call is now private and additional MADN members are not allowed to join the call.

# **Boss-Admin for Skype for Business**

When your phone is registered with the Polycom with Skype for Business server, you can use the Boss-Admin feature to manage shared lines. The Boss-Admin feature enables you to manage phones on your network and see when there is an answered call, when a call is on hold, or when a call has ended on a boss or delegate line. A boss can assign delegates and delegates can manage calls on behalf of the boss's line.

This feature is not available for VVX 101 and 1500 phones. Check with your system administrator to find out if this feature is available on your phone.

This section includes information and instructions on using the following Boss-Admin functions:

- Assign Delegates
- Set a Ringtone for Boss Calls
- Edit the Delegates Group
- Managing Calls on the Boss's Line
- Join Conference Calls

# **Assign Delegates**

You can assign up to 25 delegates to your line using your Skype for Business client; however, you cannot assign yourself as a delegate to a boss's line. You can have delegates and be a delegate for another boss's line, and you can assign your bosses as delegates for your line.

Delegates can be assigned to up to 18 bosses' lines depending on the number of line keys available on their VVX phone and if a VVX Expansion Module with a color display is connected to the phone (see the section Connecting Polycom VVX Expansion Modules to Your Phone).

If all available line keys have been assigned to boss contacts and an expansion module is not attached to the phone, additional contacts are not shown on the phone's screen. For example, Bob can be a delegate for Alice, Anna, Ken, and Jim because he has four line keys available on his phone. If Bob has an expansion module connected to his phone, he can be assigned to an additional 14 bosses' lines, which are shown for the line keys on the expansion module.

# To assign delegates:

- 1 In your Skype for Business client, click the Settings icon ☆ and select Tools > Call Forwarding Settings.
- 2 Select Simultaneously Ring > My Delegates, as shown next.

| General<br>Personal<br>Contacts List<br>Status<br>My Picture | Call forwarding           Call forwarding           Image: Calls will ring you at work ar           Calls will ring you at work ar           Calls will ring you at work ar | f not be forwarded.<br>Other +76264144 | Learn More |  |
|--------------------------------------------------------------|----------------------------------------------------------------------------------------------------|----------------------------------------|------------|--|
| Phones<br>Alerts                                             | Calls will be forwarded immediately and not ring your work number.                                                                                                    |                                        |            |  |
| IM                                                           | Rt O Simultaneously ring:                                                                                                    | My Delegates                           |            |  |

- 3 In the **Call Forwarding Delegates** dialog box, click **Add** to add contacts as delegates for your calls.
- 4 In the **Choose a Delegate** dialog box, select the contact you want to add as a delegate and click **Ok**.

The contacts you add as delegates display in the **Call Forwarding – Delegates** dialog box, shown next.

| Call Forwarding  | - Delegates                                                                                  | ×  |
|------------------|----------------------------------------------------------------------------------------------|----|
| Delegates can s  | chedule Lync Meetings, make calls, and receive calls (if the box is checked) on your behalf. |    |
|                  |                                                                                              |    |
| Receive Calls    | Delegate                                                                                     |    |
| ✓                | Michelle Dubois                                                                              |    |
| V                | Marie Jones                                                                                  |    |
| <b>v</b>         | Betty Cooper                                                                                 |    |
|                  |                                                                                              |    |
|                  |                                                                                              |    |
|                  |                                                                                              |    |
|                  |                                                                                              |    |
| Add              | Remove                                                                                       |    |
| Ring your delega | ates after this many seconds: 0 - at the same time 🔹                                         |    |
|                  | OK Canc                                                                                      | el |

5 Click **OK** when you have finished assigning contacts as delegates.

Simultaneous ringing is enabled for all assigned delegates. If the boss's line receives an incoming call, both the boss and delegate's phones ring.

You can choose to change when your delegates' phones ring in the **Call Forwarding – Delegates** dialog box.

When you assign delegates to your line, your phone displays a notification that you have added a contact as a delegate, and a scrolling message "Simultaneous Ringing is activated" is displayed in the status bar.

When you are added as a delegate, a notification is displayed on your phone and in the Skype for Business client, and the boss icon A is displayed on the boss's line. The boss icon changes color to reflect the boss's presence status (see Viewing Skype for Business Contacts' Presence Information).

#### View the Delegates Group

Your delegates are automatically added to the Delegates group on your phone and in the Skype for Business client, as shown in the next figure.

#### Delegates group in the Skype for Business client

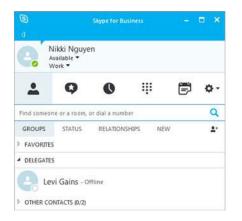

# To view the Delegates group on your phone:

» Navigate to Contacts > Groups > Delegates.

All assigned delegates are displayed in order by last name, as shown next.

| ←                        | Delegates |  |  |  |
|--------------------------|-----------|--|--|--|
| 1 💄 Levi Gains (Offline) |           |  |  |  |
|                          |           |  |  |  |
|                          |           |  |  |  |
|                          |           |  |  |  |
|                          |           |  |  |  |
| Dial                     | Info      |  |  |  |

# View the Boss Group

You can view the contacts for which you are assigned as a delegate in the group People I Manage Calls For on your phone and in the Skype for Business client.

#### To view the People I Manage Calls For group on your phone:

» Navigate to Contacts > Groups > People I Manage Calls For.

All assigned bosses are displayed in order by last name, as shown next.

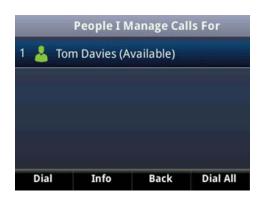

# Set a Ringtone for Boss Calls

As a delegate, you can set a distinct ringtone for incoming calls on each of your assigned bosses' lines.

#### To set a ringtone for boss calls:

- 1 Navigate to Settings > Basic > Ring Type > Boss Ring Type.
- 2 Select a boss and select a ring tone.

# **Edit the Delegates Group**

You cannot edit the Delegates group on your phone. If you want to add or remove delegates, you need to edit the Delegates group in your Skype for Business client.

# To edit the Delegates group:

- 1 In your Skype for Business client, click the Settings icon ☆ and select **Tools > Call Forwarding Settings.**
- 2 Select Edit my delegate members, as shown next.

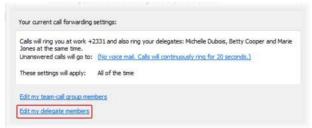

- 3 Do one of the following:
  - Select Add to add delegates.
  - > Select a delegate and click **Remove** to delete the delegate from the group.

Delegates removed from the Delegates group can no longer monitor call activity on a boss's line.

# Managing Calls on the Boss's Line

A boss can monitor calls on the delegate's line, and delegates can place, answer, hold, or transfer calls on behalf of the boss's line.

Polycom, Inc.

# **Respond to Incoming Calls**

When a call is placed to the boss's line, the call is displayed on the boss and delegate's phones, as shown next.

#### Incoming call notification on boss and delegate's phones

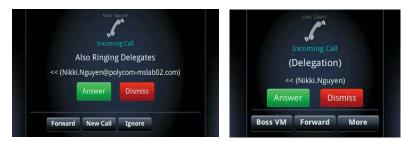

As a delegate, you can answer an incoming call on a boss's line, reject the call, or forward the call directly to the boss's voicemail.

# To respond to an incoming call on the boss's line:

- » Do one of the following:
  - Select Answer.
  - Select **Dismiss** or **Ignore**.
  - > Select Boss VM.

If an incoming call for a boss is answered by a delegate or the boss answers the incoming call, a notification is displayed on the boss and delegate's phones. In the next figure, a call from Steve Bakers to the boss's line is answered by Nikki Nguyen and a notification displays on the delegates phone.

#### Answered call notification on the boss's phone

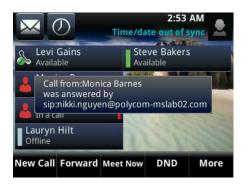

# Viewing Call Status on the Boss's Line

A boss and delegate can both view the status of any call on the other's phone. Bosses can see when a delegate answers or holds a call, which delegate answered the call, and the call information of the caller. Delegates can see when a boss is in an active call or has placed a call on hold. Bosses and delegates can also resume calls held on the other's line.

When there is an active call on the boss's line, for VVX 500 and 600 phones, a solid red bar is displayed on the boss's line key on the boss and delegates' phones. For 201, VVX 300/310, and 400/410 phones, a steady red LED light on the boss's line key indicates there is an active call on the boss's line.

The next figure displays a call on the boss's line on a VVX 500 phone.

Call on the boss's line on a VVX 500 phone

| ο Levi Gains                   | Steve Bakers |
|--------------------------------|--------------|
| ilable 💫 💫                     | In a call    |
| Annica Barnes<br>Be Right Back | A REAL       |
| Nikki Nguyen<br>In a call      |              |
| Lauryn Hilt<br>Offline         | 22/10/18     |

# **View Held Calls**

Bosses and delegates can both view held calls on the boss's line. A flashing red bar or LED light indicates that a call is on hold on a boss's line.

# To view held calls on a boss's line on the delegate's phone:

» Press and hold the boss's line key.

All held calls display, as shown next on the VVX 400.

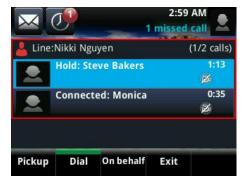

# **Resume Held Calls**

Any assigned delegate can resume held calls on the boss's line.

# To resume a call held on a boss's line:

- 1 Press and hold the boss's line key.
- 2 Select the call and select **Pickup**.

# **Transfer Boss Calls**

After a delegate answers a delegation call, the delegate can transfer the call to the boss's phone using Safe Transfer, which enables the delegate to transfer the call to the boss's phone and prevent the call from going to voicemail if the boss does not answer the call.

# To transfer a delegation call to the boss's phone:

- » During a delegation call, press More > Safe Xfer.
  - The Calls screen is displayed.

If the boss is not available to answer the transferred call, a notification stating that the call was not answered is displayed on the delegate's phone, and the delegate can resume the call.

# **Transfer to Boss Voicemail**

If a boss is unavailable to take calls, delegates can transfer the calls directly to a boss's voicemail.

# To transfer a call to a boss's voicemail:

» During a delegation call, press Boss VM.

# Call on Behalf of a Boss

As a delegate, you can make calls on behalf of your assigned boss's lines.

# To place a call on behalf of an assigned boss:

- **1** Press and hold the boss's line key.
- 2 Select On behalf, as shown next.

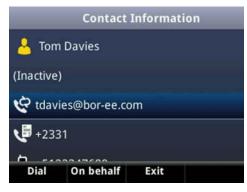

3 Select a contact and select **Dial**, or on VVX 500 and 600 phones, tap the Dial icon

The delegate and third-party phones display a notification indicating that a delegate is calling on behalf of a boss, as shown next.

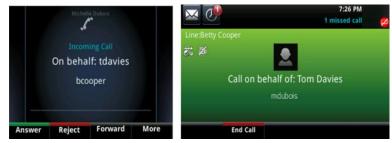

When a call is made on behalf of the boss's line, a solid red bar is displayed on the line key on the boss's phone.

# **Join Conference Calls**

You can join an incoming conference call on behalf of a boss's line and add the boss to the conference call.

# To add a boss's line to a conference call:

- 1 Press the **Conference** soft key.
- 2 Dial the boss's number or select the contact.
- 3 After the call is answered, press the **Conference** soft key.
- 4 After you have connected the boss's line to the conference call, press **End Call** to leave the conference call.

# **Alcatel-Lucent Shared Call Appearance**

When your phone is registered with the Alcatel-Lucent CTS, you can use the Shared Call Appearance (SCAP) feature to share a single line with other contacts as a member of a group. System administrators assign members to SCAP groups.

This feature is not supported on VVX 101 and 1500 phones. Check with your system administrator to find out if this feature is available on your phone.

Any SCAP group member can place, answer, hold, or resume calls on the line. SCAP group members can also bridge in on a call on the shared line. Additionally, all group members can view the status of a call on the shared line on their phones. Each line supports up to 21 call appearances.

This section includes information and instructions on using the following functions:

- Placing a Call
- Answering Calls
- Bridging into Active Calls
- Make Active Calls Public
- Holding or Passing Calls

# **Placing a Call**

Any group member can place a call on the shared line. When a member places a call on the shared line, the other members are notified with a steady red LED light on the line key on members' phones. Multiple group members can place outgoing calls while a call is in progress on the shared line.

# **Answering Calls**

Any incoming call to the shared line rings on all group members' phones simultaneously, the call is displayed on all members' screens, and a green LED light flashes on the line key.

Any group member can respond to an incoming call to the shared line. When a group member answers an incoming call, the line key's LED indicator on all phones changes to a steady red light to indicate the call was answered. Members can also view the status of a call on the shared line by pressing and holding the corresponding line key for one second. The call's status and the Bridge In soft key display for five seconds.

# **Bridging into Active Calls**

Multiple group members can bridge into one call if the call is public. After a group member bridges into a call, the call becomes a bridge call—a call between two or more SCAP members and another party.

Ask your system administrator about the maximum number of participants allowed on a bridge call.

If the call is private or if bridging is disabled, the Bridge In soft key does not display or you cannot bridge into active calls answered by other group members. See the section Make Active Calls Public for more information on private calls.

# To bridge in on a call:

- 1 Press and hold the line key with the active call for one second.
- 2 Select Bridge In.

If enabled, a bridge tone plays notifying the other call participants that you are bridging in on the call.

# Leave a Bridge Call

Any member in a bridge call can leave the call, and the call remains active.

# To leave a bridge call:

» Select the End Call soft key, or place the handset in the cradle.

Your connection to the bridge call is ended, and the other call participants remain on the call.

You can rejoin a bridge call after leaving by pressing the Bridge In soft key again.

# **Make Active Calls Public**

By default, all active calls on the shared line are private. After a call is answered, you can make the call public and enable other SCAP members to bridge into the active call.

#### To make a call public:

» During an active call, select Share.

The call is now public, the Private soft key is displayed, and other group members can bridge into the call.

#### **Make Calls Private**

After you make a call public and allow group members to bridge into the call, you can make the call private to prevent more group members from bridging into the call.

#### To make a call private:

» During an active bridge call, select Private.

The call is now private and other group members cannot bridge into the call.

# **Holding or Passing Calls**

You can choose to hold or pass a call on the shared SCAP line. When you place a call on hold, the call is held on your phone, only you can view the held status of the call, and only you can resume the call. See the section Holding and Resuming Calls for more information on holding and resuming calls.

Passing a call enables other group members to resume the call on the shared line.

# **Pass SCAP Calls**

When you pass a call, you enable SCAP group members to view the held status of the call and resume the call. You cannot pass active bridge calls on the shared line.

#### To pass a SCAP call:

» During an active call, select Pass.

The call is placed on hold, and all members on the shared line can view and resume the passed call.

#### **Resume Passed SCAP Calls**

Any group member can resume a passed call on the shared line. When an active call is passed on the shared line, all group members are notified of the call's new status by a flashing red LED light on the line key on all members' phones, if enabled by your system administrator.

#### To resume a passed call on the shared line:

- » Do one of the following:
  - > Select the corresponding line key and lift the handset.
  - > Press and hold the corresponding line key and select **Resume**.

When a passed call is resumed by another group member, the other group members are notified of the call's new status with a steady red LED light on the line key on the members' phone.

# Create a Personal Ring Group with BroadSoft UC-One Simultaneous Ring

When your phone is registered with a BroadWorks server, and you are signed into the phone with your BroadSoft UC-One credentials, you can use the Simultaneous Ring feature to add a list of phone numbers that will ring simultaneously when you receive an incoming call on your line. When the incoming call is answered on one of the phones added to your Simultaneous Ring list, the call is logged in the Missed Calls list on the other phones. Unanswered incoming calls are logged in the Missed Calls lists on all connected phones.

Check with your system administrator to find out if this feature is available on your phone.

# To enable Simultaneous Ring:

- Select UC-One on the Home screen or navigate to Settings > Features > UC-One Call Settings.
   On VVX 1500 phones, navigate to Menu > Settings > Features > UC-One Call Settings.
- 2 Select a line.
- 3 Select Simultaneous Ring Personal.
- 4 Select Status > Enabled.

# Add Numbers to Your Simultaneous Ring List

You can add up to 10 extensions and phone numbers to the Simultaneous Ring list. When you add an extension or a phone number, you can choose to enable Answer Confirmation Required, which notifies you when a call is answered on one of the added numbers.

# To add numbers to the Simultaneous Ring list:

- Select UC-One on the Home screen or navigate to Settings > Features > UC-One Call Settings.
   On VVX 1500 phones, navigate to Menu > Settings > Features > UC-One Call Settings.
- 2 Select a line.
- 3 Select Simultaneous Ring Personal > Add.
- 4 Enter an extension or phone number.
- 5 Select Answer Confirmation Required to receive confirmation that the call was answered.
- 6 Press Save.

You cannot pick up or barge in on calls answered on another phone. The contact who answers the call must transfer the call to your phone or park the call on your line for you to speak with the caller.

# **Delete Numbers from the Simultaneous Ring List**

You can delete a number added to your Simultaneous Ring list at any time.

# To delete numbers from the Simultaneous Ring list:

- Select UC-One on the Home screen or navigate to Settings > Features > UC-One Call Settings.
   On VVX 1500 phones, navigate to Menu > Settings > Features > UC-One Call Settings.
- 2 Select a line.
- 3 Select Simultaneous Ring Personal.
- 4 Select the numbers you want to remove and press **Delete**.

# **Recording Audio Calls**

On VVX 500, 600, and 1500 phones, you can record audio calls onto a USB flash drive connected your phone. Recordings are stored as .wav files on the USB flash drive, and you can record up to four hours in one file. For a list of supported USB flash drives to record phone audio, see *Technical Bulletin 38084: Supported USB Devices*.

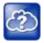

#### Web Info: How do I attach a USB flash drive to my phone?

To attach a USB flash drive, see the Quick Start Guide for your VVX phone on your phone's support page on Polycom Voice Support.

When you attach a USB flash drive to your phone, a USB icon **equal** is displayed in the status bar with a message that tells you how much recording time is available. On the VVX 600, you can tap the USB icon **equal** to view your recordings and USB properties.

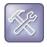

#### Troubleshooting: Why is my USB flash drive not displaying on my phone?

If your phone does not detect the USB flash drive when you attach it to your phone, the USB port on your phone may be disabled. Contact your system administrator and view the section USB Port Issues for more information.

# **Guidelines when Recording Calls**

The following are a list of guidelines to follow when recording audio calls:

- Inform contacts when you are recording a call.
- Make sure you mute your audio when you are placed on hold while recording the call. When you place a call on hold while recording, the recording pauses. However, when another person places you on hold, the recording continues.
- During an active call, pause your recording before answering incoming calls. All incoming calls you answer after you start recording are also recorded in the same file. For example, on June 22, 2012, at 11:22 a.m., you answer a call from person A. During your call with person A, you answer calls from person B and person C. All three calls are recorded in the same file.

# **Record a Call**

You can record all active calls on your phone. You cannot record calls when there are no connected calls on your phone, when you place a new call to transfer a call or initiate a conference, or when you have an incoming call.

Make sure to inform your contacts on the call before you begin recording.

# To record a call:

» During an active call, select **Record > Start**.

An R is displayed on the USB icon and the message "Recording in progress" is displayed in the status bar.

Note that some tones made on your contact's phone are recorded. When you press () while recording, your audio is muted and only other participants' audio in the call are recorded.

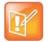

#### Note: Managing a call while you're recording

You can hold, end, transfer, or set up a conference call while you record, or while a recording is paused. To manage a call during a recording, select **Back** and choose the task you want to perform. To see the Recording soft keys again, select **Record**.

# **Pause a Recording**

You can pause a recording during a call at any time while the call is active.

# To pause a recording:

» Select Pause.

A P is displayed on the USB icon and the message "Recording Paused" is displayed in the status bar.

# **Resume a Recoding**

When you resume a recording after pausing, the recording continues within the same file.

# To resume the recording:

» Select Resume.

# **Stop Recording**

You can choose to stop recording a call before the call ends. The recording also stops when the active call ends, no matter who ended the call.

# To stop recording:

- » Do one of the following:
  - > Select Stop.
  - Select Back > End Call.

When you stop recording, the USB icon is displayed in the status bar.

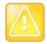

#### Caution: Removing a USB flash drive during a recording

Polycom recommends that you do not remove the USB flash drive while recording. The file being recorded will be incomplete and cannot be played back later. When you remove the USB flash drive while recording, you can also damage the flash drive.

# **Record Conference Calls**

You can record a conference call in the same way as an active call with the following exceptions:

- All conference call participants are recorded. When a conference participant mutes his or her audio, that participant is not recorded.
- When you place a conference call on hold, the recording pauses. You can place or answer other calls, which are recorded in the same file. When you resume the conference call, the recording resumes.

# To record a conference call:

» During an active conference call, select **Record > Start**.

An R is displayed on the USB icon and the message "Recording in progress" is displayed in the status bar.

# **Browse Recorded Calls**

On your phone, you can browse the recorded files stored on the USB drive.

# To browse recorded files:

» Navigate to Settings > Features > Removable Storage Media > Browse Recordings.

For VVX 1500 phones, navigate to **Menu > Features > Removable Storage Media > Browse Recordings**.

A list of recordings is displayed.

# **Play Recorded Calls**

You can play back calls that you recorded on your USB drive on your phone. You can also play recorded files on a Windows or Apple computer using an application capable of playing .wav files.

# To play a recorded call:

- 1 Navigate to Settings > Features > Removable Storage Media > Browse Recordings. For VVX 1500 phones, navigate to Menu > Features > Removable Storage Media > Browse Recordings.
- 2 From the Browse Recordings screen, select a file, and select Open.
- 3 Select Play.

The length of the recording and a progress bar is displayed as the recording plays.

If the handset is off-hook when you play a recording, the audio plays through the handset. If the handset is on-hook when you play a recording, the audio plays through the speaker.

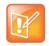

#### Note: You cannot play recordings during active calls

You cannot open and play recordings when you are in an active call or if you're recording a call. If you try to, a message indicating that the action was canceled is displayed. Place the call on hold before playing the recordings. The recording stops playing when you resume the call.

# **Pause and Resume Played Recordings**

While you're playing a recording, you can pause the recording, perform another tasks on your phone, and resume the recording at any time.

# To pause and resume a recording:

- 1 While the recording plays, select Pause.
- 2 Select **Resume** to continue playing the recording.

When you receive an incoming call while playing a recording, the recording is paused automatically. If you do not answer or reject the incoming call, the recording remains paused until you select **Resume**.

# **Stop Playing a Recording**

When you are finished listening to a recording, you can stop playing it by exiting the recording.

# To stop playing a recording:

» Select Exit.

# **Rename a Recording**

By default, recordings are labeled with the date of the recording. You can rename recordings to provide them with more meaningful names.

# To rename a recording:

- Navigate to Settings > Features > Removable Storage Media > Browse Recordings.
   For VVX 1500 phones, navigate to Menu > Features > Removable Storage Media > Browse Recordings.
- 2 From the Browse Recordings screen, select a recording.
- 3 Select **Rename**, update the filename, and select **OK**.

# **Delete Recordings**

When you have played a recording or need additional space on your USB drive, you can delete recordings on your phone.

# To delete a recording:

- Navigate to Settings > Features > Removable Storage Media > Browse Recordings.
   For VVX 1500 phones, navigate to Menu > Features > Removable Storage Media > Browse Recordings.
- 2 From the Browse Recordings screen, select a recording.
- 3 Select Delete.

# Video Calls

Your administrator can enable your VVX 500, 600, and 1500 phone to receive and transmit video during calls. The VVX 1500 phones have a built-in camera, but the VVX 500 and 600 phones need a VVX Camera to transmit video. The VVX Camera is an optional accessory that attaches to the USB port on the VVX 500 and 600 phones. See the VVX Camera Support page for information on how to attach the camera to your phone.

If you do not have a VVX Camera attached to your VVX 500 or 600 phone when you receive video during calls, you can see your contact's video, but your contact cannot see video from you.

The following topics are included in this section:

- Tips for Video Calls
- Using a VVX Camera with VVX 500 and 600 Phones
- Changing Video Call Settings
- Place a Video Call on VVX 500, 600, and 1500 Phones
- Managing Video Calls without a VVX Camera on VVX 500 and 600 Phones
- Place Audio-Only Calls

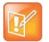

#### Password needed to access settings on your phone

Some of the features described in this section require access to the Basic settings menu on the phone. If your phone requires a password to access the Basic settings menu, contact your system administrator for assistance customizing your phone.

# **Tips for Video Calls**

Use these tips when you're in a video call:

- Check your video image to make sure it's clear, bright, and sharp. For information on adjusting camera settings, see Change Video Clarity.
- Avoid bright lights or windows behind you. If the camera faces a window or bright lights, you may have to adjust the camera settings. To adjust camera settings, see Changing Video Call Settings.
- Avoid wearing bright colors, all-light or all-dark clothing, or busy patterns, such as small checks or narrow stripes. Pastels and muted colors look best on the screen.
- Use natural gestures and speak in a natural tone without shouting.
- Pause between sentences to allow for possible audio delay.
- During a conference call, mute your microphone when not speaking.
- Avoid tapping or rustling papers near the microphone.

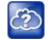

Web Info: Video conferencing etiquette

For more tips on proper video conferencing etiquette, see Polycom's The Etiquette of Video Conferencing and Telepresence.

# Using a VVX Camera with VVX 500 and 600 Phones

With the Polycom VVX Camera attached to your phone, you can transmit video to contacts during calls. VVX Cameras are compatible with VVX 500 and 600 phones running UC software 4.1.3 or later. For information on attaching the VVX Camera to your phone, see the *VVX Camera Quick Start Guide* on the VVX Camera Support page. Check with your system administrator to make sure your phone has the correct software and is enabled to handle video calls.

The following figure shows the VVX 500 phone with a VVX Camera attached.

#### VVX 500 phone and VVX Camera

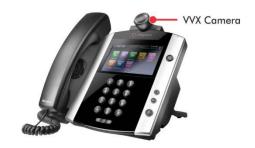

After the camera is attached to your phone, a message indicating that your camera firmware is updating and syncing with your phone displays. Do not remove the camera during this process. After your phone and camera sync, the message "Camera ready" is displayed, and your camera is ready to use.

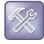

#### Troubleshooting: Why is my phone not detecting my VVX Camera?

If your phone does not detect the VVX Camera when you attach it to your phone, the USB port on your phone may be disabled. Contact your system administrator and view the section USB Port Issues for more information.

# **Control the Lens Angle**

On your VVX Camera, you can control the lens angle for video calls.

#### To control the lens angle for video calls:

» On the top of the camera, slide the Lens Adjuster backward or forward slowly until the camera is at the desired angle.

### **Use the Privacy Shutter**

You can use the privacy shutter on the VVX Camera to stop transmitting video during a call.

#### To use the privacy shutter:

» On the side of the camera lens, rotate the Privacy Shutter Adjuster from the left to the right.

# Status Indicators and Messages for the VVX Camera

This section includes the status indicators and messages that display on your phone for the VVX Camera connected to your VVX 500 or VVX 600 phone.

#### **VVX Camera LED Indicators**

| LED State               | Phone State                                                                                                    |
|-------------------------|----------------------------------------------------------------------------------------------------|
| No LED                  | One of the following: <ul> <li>Phone has no power</li> <li>Camera shutter is closed</li> </ul>                                                                                                    |
| Flashes red and green   | Camera is booting up                                                                                                    |
| Flashes amber and green | Camera firmware is updating                                                                                                    |
| Flashes green           | Incoming video call                                                                                                    |
| Green                   | Video call is connected                                                                                                    |
| Amber                   | <ul> <li>One of the following:</li> <li>Incoming call (no video or audio-only)</li> <li>Outgoing call</li> <li>Audio call is connected</li> <li>Video is muted</li> <li>Held call</li> <li>Camera shutter is open, but video is not enabled and camera is not selected</li> </ul> |

#### **VVX Camera Messages**

| Message                                                                   | Action                                                                                                    |
|---------------------------------------------------------------------------|----------------------------------------------------------------------------------------------------|
| VVX Camera attached. Firmware sync in progress, do not remove camera.     | Your camera is upgrading. Do not remove your camera during this process. The upgrade is complete when you receive a message stating that either "firmware sync complete" or "upgrade failed". |
| VVX Camera firmware sync complete. Camera ready.                          | Indicates that your camera is ready to use.                                                                                                    |
| VVX Camera firmware sync complete. Contact administrator to enable video. | Indicates that your camera is ready to use. However,<br>your phone is not enabled to send and receive video.<br>Contact your system administrator to enable video calls.                      |
| VVX Camera firmware sync complete. Camera rebooting.                      | Indicates that the camera firmware sync is finished, and your camera is in the process of rebooting.                                                                                          |

#### VVX Camera Messages

| VVX Camera firmware sync complete. Video available when next idle. | Indicates that your camera is ready to use for your next video call.                                                                                                    |
|--------------------------------------------------------------------|----------------------------------------------------------------------------------------------------|
| VVX Camera attached, camera ready.                                 | Indicates that your camera is ready to use.                                                                                                    |
| VVX Camera attached. Contact administrator to enable video.        | Indicates that your camera is ready to use. However,<br>your phone isn't enabled to send and receive video.<br>Contact your system administrator to enable video calls. |
| VVX Camera attached. Video available when next idle.               | Indicates that your camera is ready to use for your next video call.                                                                                                    |
| VVX Camera removed.                                                | Indicates that you have detached your camera from your phone.                                                                                                    |
| VVX Camera is not connected                                        | Indicates that a VVX Camera is not attached to your phone, but you are accessing a feature or function that requires that the camera be attached.                       |
|                                                                    |                                                                                                    |

# **Changing Video Call Settings**

When you update video settings, you change the way all video calls display on your VVX 500, 600, or 1500 phone. If you update settings during a call, the new settings apply to the next call and not the current call.

You can update the following video settings on your phone:

- Set the Call Rate for Video Calls
- Stop Video for All Calls
- Change Video Clarity
- Changing the Video Call and PIP Displays

# Set the Call Rate for Video Calls

You can set the maximum call rate to use for a video call. The call rate you select applies to your next video call. Your system administrator can set a maximum call rate for video calls. If your system administrator sets a call rate limit, you cannot select a call rate above this limit.

#### To set the maximum call rate to use for video calls:

1 Navigate to Settings > Basic > Call Rate.

For VVX 1500 phones, navigate to Menu > Settings > Basic > Call Rate.

2 From the **Call Rate** screen, select the maximum call rate you want to use for video calls. You can choose a call rate between 128 kbps and 768 kbps. The default setting is 512 kbps.

# Stop Video for All Calls

You can stop your phone from automatically transmitting your video at the start of all calls by disabling the Auto Start Video Tx setting. The default setting is enabled, which automatically transmits video at the start of every call.

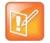

#### Note: Does stopping video create an audio-only call?

Stopping video doesn't create an audio-only call. Even if you stop video, video information is still transmitted to the far side as a still picture, and the call is still a video call. To dial an audio-only call, see Place Audio-Only Calls.

#### To disable the transmission of your video for all calls:

1 Navigate to Settings > Basic > Video > Video Call Settings.

For VVX 1500 phones, navigate to Menu > Settings > Basic > Video > Video Call Settings.

2 From the Video Call Settings screen, select Auto Start Video Tx > Disabled.

When disabled, your phone does not automatically transmit video at the start of all calls, and the No Video icon 💋 is displayed next to your video during video calls.

# **Change Video Clarity**

You can change the clarity of your video, including the brightness, contrast, and sharpness of your video stream. If your camera faces a bright light source, such as a bright window, you may need to increase the camera's brightness, contrast, and sharpness levels so the far side can see you better. To see how you look to the far side, view the picture-in-picture (PIP). See the section Changing the Video Call and PIP Displays for more information on the PIP.

You can adjust the clarity of your video using the following settings:

- *Target Frame Rate* Sets how smoothly your video displays. You can set a rate between 5 (least smooth) and 30 (smoothest). The default rate is 25.
- *Brightness Level* Sets how brightly your video displays. You can set a level between 0 (dimmest) and 6 (brightest). The default level is 3.
- Saturation Level Sets how much color your video displays. You can set a level between 0 (lowest) and 6 (highest). The default level is 3.
- Contrast Level Sets the difference in brightness between the light and dark areas of your video. You can set a level between 0 (no contrast increase) and Auto (noise reduction contrast). The default level is 0.
- Sharpness Level Sets the clarity of detail in your video. You can set a level between 0 (lowest) and 6 (highest). The default level is 3.
- *Flicker Avoidance* Adjusts the flickering of your video captured by the camera sensor. You can select **50 Hz** (flicker avoidance for Europe and Asia) or **60 Hz** (flicker avoidance for North America). The default is 50 Hz.

#### To change the clarity of your video:

1 Navigate to Settings > Basic > Video > Camera Settings.

For VVX 1500 phones, navigate to Menu > Settings > Basic > Video > Camera Settings.

2 From the Camera Settings screen, select and adjust the desired camera settings.

# **Changing the Video Call and PIP Displays**

You can set up your phone so that it displays all video during calls in specific ways. You can choose to do the following:

- Display all incoming video calls on the full screen
- Change the way video displays
- View full-screen video with or without the PIP
- Display the PIP next to, or over, full-screen video

Your video image is displayed at the top-right of the screen in a picture-in-picture (PIP) video, as shown next. The PIP is displayed on your Home screen and during video calls.

#### Picture-in-Picture video on the Home screen

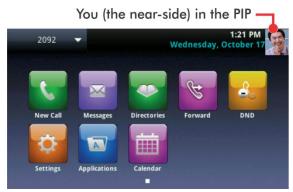

When you're in a call with a person that has video-enabled, your video is displayed in the PIP, and the person you're talking with (the far-side) is displayed in the Active Call screen.

#### Call window with PIP and far-side video

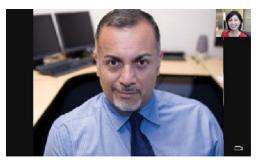

You can customize how and where you see your PIP video and the far-side video. For example, you can swap the windows in which the video is displayed, or even start and stop the transmission of your video. The following sections show you how to customize video on your phone.

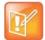

#### Note: The way far-side video is displayed on your phone may vary

Depending on the phone or system that is sending video, black bars might appear on the top, bottom, or sides of the video image. This occurs because the aspect ratio of the video received does not match the display area on your phone, and the portions of the video that are not being received display as black bars. If the received video matches your phone's display area, the received video fills the screen. If black bars display, you can remove them by selecting cropped video screen mode (see Change How Far-Side Video Displays).

### Change How PIP Video Displays

You can update the way the PIP is displayed when you're in full screen mode, when you view the far-side, or when you view your video on the full screen. You can change the following PIP settings:

- Local Camera View (Full Screen) Enables or disables the PIP from displaying when you view video on the full screen. The default setting is Enabled.
- Local Camera View Mode (Full Screen) Sets whether you want the PIP to display over, or next to, full-screen video. The default setting is Side-by-Side. You can choose to enable one of these settings:
  - Side-by-Side Displays the PIP next to, rather than over, full-screen video.
  - > *PIP* Displays the PIP over full-screen video.

#### To change the way the PIP is displayed:

1 Navigate to **Settings > Basic > Video > Local Camera View**.

For VVX 1500 phones, navigate to **Menu > Settings > Basic > Video > Local Camera View**.

- 2 From the Local Camera View screen, select and adjust the PIP settings.
- 3 Select Save.

#### **Change How Far-Side Video Displays**

You can adjust the appearance of the far-side video so that it displays as one of the following:

- Normal The video image displays with correct proportions. Black bars appear on the top, bottom, or sides of the area to maintain the correct aspect ratio if the aspect ratio of the received video does not match the display area on your phone. The portions of the video that are not being received display as black bars.
- *Full* If the received video image is not the same aspect ratio as the phone's display area, the video image is stretched to fill the area. If the aspect ratios match, no stretching occurs.
- *Crop* The video image is resized to maintain the correct aspect ratio. Any parts of the image that do not fit within the area are cropped.

You can choose to apply the following settings for video that displays on the full screen and in the Active Call screen:

- *Video Screen Mode (Window)* Adjusts the video image that displays in the Active Call screen. You can select Normal, Full, or Crop. The default setting is Normal.
- Video Screen Mode (Full Screen) Adjusts the video image that displays on the full screen. You can select Normal, Full, or Crop. The default setting is Normal.

The following pictures show how normal, full, and cropped modes display in the Active Call screen.

#### Far-side video display settings

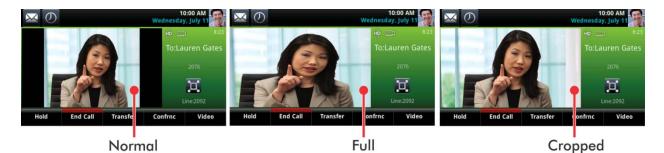

#### To change the way far-side video displays:

1 Navigate to **Settings > Basic > Video > Video Screen Mode**.

For VVX 1500 phones, navigate to **Menu > Settings > Basic > Video > Video Screen Mode**.

- 2 From the Video Screen Mode screen, select and adjust the video screen settings.
- 3 Select Save.

#### **Display All Video Calls in Full Screen Mode**

By default, the far-side video always displays in the Active Call screen. You can enable your phone to display all incoming videos on the full screen.

#### To display all incoming video in full screen:

1 Navigate to Settings > Basic > Video > Video Call Settings.

For VVX 1500 phones, navigate to **Menu > Settings > Basic > Video > Video Call Settings**.

2 From the Video Call Settings screen, select Auto Video Full Screen > Enable.

When enabled, this setting automatically enables your phone to display far-side video in full screen. When disabled, far-side video is displayed in the smaller Active Call screen.

3 Select Save.

# Place a Video Call on VVX 500, 600, and 1500 Phones

This section explains how to transmit video during a video call. During a video call, you can stop sending your video, swap video, or view full-screen video. All these actions affect only the call you're in and not future video calls. To customize video settings, see the section Changing Video Call Settings.

#### To place a video call:

- 1 Tap New Call, enter a number or select a contact, and tap Send.
- 2 After your contact answers, press the Video or Start Video soft key.

Your camera transmits video to your contact. On phones with the VVX camera, the LED light is green when video is transmitting.

During a video call, including a conference call, a Video soft key is displayed. You can select this soft key to access video functions that can stop video transmission, display video in full screen, and swap the windows in which the video is displayed.

# **Stop Sending Video**

You can stop transmitting video at any time during a call. For information on how to prevent video from transmitting for all calls, see the section Stop Video for All Calls.

#### To stop sending video during a call:

- » Do one of the following:
  - > Press the Stop Video or Video Mute soft key.

On VVX 500 and 600 phones with a VVX Camera, the LED light is amber when video is not transmitting.

Close the Privacy Shutter.

On VVX 500 and 600 phones with a VVX Camera, no LED light shows when the shutter is closed.

The No Video icon 🧭 is displayed next to your PIP video and the far-side cannot see you.

Stopping video or closing the camera shutter does not create an audio-only call. Even if you stop video, video information is still transmitted to the far side as a still picture, and the call is still a video call. To dial an audio-only call, see Place Audio-Only Calls.

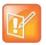

#### Note: How can I stop far-side video?

You can't start and stop far-side video. If your phone is set up to receive far-side video, the far-side video always displays.

### No Video from the Far Side

If the far side cannot send video, or stops sending video, a No Video icon is displayed on your phone, as shown in the next figure. If the far side is unable to send video, a thunderbolt icon is displayed next to the No Video icon, as shown next.

#### Call window with No Video icon

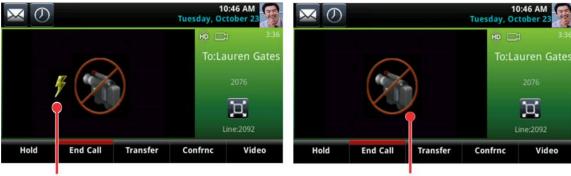

Indicates that the far side can't send video Indicates that the far side has stopped sending video

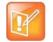

Note: Why do I see a different No Video icon?

Depending on the phone or system that has stopped sending video, you may see a different icon than the one shown above.

# **Display Video Calls in Full Screen**

You can display the far-side video on the full screen, and your PIP continues to display in the corner with the soft keys hidden. In full screen, call details display along the bottom of the screen, including an icon that you can select to exit full screen mode. The following figure displays full screen video on the VVX 600 phone.

#### Full screen mode on VVX 600 phone

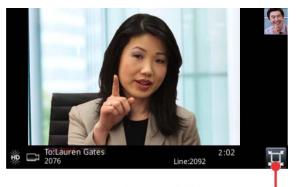

Tap to exit full screen mode

#### To view video in full screen:

- » Do one of the following:
  - > Tap Video > Full Screen.
  - Tap the Full Screen icon III.

### **Exit Full Screen View**

You can exit full screen view and video in your default video display.

#### To exit full screen view:

» Tap the Full Screen icon 🛄. If you don't see the Full Screen icon 🛄, press your finger at the bottom of the screen until it is displayed.

# Swap Video

You can switch the locations of your video and the far-side video. If you do this, your PIP is displayed in the Active Call screen, and the far-end video, previously displayed in the Active Call screen, is displayed in the PIP location. When you swap video so that your video is displayed in the Active Call screen, rather than in the PIP, the message "Local camera" is displayed next to your video, as shown next.

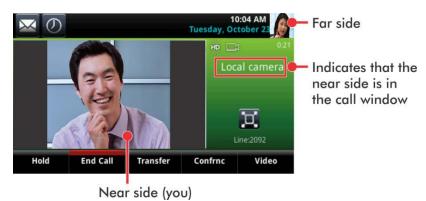

#### Swapped video screens

#### To swap where video is displayed:

- » During a video call, do one of the following:
  - > Tap Video > Swap.
  - ➤ Tap the PIP.

# Handling Video and Audio Calls

When you have multiple calls, you can easily manage a video call from the Calls screen. In the Calls screen on VVX 500 and 600 phones, you can identify the video call by the video stream that is displayed next to the call's details. On VVX 1500 phones, the active video call is displayed on the Active Call screen, and all held calls display above the soft keys.

When two or more calls are video calls, only the active call displays video. On VVX 500 and 600 phones, all other video calls show a paused grayscale image of the far side taken just before the call was held, as displayed next. When you resume a held video call, the held call becomes active and displays video.

#### Multiple video calls on the Calls screen on the VVX 600 phone

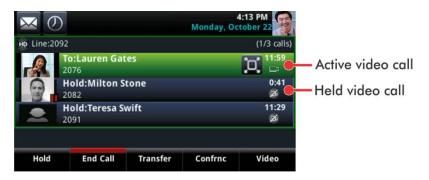

# Handle Conference Calls with Video

When you set up a conference, your phone displays video for only one conference participant at a time, even if more than one participant can send video. The person whose video you see is the last person with video enabled who joined the conference. If you use the **Join** soft key to set up the conference, you see the video of the person who was held just prior to joining the conference.

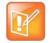

Note: Is it possible to view all video participants?

Viewing all video participants requires the use of a Polycom Video Conference Bridge. For more information, contact your Polycom reseller.

When your system administrator enables the conference management feature on your phone, you can select whose video to see. For more information on managing conference participants, see Manage Conference Call Participants.

#### To change which conference participant's video you see:

- 1 During a conference call, select Manage.
- 2 From the Conference window, select a contact and tap Select Video.
  - The person who previously displayed video is replaced with the person you selected.

The Select Video soft key does not display when you're currently exchanging video with the selected party, or when the party does not have video capability.

# Managing Video Calls without a VVX Camera on VVX 500 and 600 Phones

When you do not have a VVX Camera attached to your VVX 500 or 600 phone, you can receive video, but you cannot send video. Video always displays when the person you are talking with can send video, and your phone is enabled to receive video.

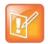

#### Note: Video from different endpoints display differently on your phone

Depending on the phone or system that is sending video, black bars may appear on the top, bottom, or sides of the video image. This occurs because the aspect ratio of the sent video doesn't match the display area on your phone, and the portions of the video that aren't being received display as black bars. If the received video matches your phone's display area, the received video fills the screen. If black bars display, you can remove them by selecting the cropped video screen mode (see Change How Far-Side Video Displays.)

### Managing Audio and Video Calls

When you are in a call with a person who has a video-enabled device, the far-side video displays in the Active Call screen. You can view the far-side on the Calls screen as well. For more information on viewing and changing how the far-side video displays, see the sections Change How Far-Side Video Displays and Display All Video Calls in Full Screen Mode.

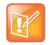

#### Note: Why do I see a different No Video icon?

Depending on the phone or system that has stopped sending video, you may see a different icon than the one shown in the Changing the Video Call and PIP Displays section.

If you place a video call on hold, the person's video stream stops and is replaced by a paused grayscale image taken just before you held the call, as displayed next. The person's video stream returns when you resume the call.

#### Held video call

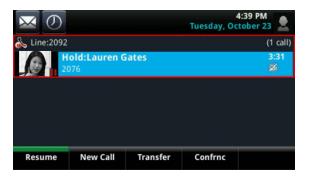

# View Video in Full Screen during Calls

During a video call, you have the option of viewing video on the full screen instead of in the smaller Active Call screen. To set your video to display in full screen for all video calls, see the section Display All Video Calls in Full Screen Mode.

#### To view full-screen video:

- » Do one of the following:
  - Tap the Full Screen icon II.
  - > Tap the video area to view video on the full screen.
  - > Tap Video, and select Full Screen.

Full-screen video displays. Call details display at the bottom of the screen, along with an icon that you can select to exit full screen mode, as displayed next. The call details display for five seconds, and then disappear. To see the details again, tap the screen.

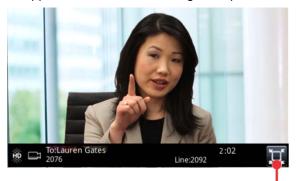

Tap to exit full screen mode

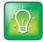

Tip: Can I automatically view all video calls in full-screen mode?

You can set up your phone to automatically display all video calls in full-screen mode. For more information, see the section Display All Video Calls in Full Screen Mode.

# Handling a Mixture of Video and Audio-Only Calls

When you have multiple calls, you can easily manage a video call from the Calls screen. From the Calls screen, you can quickly identify the video call by the video stream that is displayed next to the call details, as shown next.

#### Video calls on the Calls screen

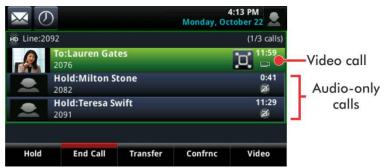

If two or more calls are video calls, only the active call shows a video stream of the far side. All other video calls show a paused grayscale image of the far side. If you resume a held video call, the held call becomes active and displays an active video stream again.

# **Place Audio-Only Calls**

Your system administrator can determine how your phone handles audio and video. You can change the settings on your phone to handle audio and video calls in one of the following ways:

- *Video-enabled* All calls you place or answer are video calls. This means that the person you call sees your video on his or her phone, and you see video on your phone from the other person on the call.
- Audio only All calls are audio only and do not display video information. Your phone screen does not display video in the Active Call screen, and you do not have the option to send video. If the person you call sends video, you do not see them.
- Video and Audio You have the option to choose a call mode, either video or audio-only. If this option is set up on your phone, you can choose the call mode on a call-by-call basis, as well as choose a mode to apply to all the calls you place.

#### To choose audio-only for all your calls:

1 Navigate to Settings > Basic > Video > Video Call Settings.

On VVX 1500 phones, navigate to Menu > Settings > Basic > Video > Video Call Settings.

2 From the Video Call Settings screen, select Default Call Mode, and select Audio Only.

The mode you choose applies to your next call and all subsequent calls.

Placing audio-only calls applies to SIP calls only. This feature is not available for H.323 calls. See the section Use H.323 Protocol to Place Audio Calls for more information.

# **Call Lists and Directories**

All VVX phones support a Recent Calls list, a Contact Directory and a Corporate Directory. The phones can also support a Skype for Business Directory, a BroadSoft Directory, and the GENBAND Address Books depending on your server and if enabled by your system administrator. This section describes each of these in the following topics:

- View Recent Calls
- Managing the Contact Directory
- Managing the Corporate Directory
- Search the Skype for Business Directory
- Search the Outlook Directory
- Searching the BroadSoft Directory
- Managing the GENBAND Address Books

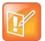

#### Note: Feature availability

Your phone may not support all of the features described in this section. Check with your system administrator to find out which features are available on your phone.

# **View Recent Calls**

All VVX phones maintain a Recent Calls list that includes missed, received, and placed calls. Each list holds up to 100 entries.

You can perform the following tasks from the Recent Calls list:

- Sort, order, and filter calls. By default, the list displays all call types with the most recent call displaying first.
- Remove calls from the list.
- Select a call record to view call details.
- Select a call record to automatically call a contact.

#### To view your Recent Calls list:

» Navigate to **Directories > Recent Calls**.

On VVX 1500 phones, press the Directory key and tap Call Lists.

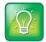

Tip: Quickly accessing the Recent Calls list on VVX 500 and 600 phones

To quickly access recent calls, tap the Recent Calls icon 0 in the status bar.

The following icons display next to a call to indicate the call type:

- Indicates a placed call
- Indicates a received call
- Indicates a missed call

# **View Call Details**

In the Recent Calls list, you can view call details, edit call details before calling a contact, save a contact to your directory, and delete call entries.

#### To view call details:

» Select **Info** or tap the Info icon *i* next to a call record.

# Save a Recent Contact

From the Call Details screen, you can save a contact to the Contact Directory.

#### To save a contact to your Contact Directory:

» From the Call Details screen, select Save.

If the person is already in your Contact Directory, but is not a favorite, Add to Favorites is displayed.

# **Delete a Contact**

You can delete contacts from the Recent Calls list.

#### To delete a contact from the Recent Calls list:

» Select Delete or tap the Delete icon 👕.

# **Edit Recent Contact Entries**

You can edit a contact's phone number stored in your Recent Calls list before returning the contact's call.

#### To edit a recent contact's number before calling the contact:

- 1 Select Edit or tap the Edit Number icon 💽.
- 2 Edit the number, and select **Dial** or tap the Dial icon

# **Sort Recent Call Entries**

You can customize the Recent Calls list to view calls by call type, time, and call name.

When you sort calls by the time of the call, you can order them in ascending (oldest call first) or descending (most recent call first) order. When you sort calls by name, you can order them in ascending (alphabetical) or descending (reverse-alphabetical) order.

#### To sort Recent Calls entries by time or call name:

- 1 Select **Sort** or tap the Sort icon 14
- 2 Under Sort, choose Time or Name.
- 3 Under Order, choose Ascending or Descending.

### Sort Entries by Call Type

When you filter calls, you can choose to display only missed, received, or placed calls. Or, you can choose to display all call types (the default).

#### To sort Recent Call entries by call type:

- 1 Select **Type** or tap the Filter icon
- 2 Choose Missed Calls, Received Calls, or Placed Calls.

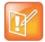

#### Note: About filtered call lists

You cannot save your filtered call list results. If you filter your Recent Calls list so that only a certain call type displays, the next time you display the list, all call types display in the default filter.

# View Recent Skype for Business Calls

When your phone is registered with the Skype for Business Server, you can view a list of placed, received, and missed Skype for Business calls on your phone in the Recent Calls list, in the Skype for Business client on the Conversations tab, or in Microsoft<sup>®</sup> Outlook<sup>®</sup> in the Conversation History folder.

The last 99 Skype for Business calls display in the Recent Calls list on your phone. If you delete or move call entries on your phone, if enabled, the changes are made on the phone only. If you delete call entries in the Skype for Business client, the changes are made on the phone and in the Skype for Business client.

#### To view your recent calls list in the Skype for Business client:

» Click the Conversations icon **P**\_\_\_\_.

#### View Recent Skype for Business Calls in Outlook

Missed Skype for Business calls display in your Inbox folder in Outlook.

#### To view your Skype for Business recent calls list in Outlook:

» In Outlook, click Conversation History.

A list of recent Skype for Business calls display.

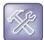

# Troubleshooting: My Skype for Business conversations do not display in my Outlook Conversation History

If you do not see your most recent Skype for Business conversations listed in the Conversation History menu of your Outlook client, in your Skype for Business client, navigate to **Options> Tools > Options > Personal**, and check **Save call logs in my emails Conversation History folder**.

# **Managing the Contact Directory**

You can store a large number of contacts in your phone's Contact Directory. Contact your administrator for the exact number of contacts available on your phone.

You can perform the following tasks in your Contact Directory:

- Search for Contacts
- Add a Contact to the Contact Directory
- View Contact Information
- Update a Contact's Information
- Delete a Contact

### **Search for Contacts**

In the Contact Directory, you can enter a search criteria to find your desired contact.

#### To search for a contact:

1 Navigate to **Directories > Contact Directory**.

On VVX 1500 phones, press the Directory key and tap Contact Directory.

- 2 In the Contact Directory, select Search.
- 3 From the **Search** screen, enter your search criteria and select **Search**.

If you're using the onscreen keyboard on VVX 500, 600, and 1500 phones, tap the Okay icon **Search**.

A list of search results is displayed.

# Add a Contact to the Contact Directory

When you add a contact to your Contact directory, you can choose how much information you want to enter for your contact. You are required to only enter a contact number for each new contact.

The following is a list of information you can enter for each contact:

- First and Last Name The name of your contact.
- Contact Your contact's phone number.
- Job Title Your contact's position.
- Email A personal or work email address.
- *Favorite Index* An index number that displays in your Favorites list. For more information about favorites, see Managing Favorites.
- Label A label or title for your contact.

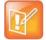

#### Note: Directory Fields are Administrator-Set

If your phone does not display all the above mentioned contact fields, see your system administrator. The only required field in the Contact Directory is the Contact field, which includes the contact's phone number.

#### To add a contact to your Contact Directory:

- 1 In the Contact Directory, select Add or tap the Add icon .
- 2 From the Add Contact screen, enter your contact's information in the available fields.

You are required to only enter a number in the **Contact** field when adding a new contact to the directory. You can choose to enter additionally information.

3 Select Save.

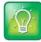

# Tip: Saving contacts from the Recent Calls list and Corporate Directory to your Contact Directory

To save a recent caller to your Contact Directory, see View Recent Calls.

If a Corporate Directory is available on your phone, you can add contacts from the Corporate Directory to your Contact Directory. For information, see Managing the Corporate Directory.

# **View Contact Information**

From your Contact Directory, you can view information for any contacts saved to the directory.

#### To view contact information:

1 Navigate to **Directories > Contact Directory**.

On VVX 1500 phones, press the Directory key and tap Contact Directory.

2 In your Contact Directory, select a contact.

The **Contact Information** screen is displayed with the contact's name and phone number. Additional information, such as a job title, label, or email address, can also display.

# **Update a Contact's Information**

After you add a contact to your Contact Directory, you can update the contact's information.

#### To update a contact's information:

- 1 From the **Contact Directory**, select a contact.
- 2 From the Contact Information screen, select Edit or tap the Edit icon On VVX 101, 201, 300/310 and 400/410 phones, select Info > Edit.
- 3 From the Edit Contact screen, update the contact's information.
- 4 Select Save.

### **Delete a Contact**

You can delete any contact from the Contact Directory.

#### To delete a contact:

1 From your **Contact Directory**, select a contact.

- From the Contact Information screen, select Delete or tap the Delete icon .
   On VVX 101, 201, 300/310 and 400/410 phones, select Info > Delete.
   A confirmation message is displayed, confirming that you want to delete the contact.
- 3 Select Yes to delete the contact.

# Managing the Corporate Directory

Your system administrator can set up your phone so that you can access a Corporate Directory. However, you cannot update your Corporate Directory, and your administrator determines which contacts you can see. Check with your system administrator to find out if this feature is available on your phone.

You can do the following in the Corporate Directory:

- Searching the Corporate Directory
- Add Contacts to the Contact Directory

### Searching the Corporate Directory

In the Corporate Directory, you can perform a quick or advanced search of contacts.

#### **Perform a Quick Search**

A quick search enables you to search for contacts using either their first name, last name, or by typing a few letters in their name.

#### To perform a quick search of the Corporate Directory:

1 Navigate to **Directories > Corporate Directory**.

On VVX 1500 phones, press the Directory key, and tap Corporate Directory.

By default, a blank search screen is displayed.

2 From the **Corporate Directory**, enter the first few characters of the contact's first or last name, and select **Submit**.

The screen displays a list of contacts, starting with the most successful matches.

3 Select a contact and select View to view the contact's information.

#### Perform an Advanced Search

An advanced search enables you to choose to search for contacts by first name, last name, or phone number.

#### To perform an advanced search:

- Navigate to Directories > Corporate Directory.
   On VVX 1500 phones, press the Directory key, and tap Corporate Directory.
   By default, a blank search screen is displayed.
- 2 In the Corporate Directory, select AdvFind.

3 From the Advanced Find screen, enter your search criteria, and select Submit.

The screen displays a list of contacts, starting with the most successful matches.

4 Select a contact and select **View** to view the contact's information.

### Save Search Results

You can save your last search results so that the next time you view the Corporate Directory, the results of your last search is displayed.

#### To save Corporate Directory search results:

- 1 Navigate to Settings > Basic > Preferences > Corporate Directory > View Persistency. On VVX 1500 phones, navigate to Menu > Settings > Basic > Preferences > Corporate Directory > View Persistency.
- 2 From the View Persistency screen, select Enabled.Each time you view the Corporate Directory, your last search results automatically display.

### **Clear Search Results**

After you search for a contact, you can clear your search results and start a new search.

#### To clear your search criteria:

» On the Search screen, select Clear.

# Add Contacts to the Contact Directory

You can add contacts in the Corporate Directory to your Contact Directory. When you save a Corporate Directory contact to the Contact Directory, the first name, last name, and phone number of the contact are saved to the Contact Directory. You can go to the Contact Directory to see if the contact was saved correctly and to add additional contact information. See the section Managing the Contact Directory for information on viewing and editing contacts.

#### To add a contact to your Contact Directory:

- 1 From the **Corporate Directory**, search for a contact.
- 2 From the search results, select the contact, and select View.
- 3 From the Contact Information screen, select Save.

# Search the Skype for Business Directory

The Microsoft Skype for Business Address Book Service (ABS) enables you to search for Skype for Business and Microsoft Outlook contacts in the Skype for Business Directory, view a contact's information and presence status, call contacts from the directory search results, and save contacts to your Contact Directory.

This feature is not available for VVX 101 and 1500 phones. Check with your system administrator to find out if this feature is available on your phone.

#### To search the Skype for Business Directory:

1 Select Skype for Business Search on the Home screen or navigate to Directories > Skype for Business Directory.

A search screen is displayed.

2 Enter your contact's name. If you're using the onscreen keyboard on VVX 500 and 600 phones, tap the Okay icon .

The Skype for Business Directory displays your contact and similar contacts as you type your contact's name.

### Saving Contacts from the Skype for Business Directory

You can add contacts from the Skype for Business Directory to your Skype for Business Contacts list or the Contact Directory.

#### Save Contacts to Skype for Business Contacts

When you save a contact to your Skype for Business Contacts list, the contact's name and email address are saved.

#### To save a contact to your Skype for Business Contacts:

- 1 Search for your contact.
- 2 Select your contact and select Add to Contacts.

The contact is saved to your Skype for Business Contacts list.

#### Save Contacts to the Contact Directory

The first name, last name, and phone number of the contact are saved to the Contact Directory. You can go to the Contact Directory to see if the contact was saved correctly and to add additional contact information. See the section Managing the Contact Directory for information on viewing and editing contacts.

#### To save a contact to the Contact Directory:

- 1 Search for your contact.
- 2 Select your contact and select View.
- 3 In the Contact Information screen, select Save.

# **Search the Outlook Directory**

You can search for Microsoft Outlook contacts on your phone.

This feature is not available for VVX 101 and 1500 phones. Check with your system administrator to find out if this feature is available on your phone.

#### To search for Outlook contacts on your phone:

1 Navigate to Directories > Outlook Search.

2 Enter your contact's first or last name. If you're using the onscreen keyboard on VVX 500 and 600 phones, tap the Okay icon value after you have entered your contact's information.

Your contact and similar contacts are displayed automatically as you type your contact's information.

# Save Outlook Contacts to the Contact Directory

You can save Outlook contacts to the Contact Directory on your phone.

The first name, last name, and phone number of the contact are saved to the Contact Directory. You can go to the Contact Directory to see if the contact was saved correctly and to add additional contact information. See the section Managing the Contact Directory for information on viewing and editing contacts.

#### To save Outlook contacts:

- **1** Search for your contact.
- 2 Select your contact.
- 3 Select Add to Contacts. If you do not see the Add to Contacts soft key, select the More soft key.

# Searching the BroadSoft Directory

You can access and search the BroadSoft Directory on your phone, and you can choose to perform a simple or advanced search for contacts.

The BroadSoft Directory is not supported on VVX 101, 201, and 1500 phones. Check with your system administrator to find out if this feature is available on your phone.

# Perform a Simple Search

A simple search enables you to search for contacts using either their first name, last name, or by typing a few letters in their name.

#### To perform a standard search:

1 Navigate to Directories > BroadSoft Directory.

A search screen is displayed.

2 Enter your search criteria, and select **Submit**.

Your search results display. The number of records that match your search criteria is displayed for one second above the soft keys. A maximum of 50 contacts are available for viewing at one time.

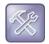

#### Troubleshooting: Errors when accessing the BroadSoft Directory

If the BroadSoft Directory cannot be reached, the message "Server Unavailable" is displayed. Contact your system administrator.

# Perform an Advanced Search

An advanced search enables you to choose to search for contacts by first name, last name, or phone number.

#### To perform an advanced search:

- Navigate to Directories > BroadSoft Directory.
   A search screen is displayed.
- 2 Select Advanced Search in the BroadSoft Directory. The Advanced Search screen is displayed.
- 3 In the **Advanced Search** screen, choose to search for a contact by first name, last name, or a contact number.
- 4 Enter your search criteria, and select **Submit**. Your search results is displayed.
- 5 Choose your contact.

A contact details screen is displayed, as shown next.

| Work   | +16677888961 X 8961    |
|--------|------------------------|
| Mobile | 9989123456             |
|        | Add to local directory |

# Add BroadSoft Contacts to the Contact Directory

After you find your BroadSoft contact, you can add the contact to your Contact Directory on your phone.

The first name, last name, and phone number of the contact are saved to the Contact Directory. You can go to the Contact Directory to see if the contact was saved correctly and to add additional contact information. See the section Managing the Contact Directory for information on viewing and editing contacts.

#### To add a BroadSoft contact to the Contact Directory

» In the contact details screen, select Add to local directory.

# Managing the GENBAND Address Books

When your phone is registered with the GENBAND server, you can access your Global Address Book and Personal Address Book on your VVX phone. Check with your system administrator to find out if this feature is available on your phone.

See the following sections for more information on using your GENBAND address books:

- Using the Global Address Book
- Using the Personal Address Book

# Using the Global Address Book

GENBAND's Global Address Book (GAB) is a read-only directory similar to the Corporate Directory, which is a company directory enabled and populated with contacts by your system administrator. Using the GAB, you can perform simple and advanced searches and save contacts to the Contact Directory or Personal Address Book.

You can access the GAB from the Features and Directory menu on all VVX phones, or by pressing the Directory key on the VVX 1500 phone.

#### **Searching the Global Address Book**

You can perform a simple or advanced search of the GAB on your phone.

#### Perform a Simple Search

A simple search enables you to search for contacts using either their first name, last name, or by typing a few letters in their name.

#### To perform a simple search of the Global Address Book:

- Navigate to Directories > Global Address Book.
   On VVX 1500 phones, press the Directory key and select Global Address Book.
   A search screen is displayed.
- 2 Enter your search criteria and select **Submit**.

The search results display with a list of contacts that match your search criteria.

#### Perform an Advanced Search

An advanced search enables you to choose to search for contacts by first name, last name, or phone number.

#### To perform an advanced search of the Global Address Book:

1 Navigate to Directories > Global Address Book.

On VVX 1500 phones, press the **Directory** key and select **Global Address Book**.

A search screen is displayed.

- 2 In the Global Address Book screen, select AdvFind.
- 3 Select a search option and select **Next**. You can choose to search by a contact's last name, first name, or phone number.
- 4 Enter your search criteria and press Next.

Your search results display with the contact's name and phone number.

#### Save a Contact

If you want to modify a GAB contact's information, you need to save the contact to the Contact Directory or the Personal Address Book, if enabled.

#### To save contacts to the Contact Directory or Personal Address Book:

- 1 After you find your contact, select View.
- 2 In the Edit Contact screen, select Save.

The contact is saved to the Contact Directory or your Personal Address Book.

When you save a contact from the GAB to the Contact Directory or PAB, you can modify the contact's information and save the new contact information in the PAB or Contact Directory. For instructions on editing contacts in the Personal Address Book, see Edit Contacts in the Personal Address Book. For information on editing contacts in the Contact Directory, see Managing the Contact Directory.

#### **Save Search Results**

For the GAB, you can also enable View Persistency, which enables you to view your most recent search results in the GAB after you have left the Directory screen.

#### To enable View Persistency:

- 1 Navigate to Settings > Basic > Preferences > Global Address Book > View Persistency. On VVX 1500, navigate to Menu > Settings > Basic > Preferences > Global Address Book > View Persistency.
- 2 Select Enable.

View Persistency is enabled and you can view your most recent search each time you return to the GAB.

# **Using the Personal Address Book**

The Personal Address Book (PAB) enables you to import contacts from GENBAND to the Contact Directory on your VVX phone. Additionally, you can search for contacts, edit contact information, and save contacts to the PAB.

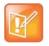

#### Note: Adding contacts to address books

Before importing contacts to your Polycom phone, make sure you save all of your contacts to your PAB using your GENBAND Personal Agent on your computer. Saving all of your contacts to the PAB ensures that your contacts are downloaded to the Contact Directory on your phone.

You can access the PAB from the Features or Directory menu on all VVX phones and by pressing the Directory key on the VVX 1500 phones.

#### **View Contacts in the Personal Address Book**

Contacts saved to your PAB display in the Contact Directory on the phone.

#### To view PAB contacts in the Contact Directory:

1 Navigate to Directories > Contact Directory.

On your VVX 1500 phones, press the **Directory** key and select **Contact Directory**. The **Contact Directory** screen is displayed with a list of PAB contacts. 2 Select a contact and select Edit.

The contact's information, including first and last name, directory number, nickname, and other details is displayed.

#### **Search Your Personal Address Book**

You can search for contacts in the PAB by first name or last name.

#### To search the Personal Address Book:

1 In the **Contact Directory** screen, select **Search**.

Select the More soft key if you do not see the Search soft key.

The Directory Search screen is displayed.

2 Enter your search criteria and select **Search**.

The search results display with a list of saved PAB contacts.

#### Add Contacts to the Personal Address Book

When you add a new contact to the PAB, you must enter a unique nickname that is at least one character long for each new contact. If you try to save a contact without a nickname, a message asking you to enter a nickname is displayed.

#### To add a contact to the Personal Address Book on your phone:

- 1 In the Contact Directory, select Add or tap the Add icon 4.
- 2 Enter your contact's information, create a nickname for the contact, and select **Save**.

The contact is added to the Contact Directory on your phone and to the PAB on the server.

#### **Delete Contacts**

When you delete a contact, the contact is deleted from your PAB on your phone and the GENBAND Personal Agent.

#### To delete a Personal Address Book contact:

1 In the Contact Directory screen, select a contact and select Delete.

A message asking for confirmation to delete the contact is displayed.

2 Select Yes to delete the contact entry.

#### **Edit Contacts in the Personal Address Book**

You can edit contacts in the PAB on your phone or in your GENBAND Personal Agent on your computer. If you modify a contact's information on your phone or computer, the changes are automatically updated in the Personal Agent and in the PAB on your phone.

#### **Edit Contacts Locally**

You can edit PAB contacts locally on your phone. When you edit contacts on your phone, your contact's information is updated in the Personal Agent as well.

#### To edit Personal Address Book contacts on your phone:

- 1 In the Contact Directory screen, select a contact and select Edit.
- 2 Edit the information in the contact fields and select **Save**.

The contact's information is updated in the PAB.

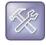

#### Troubleshooting: Modifying a contact entry fails

If adding, editing, or deleting a contact fails, a message is displayed with the reason the modification failed. Depending on the reason for the failure, the database state can change to "out of sync". Contact your system administrator if an "out of sync" message is displayed.

#### **Editing Contacts Remotely**

When you edit a contact's information in the GENBAND Personal Agent on your computer, the contact's information is updated on the GENBAND Server. After the contact information is updated on the server, your PAB contact's information is updated immediately on your phone, and a notification with the nickname of the modified contact is displayed on the phone.

When a contact is deleted, the phone deletes the contact from the PAB without any notification.

# **Favorites and Contact Lists**

On your VVX phone, you can add contacts as favorites, view and manage Skype for Business contacts, view and manage BroadSoft UC-One contacts, and watch contacts in your Buddy list. This section includes the following topics:

- Managing Favorites
- Using Buddy Lists
- Managing Skype for Business Contacts
- Managing BroadSoft UC-One Favorites and Contacts

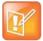

#### Note: Feature availability

Your phone may not support all of the features described in this section. Check with your system administrator to find out which features are available on your phone.

# **Managing Favorites**

Favorites are the contacts in your Contact Directory that you will call most often. You can add contacts as favorites from the Contact Directory, designate a index number for favorites, view favorites on the Home or Lines screen depending on your phone, and delete favorites.

# Add Favorites

Contacts that you add as favorites display on the Home screen on VVX 1500 phones, in the Lines screen on other VVX phones, and in the Favorites list on all VVX phones. On VVX 101, 201, 300/310, 400/410, 500, and 600 phones, a star is displayed for contacts saved as favorites.

#### To add a contact as a Favorite:

1 Navigate to **Directories > Contact Directory**.

On VVX 1500 phones, press the Directory key, and select Contact Directory.

- 2 From your Contact Directory, select a contact.
- 3 Select Add or Add to Favorites.

A notification is displayed asking if you want to automatically accept the next available index number, or manually enter your own.

4 Select **Yes** to automatically accept an index number or select **Edit Index** to enter a unique index number.

You can enter a number up to 99 for VVX 101 and 201 phones or 9999 for all other VVX phones.

# **View Favorites**

You can view favorites in your Favorites list in the Directory or the New Call screen. Favorites display consecutively according to their index number. The contact with the lowest number is displayed first. To reorder your favorites, see the section Reorder Favorites.

#### To see your Favorites list:

» Select New Call > Favorites.

#### **View Favorites on the Home Screen**

On VVX 1500 phones, favorites display on the Home screen below the phone number. On VVX 500 and 600, you tap the phone line to view favorites from the Home screen. You cannot view favorites from the Home screen on VVX 101, 201, 300/310, and 400/410 phones.

#### To view favorites from the Home screen on VVX 500 and 600 phones:

» From the Home screen, tap the phone line.

#### **View Favorites from the Lines Screen**

You can view a list of favorites on the Lines screen on all VVX phones, not including VVX 1500 phones.

#### To see your favorites from the Lines screen:

» From the Home screen, press the Home key .

### **Reorder Favorites**

You can change the order in which your favorites display on the Home or Lines screen.

#### To reorder your favorites:

- 1 From your Contact Directory, select a contact.
- 2 From the Contact Information screen, select Edit or tap the Edit icon Z.
- 3 From the Edit Contact screen, select Favorite Index, and enter a new favorite index number.
- 4 Select Save.

#### **Delete Favorites**

You can delete favorites to make room for new favorites.

#### To delete a favorite:

- 1 From your **Contact Directory**, select the contact.
- 2 From the Contact Information screen, select Edit or tap the Edit icon Z
- 3 From the Edit Contact screen, select Favorite Index, and delete the favorite index number.

#### 4 Select Save.

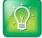

#### Tip: Quickly deleting a favorite

From the Lines screen, press and hold the favorite until the Contact Information screen is displayed. Select **Delete** or tap the Delete icon : The contact remains in your directory, but is no longer a favorite.

# **Using Buddy Lists**

A Buddy list is a list of users whose status or presence you can monitor. Users can update their presence setting to status such as Be right back, Out to lunch, or Busy, and you can view their status in real time from your Buddy list. You can also view your buddies' status from the Lines and Home screens, if your buddy is a favorite.

In this section, you'll learn how to:

- Add Contacts to Your Buddy List
- Monitor Contacts on Your Buddy List
- View Watcher List
- Block Contacts from Viewing Your Status

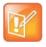

#### Note: Buddies and Microsoft Skype for Business Server

If your phone is configured to work with Skype for Business Server, the way you manage contacts who you can view their presence status is different. For more information, see Managing Skype for Business Contacts.

# Add Contacts to Your Buddy List

If you want to monitor other people, you need to make sure they are in your Buddy list. You add people to your Buddy list from your Contact Directory, so you must first add them to your Contact Directory before adding them to your Buddy list. For information on adding a person to your contact directory see the section Managing the Contact Directory.

#### To add a contact to your Buddy list:

- 1 From your **Contact Directory**, select a contact.
- 2 From the Contact Information screen, select Edit or tap the Edit icon
- 3 From the Edit Contact screen, select Watch Buddy > Enabled.

The default setting is Disabled. When enabled, the contact is added to your Buddy list so you can monitor the contact's status.

4 Select Save.

#### View Your Buddy List

When you enable the Watch Buddy setting for a contact, the contact is displayed in your Buddy list.

#### To view your Buddy list:

» From the Lines screen, select Buddies.

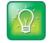

#### **Tip: Dialing buddies**

You can quickly dial a buddy from your Buddy list. From the Lines screen, select **Buddies**, select the buddy you want to call, and select **Dial** or tap the Dial icon **C**.

# Monitor Contacts on Your Buddy List

You can monitor your buddies from your Buddy list. If a buddy is a favorite, you can also monitor the buddy from the Home and Lines screen.

Your buddies display an icon next to their name to indicate their status. The following table shows the general icons and the status they represent. See the section Phone Icons and Status Indicators for differences in presence icons between phones.

#### **Buddy Status and Icons**

| Buddy Status   | lcon |
|----------------|------|
| Available      |      |
| Busy           |      |
| Away           | •    |
| Do Not Disturb | 0    |
| Offline        |      |

#### To monitor your buddies from the Buddy list:

- » Do one of the following:
  - Select Buddies or navigate to Settings > Features > Presence > Buddy Status. On VVX 1500 phones, navigate to Menu > Features > Presence > Buddy Status.
  - From the Home screen, press the Home key .

### **View Watcher List**

Contacts who can monitor your status are added to the Watcher list.

#### To display contacts that can view your status:

Navigate to Settings > Features > Presence > Watcher List.
 On VVX 1500 phones, navigate to Menu > Features > Presence > Watcher List.

A list of contacts that can monitor your status is displayed.

# **Block Contacts from Viewing Your Status**

You can prevent someone from monitoring you by blocking the contact in your Contact Directory. If you unblock the contact, the contact can add you to their Buddy list and monitor you.

#### To block a contact from viewing your status:

- 1 From your **Contact Directory**, select a contact.
- 2 From the Contact Information screen, select Edit or tap the Edit icon Z.
- 3 From the Edit Contact screen, select Block Buddy > Enabled.

The default setting is Disabled. When enabled, the contact cannot watch your status, and the contact is displayed in your Blocked List.

4 Select Save.

### View Blocked List

Contacts who cannot monitor your status are added to the Blocked List.

#### To display contacts that cannot view your status:

Navigate to Settings >Features > Presence > Blocked List.
 On VVX 1500 phones, navigate to Menu > Features > Presence > Blocked List.
 A list of contacts that cannot monitor your status is displayed.

#### **Unblock a Contact**

From the Blocked list, you can unblock contacts and allow them to monitor your status.

#### To unblock a contact:

1 Navigate to **Settings > Features > Presence > Blocked List**.

On VVX 1500 phones, navigate to Menu > Features > Presence > Blocked List.

- 2 From the **Blocked List** screen, select a contact.
- 3 Select Unblock.

The contact can now monitor your status and is displayed in the Watcher list.

# **Managing Skype for Business Contacts**

You can add Skype for Business contacts from the Skype for Business directory to your contact list and call Skype for Business contacts on your phone.

This feature is not available for VVX 101 and 1500 phones. Check with your system administrator to find out if this feature is available on your phone.

# Add Contact to Your Microsoft Skype for Business Contact List

Contacts you add to your Skype for Business client display alphabetically in the Skype for Business contact list on your phone until the maximum number of contacts is reached. See the following table for the maximum number of contacts you can add to your phone. Note that when you delete a Skype for Business contact from your phone, the contact is deleted from your Skype for Business client as well.

#### **Maximum Number of Contacts Permitted**

| Phone Models                    | Maximum Contacts |  |
|---------------------------------|------------------|--|
| VVX 201, 300, 310, 400, and 410 | 100              |  |
| VVX 500 and 600                 | 200              |  |

#### To add a Skype for Business contact to your contact list:

- 1 Select Contacts or navigate to Settings > Features > Presence > Contacts.

Your contact is added to your Contact list.

# View Skype for Business Favorites and Groups

You can view the Skype for Business contacts you save as favorites on the Lines screen. In the next figure, Betty, Lisa, Michelle, Marie, and Tom are Skype for Business contacts. You can view presence information only for contacts you add as favorites in the Skype for Business client. If you add a Skype for Business contact as a favorite on your phone, presence information for that contact does not display.

#### Favorite Skype for Business contacts on the Lines screen on VVX 300 and VVX 500 phones

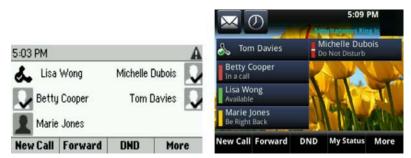

You can also view groups created in your Skype for Business client on your phone. However, you cannot create new groups, delete existing groups, or move contacts between groups on your phone.

#### To view your Skype for Business groups on your phone:

» Select Contacts > Groups or navigate to Settings > Features > Presence > Contacts > Groups.

All your Skype for Business contact groups display.

# Viewing Skype for Business Contacts' Presence Information

You can view a contact's presence information on the Lines screen on your phone or in your Skype for Business client on your computer. Presence information includes your contact's availability and an activity description. The following table shows the presence icons that display for Skype for Business contacts on the Polycom VVX 400, 410, 500, and 600 phones.

#### **Presence Icons on VVX Phones**

| Icons | Description                                            |
|-------|--------------------------------------------------------|
|       | Available                                              |
|       | Busy, In a Call, In a Meeting, In a<br>Conference Call |
|       | Away, Be Right Back, Inactive, Off<br>Work             |
|       | Do Not Disturb, Presenting, In<br>Presentation         |
|       | Offline                                                |
|       | Unknown                                                |
| -     | Blocked                                                |

The following table shows the presence icons that display for Skype for Business contacts on VVX 300 and 310 phones.

#### Presence Icons on VVX 300 and 310 Phones

| Icons | Description                                         |
|-------|-----------------------------------------------------|
| V     | Available                                           |
| J     | Busy, In a Call, In a Meeting, In a Conference Call |
| ×     | Away, Be Right Back, Inactive, Off<br>Work          |
| 8     | Do Not Disturb, Presenting, In<br>Presentation      |
| 8     | Offline                                             |

Ξ.

#### Presence Icons on VVX 300 and 310 Phones

| ? | Unknown |
|---|---------|
| 0 | Blocked |

The following table shows the presence icons that display for Skype for Business contacts on VVX 201 phones.

#### **Presence Icons on VVX 201 Phones**

| Icons  | Description                                            |
|--------|--------------------------------------------------------|
| $\sim$ | Available                                              |
| 0      | Busy, In a Call, In a Meeting, In a<br>Conference Call |
|        | Away, Be Right Back, Inactive, Off<br>Work             |
|        | Do Not Disturb, Presenting, In Presentation            |
| ×      | Offline                                                |
| ?      | Unknown                                                |
| 0      | Blocked                                                |

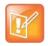

#### Note: Out of Office setting in Outlook displayed on presence icons

An asterisk on a presence icon indicates that a contact has set Outlook to Out of Office. For example, if a contact's presence is displayed as Available with an asterisk, that contact is signed into Skype for Business client as available but has set Outlook to Out of Office.

In the following example figure, Betty Cooper is available, Lisa Wong is Do Not Disturb, Marie Jones is Away, and Michelle Dubois is in a call.

#### Presence information for Skype for Business contacts

| $\overline{\bigcirc}$       | Мо  | 9:40 F<br>nday, April |      |
|-----------------------------|-----|-----------------------|------|
| 🇞 Tom Davies                |     | Michelle Dubois       |      |
| Betty Cooper<br>Available   |     |                       |      |
| Lisa Wong<br>Do Not Disturb |     |                       |      |
| Marie Jones<br>Away         |     |                       |      |
| New Call Forward            | DND | My Status             | More |

#### View Contact's Activity on VVX 201, 300, and 400 Phones

On VVX 201, 300/310, and 400/410 phones, only a contact's presence status is displayed on the Lines screen. You can view your contact's activity description in the Contact Information screen.

#### To view your contact's activity description on VVX 201, 300/310, and 400/410 phones:

» Press and hold the contact's line key for one second.

The **Contact Information** screen is displayed with your contact's presence status and activity description, as shown in the next figures.

|                               |                 | Contact Information |          |  |
|-------------------------------|-----------------|---------------------|----------|--|
|                               |                 | Lisa Wong           |          |  |
| Cont                          | act Information | (Available)         |          |  |
| 😡 Betty Cooper<br>(Available) |                 | V Iwong@bor         | r-ee.com |  |
| & bcooper@bor-ee.com          |                 | +2332               |          |  |
| +2334                         |                 | <b>D</b>            |          |  |
| Dial                          | Exit            | Dial                | Exit     |  |

#### View Contact Information on VVX 500 and 600 Phones

You can view your contacts' presence and activity description on the Lines screen on VVX 500 and 600 phones. You can view additional information for your contact on the Contact Information screen.

#### To view the Contact Information screen on VVX 500 and 600 phones:

» Press and hold a contact's line key for one second.

# View the Skype for Business Contact Card for Contact Information

You can view the Skype for Business contact card for each of your Skype for Business contacts. From the contact card, you can place a call to one of the available numbers for your contact or place a call directly to a contact's voicemail. You can view the following detailed information in the contact card, if available:

- Name
- Presence Status
- Organization
- Email address
- Work number
- Mobile number
- Home number
- Voicemail

#### To view the contact card:

- 1 Select the **Contact** soft key.
- 2 Select a contact and select **Info**.

The contact card is displayed with your contact's presence status and contact information, as shown next.

| Co             | ntact Informatio | n |
|----------------|------------------|---|
| Lisa Wong      |                  |   |
| (Available)    |                  |   |
| Ver Iwong@bor- | ee.com           |   |
| <b>1</b> +2332 |                  |   |
| h              |                  |   |
| Dial           | Exit             |   |

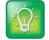

#### Tip: Quickly viewing the contact card

You can quickly view the contact card for a Skype for Business contact by pressing and holding a contact's line key.

### Change the Privacy Relationship for a Contact

In order for you to view detailed information for a contact, that contact must change your privacy relationship to Friends and Family in the Skype for Business client. If your contact does not change your privacy relationship to Friends and Family, you can view the work number, email address, and voicemail only for that contact.

#### To change the privacy relationship for a contact:

- 1 In the Skype for Business client, select a contact, right-click, and select **Change Privacy Relationship.**
- 2 Click Friends and Family.

Your contact can now view all of your available contact information.

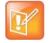

#### Note: Changing the privacy relationship for contacts assigned as delegates

You cannot change the privacy relationship for contacts assigned as a delegate for your line. Contacts you assign as delegates must maintain a privacy relationship of Workgroup. If you try to change the privacy relationship for a delegate, a notification is displayed in the Skype for Business client. See the section Assign Delegates for more information.

# **Managing BroadSoft UC-One Favorites and Contacts**

You can see your BroadSoft UC-One contacts marked as favorites in the UC-One Contacts list and on the Lines screen on your phone.

The VVX 101, 201, and 1500 phones do not support BroadSoft UC-One favorites. Contact your system administrator to find out if this feature is available on your phone.

# View BroadSoft UC-One Contacts' Presence Information

UC-One contacts are Enterprise Directory contacts that have Instant Messaging and Presence (IM&P) enabled, and you can view their presence information on your phone. While you can view UC-One contacts presence information on the Lines screen, you cannot change your presence status on the phone. You can change your presence status only in the BroadSoft UC-One client on your computer.

The following table shows the presence icons that display for BroadSoft UC-One contacts on your phone.

#### BroadSoft UC-One Contact Presence Icons

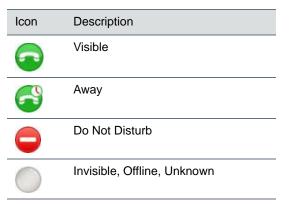

# **View BroadSoft UC-One Contacts and Favorites**

In addition to viewing UC-One contacts with presence information, you can also view other UC-One contacts marked as favorites on the Lines screen. UC-One favorites who do not have Instant Messaging and Presence (IM&P) enabled do not display presence information on your phone and instead display with a flying handset icon **a**.

You cannot mark UC-One contacts as favorites on your phone. You must mark contacts as favorites in the BroadSoft UC-One client on your computer. Contacts marked as favorites in the BroadSoft UC-One client display on your phone after one minute.

#### To view BroadSoft UC-One contacts and favorites on the Lines screen:

- » From the Home screen, press the Home key.
  - UC-One contacts and favorites display on the Lines screen, as shown in the following figure.

|                     | × Ø *          | 11:11 AM<br>Monday, December 9 |
|---------------------|----------------|--------------------------------|
|                     | X 0052         | Helen Cooper                   |
| UC-One<br>Presence  | ᅙ Don Blue     |                                |
| Favorites           | 😚 Lauren Gates |                                |
| UC-One<br>Favorites | 🕰 Louis Strang |                                |
|                     | New Call DND   |                                |

You can also call BroadSoft Favorites from the Lines screen by selecting a contact.

### **View Favorites in the Contact List**

In addition to viewing UC-One favorites on the Home screen, you can also view your favorites in the UC-One Contacts list.

#### To view BroadSoft UC-One favorites from the UC-One Contacts List:

- 1 Select Directories > UC-One Contacts.
- 2 Select the group name to view the list of contacts for that group.

In the example shown below, the green star indicates that Chris and Alfred are UC-One favorites.

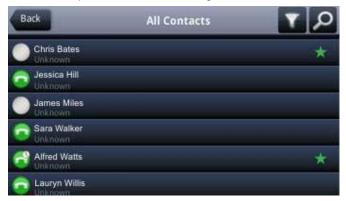

#### Filter Favorites

You can filter your list of contacts either by Favorites or by status.

#### To filter BroadSoft UC-One favorites:

- 1 Select Directories > UC-One Contacts.
- Select Filter or tap the Filter icon A filter selection screen is displayed.

- 3 Choose your desired filter selection:
  - If you select Favorites, only your BroadSoft UC-One Favorites display on the Home screen and in the UC Contacts list.
  - If you select Online, only the BroadSoft UC-One contacts that are currently online display on the Home screen and in the UC Contacts list.

### **View Contacts and Groups**

You can access your BroadSoft UC-One contacts and groups on your phone, but you cannot create new groups, delete existing groups, or move contacts from one group to another on your phone. You can alter groups only in the BroadSoft UC-One client on your computer.

#### To view the BroadSoft UC-One contacts:

1 Select Directories > UC-One Contacts.

Your UC-One contacts display by groups. Contacts display under the **All Contacts** group if there are no user-defined groups.

2 Choose a group and select your contact.

The contact screen is displayed.

| TON | 1 |
|-----|---|
| 5/2 |   |
|     |   |
|     |   |

**Troubleshooting: An error message is displayed when I try to view my UC-One contacts** If the message "Authentication failure" is displayed when you try to view UC-One contacts, make sure you entered the correct BroadSoft UC-One credentials on your phone. See the section Sign In Using Your BroadSoft UC-One Credentials for more information.

# Search for BroadSoft UC-One Contacts

You can search for UC-One contacts from the UC-One Contacts screen.

#### To search for BroadSoft UC-One contacts from the UC-One Contacts screen:

- 1 Select Directories > UC-One Contacts.
- Select Search or tap the Search icon 2.
   A search field is displayed, as shown next.

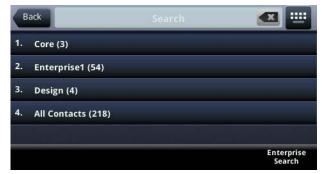

Enter your contact's first or last name.
 A list of search results display.

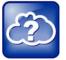

#### Web Info: Additional information on using BroadSoft applications

For information on using BroadSoft applications, refer to the following resources:

- BroadSoft UC-One
- BroadSoft Instant Messaging & Presence

# **Setting Your Presence Status**

Polycom phones enable you to sign into your personal communication software client, such as Microsoft Skype for Business, and update your presence status on your phone. This chapter provides information on how to update your Skype for Business presence status or Buddy status on VVX phones.

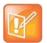

Note: Feature availability

Your phone may not support all of the features described in this section. Check with your system administrator to find out which features are available on your phone.

# **Update Your Skype for Business Presence**

You can change your Skype for Business presence status and presence information on your phone or in the Skype for Business client on your computer. Your presence status information includes your availability and an activity description. Any Skype for Business contact can view your presence information. When your presence information changes on any device, the information is automatically updated on your phone and in the Skype for Business client.

This feature is not available for VVX 101 and 1500 phones. Check with your system administrator to find out if this feature is available on your phone.

#### To change your presence status on your phone:

- 1 Press the MyStatus soft key or navigate to Settings > Features > Presence > My Status.
- 2 Choose your desired presence status, as shown next.

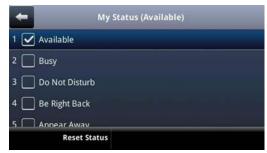

You can change your status to Available from any other status by pressing Reset.

For information on viewing your contacts' presence status, see the section Viewing Skype for Business Contacts' Presence Information.

# **Update Your Buddy Status**

You can update your status on your phone so that contacts can monitor your status from their phones. Your updated status is displayed in the status bar on your phone, and your contacts are automatically notified of your new status.

You can update your status to one of the following:

- Online
- Busy
- Be right back
- Away
- On the phone
- Out to lunch
- Do not disturb

Your phone also sends certain status information to the people watching you automatically—such as if you are in a call, if you enabled Do Not Disturb on your phone, or if your phone is offline because you restarted it.

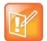

Note: Your presence status changes when you enable and disable the Do Not Disturb feature If you select the status option Do Not Disturb, and enable or disable the Do Not Disturb feature on your phone, your status changes to Online.

#### To update your presence setting:

- Select My Status, or navigate to Settings > Features > Presence > My Status.
   On VVX 1500 phones, navigate to Menu > Features > Presence > My Status.
- 2 From the My Status screen, select your desired status.

# Automatically Update Your Buddy Status

You can enable your phone to automatically set your status to Away when your phone is idle for a certain length of time. After you touch the screen or press a key on your phone, your status changes to *Available* again.

#### To enable your phone to automatically change your status when you're away:

1 Navigate to Settings > Basic > Preferences > Presence > Idle Timeout.

On VVX 1500 phones, navigate to **Menu > Settings > Basic > Preferences > Presence > Idle Timeout**.

2 From the **Idle Timeout** screen, enable an **Office Hours** and **Off Hours** timeout, and enter the number of minutes your phone should be idle before your status changes to Away.

For steps on how to set your office hours, see the section Change Your Office Hours.

# Accessing, Sending, and Broadcasting Messages

You can send, broadcast, and access a variety of audio, verbal, video, and written messages on VVX phones. This section includes the following topics:

- Access Voicemail and Video Messages
- Access Skype for Business Voicemail Messages
- Send Instant Messages
- Broadcasting Messages with Group Paging
- Broadcasting Messages with Push to Talk

| C |   |   |    |   |
|---|---|---|----|---|
| Ľ |   | - |    | 2 |
| ы |   |   | 12 |   |
| ы |   |   | 4  |   |
|   |   | 4 |    |   |
|   | - | - |    |   |

#### Note: Feature availability

Your phone may not support all of the features described in this section. Check with your system administrator to find out which features are available on your phone.

# **Access Voicemail and Video Messages**

Voicemail is available on all Polycom VVX phones. However, only VVX 1500 phones support video messages. Contact your system administrator to find out if your phone supports video messages.

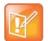

#### Note: Set or change your voicemail greeting

Contact your system administrator or service provider for information on setting or changing your voicemail greeting.

Your phone indicates when you have new voicemail and video messages in the following ways:

- The Message icon on the Home screen displays the number of new messages you have
- A Message icon with the number of messages is displayed in the status bar
- The Message icon is displayed next to the phone line on the Lines screen
- A red flashing Message Waiting Indicator, located at the top-right of your phone
- An audible alert

#### To access voicemail and video messages:

- From the Home screen, navigate to Messages > Message Center.
   On VVX 1500 phones, press the Message key and select Message Center.
- 2 If you have multiple lines on your phone, select the line that has the new message.
- 3 From the **Messages** screen, select **Connect** and follow the prompts to access your messages.

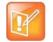

#### Note: Accessing voicemail remotely

Contact your system administrator or service provider for information on remotely accessing your voicemail.

# **Remove Message Alert**

If you are not ready to listen to your messages when you receive new messages, you can temporarily remove the message alert.

#### To temporarily remove a message alert:

- » From the Home screen, navigate to Messages > Message Center and select Clear.
  - On VVX 1500 phones, press the Message key.

All message indicators are removed for about one to two hours.

# Access Skype for Business Voicemail Messages

When your phone is registered with the Skype for Business server, you can view individual voicemail messages on your VVX phone. For each voicemail message, you can view the contact who left the message, the contact's presence status, and the status of the voicemail message. You can also call contacts from the Voicemail screen.

This feature is not available for VVX 101 and 1500 phones. Check with your system administrator to find out if this feature is available on your phone.

The following icons display next to each message to indicate the status of a message:

- Unread message
- Read messages

#### To access your Skype for Business voicemail messages:

1 Press Messages > Voicemail.

A list of voicemail messages is displayed, as shown next.

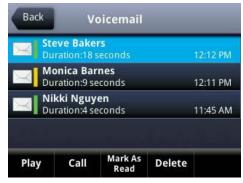

2 Select a message and select Play.

# Managing Skype for Business Voicemail Messages

From the Skype for Business Voicemail screen, you can call a contact, delete messages, or mark unread messages.

### **Call a Contact**

After you listen to a contact's voicemail, you can call the contact from the Voicemail screen.

#### To call a contact from the Voicemail screen:

» Select a message and select Call.

#### **Delete Voicemail Messages**

After you listen to a message, you can delete the message from your phone.

#### To delete a voicemail message:

» Select a message and select **Delete**.

#### Mark Message as Read

You can choose to mark unread messages that you do want to listen to as read. Marking a message as read removes the message alert.

#### To mark a message as read:

» Select a message and select Mark As Read.

# **Send Instant Messages**

You can send and receive instant messages using your phone. Instant messaging is an optional feature. Contact your system administrator to find out whether instant messaging is enabled on your phone.

When you send a message, you can either select a message from a preset list of short messages, for example, "Call me" and "Can't chat now", or you can use the dial pad or onscreen keyboard to enter a custom message.

#### To send an instant message

1 From the **Home** screen, navigate to **Messages > Instant Message**.

On VVX 1500 phones, press the Message key and select Instant Message.

The Instant Messages screen is displayed.

- 2 If you have multiple lines on your phone, select a line.
- 3 From the Instant Messages screen, select the New soft key.
- 4 Enter a contact's phone number, URL, or IP address, and select OK.The phone number, URL, or IP address you entered is displayed on the screen.

- 5 Do one of the following:
  - > Press Select to choose a pre-scripted message from the Message Select screen.
  - > Select Edit to compose a custom message, and enter your message.
- 6 Select Send.

# **Read Instant Messages**

Instant messages display in the order they are received with the first message received displaying first.

#### To read instant messages:

- From the Home screen, navigate to Messages > Instant Message.
   On VVX 1500 phones, press the Message key and select Instant Messages.
- If you have multiple lines on your phone, select a line.
   The first message received is displayed.
- 3 Select the Next or Previous soft key to read additional messages, if available.

# **Reply to Instant Messages**

After you read an instant message on your phone, you can send a reply to the message.

#### To reply to instant messages:

- 1 From the Instant Messages screen, select the Reply soft key.
- 2 Enter a message and select **Send**.

# **Delete Instant Messages**

You can choose to delete older instant messages from your phone.

#### To delete instant messages:

» Select a message and select the **Delete** soft key.

# **Broadcasting Messages with Group Paging**

Group Paging enables you to make pages—one-way audio announcements—to contacts subscribed to a page group. Your administrator can enable your phone to operate in a broadcast mode called Group Paging mode. In this mode, you can broadcast one-way announcements to a specified group of phones, called a Paging Group.

Your system administrator can define up to 25 paging groups. Your system administrator can assign a label to each group to identify the phones in the group, such as All, HR Dept, Shipping Staff, or Executives.

Each group has one of the following priorities:

- *Normal* By default, broadcasts sent to groups 1 to 23 are considered Normal broadcasts. If two users begin a broadcast on the same group at the same time, the phone with the lower serial number continues to transmit while the other phone enters the receiving state. By default, all phones are configured to receive broadcasts sent to group 1.
- *Priority* By default, broadcasts sent to group 24 are considered Priority broadcasts. A Priority broadcast interrupts Normal broadcasts or active calls. All phones receive Priority broadcasts unless Do Not Disturb is enabled. Priority broadcasts play at the phone's current audio level.
- *Emergency* By default, broadcasts sent to group 25 are considered Emergency broadcasts. An Emergency broadcast interrupts Normal broadcasts, Priority broadcasts, and active calls and plays out at near maximum volume even if Do Not Disturb is enabled.

# **Sending and Receiving Pages**

To send and receive pages, you need to subscribe to certain paging groups. By default, you are subscribed to paging groups 1, 24, and 25. This means that you can send and receive pages to paging groups 1, 24, and 25. Contact your system administrator to find out which paging group you are subscribed to.

### **Send Pages**

When you send a group page, it is automatically sent to paging group 1, which is your default paging group.

You can change the default paging group to any group you want. To change the default paging group, see the section Change the Default Paging Group. If you change your default paging group, you are automatically subscribed to the group you selected.

You cannot send a page while you are in an active call.

#### To send a page:

- 1 From the Lines screen, select the **Paging** soft key.
- 2 From the **Paging Groups** screen, select the paging group to send the page to.
- 3 To begin a page, select Page.

Just before the page starts, you'll hear an alert tone, and then the page begins.

- 4 Begin speaking.
- 5 To end the page, select End Page.

#### **Receiving Pages**

To receive a page sent to a particular paging group, you need to be subscribed to that group. To subscribe to a paging group, see the section Update Paging Group Subscriptions.

How you receive a page depends on the priority of the page, whether you are in an active call, and whether your phone is set to receive a page during an active call. When you receive a page, the page is always played through the phone's speakerphone. You cannot play a page through your handset or headset.

You receive pages on the paging groups you are subscribed to as well as Group 24, Priority pages, and Group 25, Emergency pages. When you enable Do Not Disturb, you only receive Emergency pages. Non-emergency pages do not display or play on your phone.

### **Receiving Pages When You're Not in an Active Call**

When you receive a page and you are not in an active call, the page immediately plays, regardless of the paging priority.

While a page plays, you can:

- Hold the page.
- End the page. This ends the page at your phone only.
- Place a new call.

### Listen to Pages during Active Calls

How you handle a page when you are in an active call depends on the page priority and whether your phone is set up to receive a page when you are in an active call.

The following occurs when you receive a page during a call:

- When your phone is set up to receive Normal pages during active calls, the page immediately plays, and you hear audio from both the active call and the page.
- When your phone is not set up to receive Normal pages during active calls, the page is displayed as a Pending page.
- When the page is a Priority or Emergency page, the page immediately plays. You hear audio from the active call and the page.

#### To listen to a page during a call:

- » Do one of the following,
  - > For pages that play automatically during a call, hold the call to hear only the page.
  - > For Pending pages, select Accept or hold the call.

When you adjust the volume of a non-emergency page, your phone uses the adjusted volume for subsequent non-emergency pages. However, only your system administrator can change the volume of an Emergency page.

# **Changing Group Paging Settings**

This section provides information on changing your default paging group, updating page group subscriptions, and enabling pages to play during active calls.

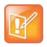

#### Password needed to access settings on your phone

The features described in this section require access to the Basic settings menu on the phone. If your phone requires a password to access the Basic settings menu, contact your system administrator for assistance customizing your phone.

### **Change the Default Paging Group**

When you press and hold Paging, your page is automatically sent to the default paging group 1. You can change the default paging group to any other group.

#### To change the default paging group:

- 1 Navigate to Settings > Basic > Preferences > Paging/PTT Configuration > Group Paging. On VVX 1500 phones, navigate to Menu > Settings > Basic > Preferences > Paging/PTT Configuration > Group Paging.
- 2 From the **Group Paging Configuration** screen, select **Default Group**, and select a new paging group number.

When you press Paging, your phone sends pages using the new group.

#### **Update Paging Group Subscriptions**

By default, you are subscribed to Paging Groups 1, 24, and 25. This means that you can send pages to and receive pages sent from these groups. You can change which groups you are subscribed to. However, you cannot disable your subscriptions to Paging Groups 24 and 25.

#### To update your Paging Group subscriptions:

- Navigate to Settings > Basic > Preferences > Paging/PTT Configuration > Group Paging.
   On VVX 1500 phones, navigate to Menu > Settings > Basic > Preferences > Paging/PTT Configuration > Group Paging.
- 2 From the Group Paging Configuration screen, select Group Subscriptions.
- 3 From the Group Subscriptions screen, select the group you want to subscribe to, and select Yes.

#### **Enable Pages to Play during Active Calls**

The Accept While Busy setting determines what happens when you are in a call and receive a page. This setting is disabled by default, and when disabled, the incoming page is held in a Pending state, it does not disrupt the call, and you cannot hear the page.

When you enable the Accept While Busy setting, a page interrupts calls and you hear the audio of the call and the page.

#### To enable or disable pages to play during an active call:

- Navigate to Settings > Basic > Preferences > Paging/PTT Configuration > Group Paging.
   On VVX 1500 phones, navigate to Menu > Settings > Basic > Preferences > Paging/PTT Configuration > Group Paging.
- 2 From the Group Paging Configuration screen, scroll to Accept While Busy, and enable or disable the setting.

# **Broadcasting Messages with Push to Talk**

The Push-to-Talk (PTT) feature enables you to transmit messages and listen to replies much like a walkie-talkie.

Your system administrator sets up the feature, defines up to 25 channels for PTT mode, and assigns a label to each channel that easily identifies the channel, such as All, HR Dept, Shipping Staff, or Executives.

Each group or channel has one of the following priorities:

- Normal By default, broadcasts sent to channels 1 to 23 are considered Normal broadcasts. If two users begin a broadcast on the same group/channel at the same time, the phone with the lower serial number continues to transmit while the other phone enters the receiving state. By default, all phones are configured to receive broadcasts sent to channel 1.
- *Priority* By default, broadcasts sent to channel 24 are considered Priority broadcasts. A Priority broadcast interrupts Normal broadcasts or active calls. All phones receive Priority broadcasts unless Do Not Disturb is enabled. Phones play Priority broadcasts at the phone's current audio level.
- *Emergency* By default, broadcasts sent to channel 25 are considered Emergency broadcasts. An Emergency broadcast interrupts Normal broadcasts, Priority broadcasts, and active calls and plays out at near maximum volume even if Do Not Disturb is enabled.

# Sending and Receiving PTT Broadcasts

By default, you are subscribed to Channels 1, 24, and 25. This means that you can send and receive PTT broadcasts on Channels 1, 24, and 25.

When you end a PTT broadcast, the channel remains open and enters a 10-second waiting period. This waiting period gives people who received the broadcast a chance to respond. If no one responds within the waiting period, the channel closes.

#### Send PTT Broadcasts

You can choose a channel to broadcast on before you send a PTT broadcast, or you can hold the **Talk** soft key to immediately begin broadcasting on Channel 1, the default channel.

You can change your default channel to any other channel (see Change the Default Channel). When you change the default channel, you are automatically subscribed to the channel you selected.

While you send a broadcast, you can pick up the handset, or press the Speakerphone () or Headset () key, and continue speaking. You can also press the Mute key () to mute your audio so that the people receiving your broadcast do not hear anything. This behavior is similar to a phone call.

#### To send a PTT broadcast:

- 1 Select Talk.
- 2 From the PTT Channels screen, select a channel.

A list is displayed with the default channel, the most recent channel you sent a broadcast on, and other channels you can broadcast on.

**3** Press and hold **Talk** to start the broadcast. Be sure to hold **Talk** throughout the entire broadcast.

A transmitting beep is played then the phone displays the channel information.

- 4 Begin speaking.
- 5 When you finish your broadcast, do one of the following:
  - > Release **Talk**.

When you release Talk while sending the broadcast, the broadcast temporarily stops and enters a 10-second waiting period. During this period, the channel remains open to give others a chance to reply. At any time during the waiting period, you can resume your broadcast by pressing and holding Talk. If no one broadcasts during the waiting period, the channel closes and the broadcast ends.

#### Select End PTT.

After you select End PTT, you can immediately initiate another broadcast on another channel, even if the previous broadcast is in the waiting period.

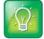

#### Tip: Automatically sending a PTT broadcast

To automatically send a PTT broadcast on the default channel, press and hold **Talk**. After the transmitting beep, begin speaking.

#### **Receiving PTT Broadcasts**

To receive a broadcast sent on a particular channel, you need to be subscribed to that channel. To subscribe to a channel, see Update Channel Subscriptions.

How you receive a PTT broadcast depends on the broadcast priority, whether you are in an active call, and whether your phone is set up to receive broadcasts during active calls.

When you enable Do Not Disturb on your phone, you receive only Emergency broadcasts. Non-emergency broadcasts do not display or play on your phone.

#### **Receiving PTT Broadcasts When Not in an Active Call**

When you receive a broadcast and you are not in an active call, the broadcast immediately plays, regardless of the broadcast priority.

When you adjust the volume of a non-emergency broadcast, your phone retains the adjusted volume for all subsequent non-emergency broadcasts. However, only system administrators can adjust the volume level of an Emergency broadcast.

#### Listen to PTT Broadcasts during Active Calls

How you handle a broadcast when you are in an active call depends on the broadcast priority and if your phone is set up to receive a broadcast when you are in an active call.

The following occurs when you receive a broadcast during an active call:

- When your phone is set up to receive Normal broadcasts during an active call, the broadcast immediately plays. You hear both the active call and the broadcast.
- When your phone is not set up to receive broadcasts during active calls, the broadcast is displayed as a Pending broadcast.
- When the broadcast is a Priority or Emergency broadcast, the broadcast plays immediately. You hear the active call and the broadcast.

#### To listen a broadcast during a call:

- » Do one of the following,
  - > For broadcasts that play automatically during a call, hold the call to hear only the broadcast.
  - > For Pending broadcasts, select **Accept** or hold the call.

# **Reply to PTT Broadcasts**

When a broadcast ends, the broadcast enters a 10-second waiting period. During this period, the channel remains open to receive or send additional broadcasts.

#### To reply to a PTT Broadcast:

- 1 During the 10-second waiting period, press and hold **Talk**
- 2 Begin talking.

The broadcast is sent to all people listening on the channel.

3 When you finish talking, release **Talk**.

The broadcast enters another waiting period until someone broadcasts again. If no activity occurs within the waiting period, the channel closes and no more broadcasts can take place.

# **End PTT Broadcasts**

After you end a broadcast, the channel remains open so others can respond.

#### To end PTT broadcasts:

- » Do one of the following:
  - > Release Talk:

The broadcast enters a waiting period, and you cannot initiate another broadcast on another channel until the waiting period ends.

Select End PTT:

The broadcast ends, and you cannot resume the broadcast by pressing and holding Talk on the same channel. You can immediately initiate another broadcast on another channel.

# **Changing PTT Settings**

This section provides information on the changing your default channel, updating channel subscriptions, and enabling broadcasts to play during active calls.

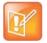

#### Password needed to access settings on your phone

The features described in this section require access to the Basic settings menu on the phone. If your phone requires a password to access the Basic settings menu, contact your system administrator for assistance customizing your phone.

### **Change the Default Channel**

When you press and hold **Talk**, your broadcast automatically transmits on the default channel 1. You can change the default channel to a different channel.

#### To change the default channel:

- 1 Navigate to Settings > Basic > Preferences > Paging/PTT Configuration > PTT Push to Talk. On VVX 1500 phones, navigate to Menu > Settings > Basic > Preferences > Paging/PTT Configuration > PTT Push to Talk.
- 2 From the **PTT Channel Configuration** screen, select **Default Channel**, and select the number of the channel you want to use.

When you press Talk, your phone sends broadcasts using the new channel.

### **Update Channel Subscriptions**

You can subscribe to any channel that has been enabled by your administrator and appears in your channels list. When you subscribe to a channel, you can send and receive PTT broadcasts on that channel.

#### To subscribe to additional PTT channels:

- 1 Navigate to Settings > Basic > Preferences > Paging/PTT Configuration > PTT Push to Talk. On VVX 1500 phones, navigate to Menu > Settings > Basic > Preferences > Paging/PTT Configuration > PTT Push to Talk.
- 2 From the PTT Channel Configuration screen, select Channel Subscriptions.
- 3 From the **Channel Subscriptions** screen, select the channel you want to subscribe to, and select **Yes**.

### **Enable PTT Broadcasts to Play During Active Calls**

The Accept While Busy setting determines what happens when you are in a call and receive a PTT broadcast. The default setting is disabled by default, and when disabled, your phone does not play broadcasts while you are in a call, but holds them in a Pending state instead. When you enable the Accept While Busy setting, a PTT broadcast interrupts active calls and you hear the audio of the call and the broadcast.

#### To enable PTT broadcasts during an active call:

Configuration > PTT Push to Talk.

- 1 Navigate to Settings > Basic > Preferences > Paging/PTT Configuration > PTT Push to Talk. On VVX 1500 phones, navigate to Menu > Settings > Basic > Preferences > Paging/PTT
- 2 From the PTT Channel Configuration screen, select Accept While Busy, and select Enable.

# **Using Applications on Your Phone**

VVX phones can support optional applications configured by your system administrator. Ask your system administrator if your phone supports any of the applications discussed in this section, which includes the following topics:

- Using the Calendar
- Navigating the Browsers
- Using the Launch Pad on VVX 1500 Phones

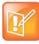

#### Password needed to access settings on your phone

Some of the features described in this section require access to the Basic settings menu on the phone. If your phone requires a password to access the Basic settings menu, contact your system administrator for assistance customizing your phone.

# **Using the Calendar**

When your VVX phone is configured to connect to Microsoft Exchange Server, you can view and join meetings scheduled in your Microsoft Outlook application from your phone.

This feature is not available for VVX 101 and 1500 phones. Check with your system administrator to find out if this feature is available on your phone.

# **Open the Calendar**

You can access the calendar on your phone to view and join your meetings for the day.

#### To open the calendar:

» Select Calendar from the Home screen or navigate to Settings > Features > Calendar.

The calendar displays your meetings for the day, which is Day view.

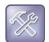

#### Troubleshooting: Why doesn't the calendar display?

If you select Calendar, and the Calendar does not display, it is possible your login credentials are incorrect or the Calendar is not connected. See the section Application Issues for more information.

### **Navigate Day View**

In Day view, you can see your scheduled meetings for the day, and you can navigate to a previous or upcoming day.

#### To navigate Day view:

- » Do one of the following:

  - To view an upcoming day, select Next or tap the Right-facing arrow .
  - > To view a meeting, use the arrow keys to select a meeting or tap the meeting.

#### **Navigate to Other Views**

From Day view, you can also access other calendar views: Month and Meeting view. Note that month view is not available on VVX 201 phones.

#### To display other calendar views from Day view:

- » Do one of the following:
  - > Select **Month** or tap the Calendar icon **m** to access Month view.
  - > Select a meeting to display Meeting view.

#### **Navigate Month View**

Month view displays all the days in the month, with a dot next to the days that have meetings. The current day is displayed in a darker color, and days you select display in grey.

From Month view, you can select a date to view meetings for that day, and you can also view meetings for previous and upcoming months.

Month view is not available on VVX 201 phones.

#### To navigate Month view:

- » Do one of the following:
  - > To view the previous month, select **Previous** or tap the Left-facing arrow

  - > To view meetings, use the arrow keys to select a day or tap a day.

#### **Display Meeting View**

Meeting view displays the details for a chosen meeting. From Meeting view, you can view the meeting's start and end time, location, organizer, required attendees, and meeting description; view meeting numbers that you can call to join meetings; and join meetings.

#### To display Meeting view:

- » Do one of the following:
  - > From **Day** view, select a meeting.
  - > From Month view, select a date and select a meeting.

#### **Return to Day View**

Day view is the default Calendar view. You can return to Day view from Month or Meeting view.

Polycom, Inc.

#### To return to Day view:

# **Use Meeting Reminders**

By default, your phone displays a meeting reminder 15 minutes before a meeting starts. Every minute before the meeting starts, the phone emits an alert tone and updates the meeting timer. If a meeting starts and you have not joined the meeting, the reminder indicates that the meeting is overdue.

From the reminder, you can join a meeting, view meeting details, snooze the reminder to temporarily remove the reminder from the screen, and dismiss the reminder to permanently remove the reminder from the screen and stop all future reminders for the meeting. The following figure shows a meeting reminder.

#### Meeting reminder on VVX 400 phones

| Reminder                                                       |        |        |         |  |
|----------------------------------------------------------------|--------|--------|---------|--|
| " Code Review Meeting " will start in<br>14 minutes at 03:00pm |        |        |         |  |
| Bridge 3                                                       | Detail | Snooze | Dismiss |  |

#### To use the meeting reminder:

- » Do one of the following:
  - > Select the meeting number to join the meeting.
  - > Select **Detail** to view information for the meeting.
  - > Select **Snooze** to temporarily remove the meeting reminder from your screen for one minute.
  - > Select **Dismiss** to permanently remove the reminder for this meeting.

#### **Choose a Meeting Reminder Type**

You can choose to have the following types of meeting reminders on your phone:

- Silent The meeting reminder is displayed on your phone and no alert tone plays.
- *Audible Once* An alert tone plays the first time a meeting reminder is displayed, but does not play for additional reminders for the meeting.
- Audible Always An alert tone plays each time a meeting reminder is displayed on your phone.

#### To choose the meeting reminder type:

- 1 Navigate to Settings > Basic > Preferences > Calendar Settings > Reminder Settings.
- 2 From the Reminder Settings screen, select Reminder Type, and choose a type.

#### **Choose an Alert Tone**

You can also choose the alert tone that plays for meeting reminders.

#### To choose an alert tone:

1 Navigate to Settings > Basic > Preferences > Calendar Settings.

- 2 From the Calendar Settings screen, select Alert Tone.
- 3 Choose an alert tone and tap **Play** to hear the tone.

#### **Disable Meeting Reminders**

Meeting reminders are enabled on your phone by default. When enabled, your phone displays reminders for all meetings. You can choose to disable meeting reminders so they do not display on your phone for any meetings.

#### To disable meeting reminders:

- 1 Navigate to Settings > Basic > Preferences > Calendar Settings > Reminder Settings.
- 2 From the Reminder Settings screen, select Reminder > Disable.

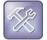

Troubleshooting: Why don't my meeting reminders display?

If you have enabled meeting reminders, but your phone is not displaying them, make sure that your login credentials are correct.

# **Joining Calendar Meetings**

You can join any meeting from the calendar or from meeting reminders using the meeting number.

#### Join Meetings from the Calendar

You can join meetings from the Calendar from Meeting view.

#### To join a meeting from Meeting view:

- 1 From Day view, select the meeting.
- 2 In **Meeting** view, select a meeting number.

#### Join a Meeting from a Meeting Reminder

You can join a meeting from the meeting reminder when it displays before a meeting.

#### To join a meeting from a meeting reminder:

» Select the meeting number that is displayed in the reminder.

#### Join a Meeting with an Alternate Number

If the meeting organizer has provided alternate numbers you can use to join the meeting, you can choose to view and use alternate numbers to join the meeting.

#### To join a meeting using an alternate meeting number:

- » Do one of the following:
  - > From Meeting view, select More Actions and choose a number.
  - > From the meeting reminder, select **Detail > More Actions**, and select a number.

### Join Skype for Business Meetings from the Calendar

You can join Skype for Business meetings from the Calendar either from meeting reminders or Meeting view.

#### To join a Skype for Business meeting from Meeting view:

- 1 From Day view, select the meeting.
- 2 In Meeting view, select Join Skype for Business Meeting, as shown next.

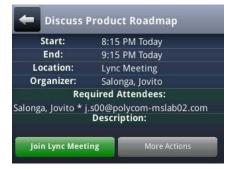

# **Navigating the Browsers**

VVX phones support the following types of browsers:

- Idle Browser Displays non-interactive web content (not supported on VVX 1500 phones).
- Web Browser Enables you to search and navigate web pages (not supported on VVX 101 and 201 phones).

Ask your system administrator if the Idle and Web browsers are available on your phone.

### View the Idle Browser

The Idle Browser shows non-interactive web content on the idle screen that displays when your phone is idle and doesn't have any calls in progress. Your system administrator determines what displays on the Idle Browser for your phone.

When your phone is idle, you can view an Idle Browser when you switch between the Home and Lines screens. To see the Idle Browser, you need to enable the screen saver (see the section Enabling Screen Savers).

#### To view the Idle Browser:

» When your phone is idle, press .

### **Use the Web Browser**

The Web Browser is an interactive browser that you can use to search the Internet and view web pages. From the Web Browser, you can select hyperlinks to view more web pages, enter information into text boxes, and scroll through web pages. There are scrolling indicators on the screen that indicate your position on the web page. When you open the Web Browser, a toolbar with navigation and editing soft keys is displayed for three seconds along the bottom of the screen, as shown next. You can use the navigation and editing soft keys to navigate between web pages and enter information into text boxes in the Web Browser.

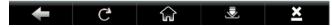

#### To view the Web Browser:

» From the Home screen, select Applications. On VVX 1500 phone, press the Applications key.

#### **Browser Navigation Soft Keys**

The navigation soft keys in the Web Browser enable you to view previous web pages, refresh the current page, return to the browser's Home page, or return to your phone's Home screen. The following table lists the navigation soft keys that display in the Web Browser.

#### Navigating the Web Browser

| lcon     | Action                                                                                                    |
|----------|----------------------------------------------------------------------------------------------------|
| ÷        | Returns to the previous web page.                                                                                                    |
| C,       | Refreshes the current web page.                                                                                                    |
| 4        | Stops refreshing.                                                                                                    |
| ជ        | Returns to the browser's home page.                                                                                                    |
|          | Displays the toolbar permanently so it does not hide every three seconds. When the toolbar is permanently enabled, the icon changes to .                                    |
| <b>.</b> | Enables the toolbar to hide every three seconds. To display a hidden toolbar, you have to press the touchscreen until the toolbar displays. (VVX 500, 600, and 1500 phones) |
| ×        | Returns to the phone's Home screen.                                                                                                    |

#### Enter Information into the Browser

The editing icons in the Web Browser enable you to enter information in text boxes.

#### To display the editing icons:

» Select a text box in the Web Browser.

The following table lists the editing icons that display in the Web Browser.

#### Editing and Entering Text in the Web Browser

| lcon | Action                                                                            |
|------|-----------------------------------------------------------------------------------|
|      | Selects lowercase, uppercase, or numerical mode, or a special character encoding. |

#### Editing and Entering Text in the Web Browser

| <u></u> | Displays an onscreen keyboard (VVX 500, 600, and 1500 phones). |
|---------|----------------------------------------------------------------|
| ×       | Hides the editing icons and display the navigation icons.      |

# Using the Launch Pad on VVX 1500 Phones

The Launch Pad on VVX 1500 phones is an optional feature that enables you to access local or web applications, directories, and information feeds from your phone. Ask your system administrator if the Launch Pad is enabled on your phone.

When the Launch Pad is enabled on your phone, your system administrator can customize the applications you see. By default, the Launch Pad displays the following applications:

• Picture Frame Displays your pictures stored on a USB flash drive.

Using the Picture Frame application, you can display your pictures as thumbnails, one-by-one, like a slide show, or display just one picture. You can also use the Picture Frame application to set one of your pictures as the background image on your phone. For information on how to use Picture Frame, see Use Your Phone as a Digital Picture Frame and Adding Personal Photos as Your Background.

• *My Info Portal* Gives you access to a variety of information feeds, such as sports, news, weather, stock, and traffic. See the section Enable My Info Portal to enable this feature.

Your system administrator can also set up your phone so that you can view feeds from the idle screen, as well as from the Launch Pad. When you view feeds from the Launch Pad or from the idle screen, your phone is considered idle and a screen saver is displayed, if you have set up a screen saver (see Enabling Screen Savers).

### Access the Launch Pad

You can access the Launch Pad from the Applications menu.

#### To access the Launch Pad:

» Press the Applications key.

The Launch Pad's main window is displayed.

### **Open Applications**

The Picture Frame and My Info Portal applications are default applications available in the Launch Pad. Your administrator can enable additional applications for your phone that can also be available in the Launch Pad.

#### To open an application from the Launch Pad:

- » Do one of the following:
  - Select the **Picture Frame** icon.

> Select the **My Info Portal** icon, and select the feed you want to view.

If you haven't enabled the My Info Portal application yet, you have to set up an account before you can access the application. See Enable My Info Portal.

> Select an additional application to launch.

For information on using custom applications, contact your system administrator.

# Navigate the Launch Pad

When you are using the Launch Pad application, a group of soft keys display to help you navigate the Launch Pad.

#### To navigate the Launch Pad:

- » Do one of the following:
  - > Tap **Home** to display the Launch Pad's main window, with all the Launch Pad applications.
  - > Tap **Refresh** to refresh the Launch Pad window so you can access an updated application.
  - > Tap **Back** to launch the previous application you viewed.
  - > Tap **Exit** to return to the Home screen.

# **Display the Launch Pad's Main Screen**

When you exit a Launch Pad application without returning to the Launch Pad's main window first, or when a Launch Pad window times out, the next time you access the Launch Pad, the last window you viewed is displayed instead of the Launch Pad's main window.

#### To display the Launch Pad's main screen:

» Select the Home or LaunchPad soft key.

# **Enable My Info Portal**

Before you can access the applications within My Info Portal, you have to sign up for a My Info Portal account.

| Ľ |   | - |   | 2 |  |
|---|---|---|---|---|--|
| L | 1 | L | 1 |   |  |
|   |   | 4 | 9 |   |  |
|   | - |   |   |   |  |

#### Note: Your account information is secure

Information you provide when you set up an account is securely transmitted using the HTTPS security protocol.

#### To enable My Info Portal:

1 Press the Applications key.

The Launch Pad's main window is displayed.

- 2 Select the My Info Portal icon.
- 3 From the My Info Portal Welcome screen, select Sign Up, and enter your account information.
- 4 After you enter your account information, select Sign Up.

You can now access the My Info Portal applications, and view the information feeds.

If your system administrator has set up My Info Portal to display on your idle screen, you can also see information feeds from the idle screen.

# **Customizing Your Phone**

This section explains how to customize your phone so that it is unique to you. Basic customizations include changing the time and date format and updating the screen brightness. You can also set up a screen saver or use your phone as a digital picture frame.

This section includes the following topics:

- Set the Language
- Set the Time and Date Display
- Setting the Backlight Intensity and Timeout
- Select a Background Picture
- Enable Transparent Line Keys
- Enabling Screen Savers
- Use Your Phone as a Digital Picture Frame
- Using Power-Saving Mode
- Changing Audio Settings

# **Password Required to Customize Your Phone**

Many of the features on your phone can be enabled or customized from the Basic settings menu. If your system administrator has set up your phone to require a password to access the Basic settings menu, you cannot customize your phone without the permission of your system administrator. Contact your system administrator for assistance enabling or customizing your phone's features.

# Set the Language

Your phone supports several languages that you can choose to display. Check with your system administrator to find out which languages are supported on your phone.

#### To change the language:

- Navigate to Settings > Basic > Preferences > Language.
   On VVX 1500 phones, navigate to Menu > Settings > Basic > Preferences > Language.
- 2 From the Language screen, select a language.

The language on your phone updates automatically.

# Set the Time and Date Display

The time and date display in the status bar. When your phone cannot obtain a time and date, the time and date display flashes. If this happens, or if the time and date are incorrect, contact your system administrator.

The following figure shows the default format for the time and date.

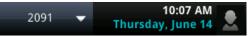

You can customize the time and date by choosing between a variety of time and date formats, including options to display the day, month, or year.

#### To update the time and date display:

- 1 Navigate to Settings > Basic > Preferences > Time & Date. On VVX 1500 phones, navigate to Menu > Settings > Basic > Preferences > Time & Date.
- 2 From the Time & Date screen, do one of the following:
  - Select **Clock Date** to change the date format.
  - > Select Clock Time to change the time format.
  - Select Clock Order to change the order of the time and date display (not available on VVX 101 and 201 phones).
- 3 From the Clock Date, Clock Time, or Clock Order screen, select the format you want.

### **Disable the Time and Date Display**

You can turn off the time and date display so that they do not display at all.

#### To disable the time and date display:

1 Navigate to Settings > Basic > Preferences > Time & Date.

On VVX 1500 phones, navigate to Menu > Settings > Basic > Preferences > Time & Date.

2 From the **Time & Date** screen, select **Disable** to turn off the time and date display.

# Setting the Backlight Intensity and Timeout

Your phone's backlight has the following components:

- Backlight Intensity The brightness of the screen during phone activity and inactivity.
- Backlight Timeout The number of seconds the phone is inactive before the backlight dims to its Backlight Idle intensity. The backlight timeout period begins after your last key press or the last phone event, such as an incoming call.

Backlight Intensity includes the following settings you can choose from:

- Backlight On The brightness of the screen when there is phone activity.
- Backlight Idle The brightness of the screen when there is no phone activity.
- *Maximum Intensity* The brightness scale that applies to both Backlight On and Backlight Idle intensities.

This feature is not available on VVX 101 phones, Check with your system administrator to find out if this feature is available on your phone.

# **Change the Backlight Intensity**

You can change the Backlight On intensity and the Backlight Idle intensity separately, and you can choose a high, medium, or low intensity, or turn off the backlight entirely. When you change the Maximum Intensity, you modify the entire backlight intensity scale. For example, if you decrease the Maximum Intensity, the low, medium, and high levels for both Backlight On and Backlight Idle intensities decrease.

#### To change the backlight intensity:

- 1 Navigate to **Settings > Basic > Backlight Intensity**.
  - On VVX 1500 phones, navigate to Menu > Settings > Basic > Backlight Intensity.
- 2 From the Backlight Intensity screen, select Backlight On Intensity.
- 3 From the **Backlight On Intensity** screen, select the intensity you want, and select **Back**. The default is High.
- 4 From the Backlight Intensity screen, select Backlight Idle Intensity.
- 5 From the **Backlight Idle Intensity** screen, select the intensity you want, and select **Back**. The default is Low.
- 6 From the Backlight Intensity screen, select Maximum Intensity.
- 7 From the **Maximum Intensity** screen, select **Up** or **Down**, or drag your finger along the slider, to increase or decrease the maximum intensity.

# **Change the Backlight Timeout**

The backlight automatically turns on with any phone activity. By setting the Backlight Timeout, you can determine how long the phone should be idle before the backlight dims to its Backlight Idle intensity. By default, the backlight dims after the phone is idle for 40 seconds.

#### To change the Backlight Timeout:

- 1 Navigate to Settings > Basic > Backlight Timeout.
  - On VVX 1500 phones, navigate to Menu > Settings > Basic > Backlight Timeout.
- 2 From the **Backlight Timeout** screen, select the number of seconds the phone is idle before the backlight dims. The default is 40 seconds.

# **Select a Background Picture**

By default, your screen displays a blue background that is named Default. You can change the background picture that is displayed on your phone to any image set up by your system administrator. If no background images are set up, only the Default is available.

You can also use a picture of your own as the background image for your phone. For more information, see Adding Personal Photos as Your Background.

This feature is not available on VVX 101 and 201 phones. Check with your system administrator to find out if this feature is available on your phone.

#### To change the background picture:

1 Navigate to **Settings > Basic > Preferences > Background**.

On VVX 1500 phones, navigate to Menu > Settings > Basic > Preferences > Background.

The Background screen is displayed.

Depending how your system is set up, you might have to navigate to **Settings > Basic > Preferences > Background > Select Background**. The **Select Background** screen is displayed instead.

2 Select a background image, if available.

# Adding Personal Photos as Your Background

You can upload a personal photo to use as your background using the Web Configuration Utility or using a USB flash drive on VVX 500, 600, and 1500 phones. When you set one of your pictures as the background picture, the picture is displayed as *Local File* in the Backgrounds list.

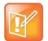

#### Note: Restrictions for background images

Keep in mind the following when you use a personal photo as the background image:

- Progressive or multiscan JPEG images are not supported.
- The phone screen sizes vary by phone:
  - ▲ VVX 300 and 400 phone screens are 220 x 108 pixels
  - ▲ VVX 500 phone screens are 320 x 240 pixels
  - ▲ VVX 600 phone screens are 480 x 272 pixels.
  - ▲ VVX 1500 phone screens are 800x480 pixels.
- Smaller images are centered and surrounded with black space.
- Larger images are scaled proportionally to fit the screen.
- Horizontal or vertical black bars are added to preserve the original aspect ratio.

### **Using the Web Configuration Utility**

In the Web Configuration Utility, you can upload pictures to your phone to save as your background.

#### **Find Your Phone's IP Address**

To access the Web Configuration Utility, you need your phone's IP address.

#### To find your phone's IP address:

» Navigate to Settings > Status > Platform > Phone.

On VVX 1500 phones, navigate to Menu > Status > Platform > Phone.

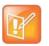

#### Note: Accessing the Web Configuration Utility Disabled by Default

On Polycom phones with UC Software 5.1.1 or later and registered with Skype for Business Server, access to the Web Configuration Utility is disabled by default as a security precaution. Contact your system administrator for help enabling the Web Configuration Utility.

#### Add a Background Using the Web Configuration Utility

You can add one or multiple images for your phone background using the Web Configuration Utility.

#### To add your own picture using the Web Configuration Utility:

- 1 Enter your phone's IP address into the web browser on your computer.
- 2 Select User, and enter 123 for the Password.
- 3 From the menu bar, select **Preferences > Background**.
- 4 Click + Add a new background image.
- 5 Click Select a file from PC/Desktop, and click Choose File for Phone Image.
- 6 Choose your picture file, and click **Open**.
- 7 Click Save.

The file is added to the list of possible backgrounds.

- 8 On your phone, navigate to Settings > Basic > Preferences > Background.
   On VVX 1500 phones, navigate to Menu > Settings > Basic > Preferences > Background.
- 9 Select your background image.The image is displayed as your background.

#### Use a USB Flash Drive

Before you can set a picture on your USB flash drive as the background picture, make sure the picture is on a USB flash drive and is not in a folder on the drive.

#### To use a picture on your USB flash drive as the background picture:

- 1 Attach a USB flash drive to the USB port on your phone.
- Navigate to Settings > Features > Removable Storage Media > Picture Frame.
   On VVX 1500 phones, navigate to Menu > Features > Removable Storage.
   Your pictures display, one-by-one.
- 3 Tap the arrow icons  $\leftarrow \rightarrow$  to find your picture, and tap the Background icon  $\bowtie$ .

The picture you selected is displayed on the Home and Lines screens.

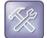

**Troubleshooting: Why is my USB flash drive not displaying on my phone?** If your phone does not detect the USB flash drive when you attach it to your phone, the USB port on your phone may be disabled. Contact your system administrator and view the section USB Port Issues for more information.

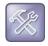

**Troubleshooting: Why aren't the pictures on my flash drive displaying on the phone?** If your pictures on the flash drive are in a subfolder and not in the root directory, the phone displays a message stating that there are no available photos. Make sure the picture you want to display on your phone is not in a subfolder on the flash drive.

# **Reset Your Background**

You can reset your background to display the default image.

To reset your background image to the default:

- 1 Navigate to Settings > Basic > Preferences > Background.
  - On VVX 1500 phones, navigate to Menu > Settings > Basic > Preferences > Background.
- 2 From the **Background** screen, select **Default**.

# **Enable Transparent Line Keys**

By default, your phone displays line keys with a blue background. If you have a background picture set on your VVX phone, the background is partially or fully covered depending on the amount of line keys you have. On VVX 500 and 600 phones, you can change line keys to have a transparent background that enables you to fully see the background you set for your phone.

#### To enable transparent line keys:

- Navigate to Settings > Basic > Preferences > Idle Screen Settings.
   On VVX 1500 phones, navigate to Menu > Settings > Basic > Preferences > Idle Screen Settings.
- 2 On the Idle Screen Settings screen, select Transparent Lines, and select Enabled.
  - The line keys are displayed without a background, as shown next.

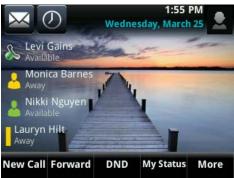

# **Enabling Screen Savers**

Another way to personalize your phone is to enable a screen saver that can either show default pictures stored on your phone, the idle browser, or pictures stored on a USB flash drive. Ask your system administrator if this feature is available on your phone.

This section includes the following topics:

- Enable Screen Savers
- Use Personal Photos as Screen Savers
- Disable Screen Savers

# **Enable Screen Savers**

The screen saver automatically starts each time your phone is idle for a certain amount of time. When you enable the screen saver, you can choose to have your phone either display default photos stored on the phone, or the idle browser (see View the Idle Browser).

Polycom, Inc.

#### To enable a screen saver:

1 Navigate to Settings > Basic > Preferences > Screen Saver.

On VVX 1500 phones, navigate to Menu > Settings > Basic > Preferences > Screen Saver.

- 2 From the Screen Saver screen, select Screen Saver and select Enabled.
- 3 Select **Wait Time** and enter the number of minutes the phone can wait after no activity before displaying the screen saver.

You can enter any time between one and 9999 minutes. The default time is 15 minutes.

- 4 Select Type and select either Default or Idle Browser.
- 5 Press Save.

You can stop the screen saver at any time by pressing any key or touching the screen. When your phone is idle again for a specified period of time, the screen saver starts again.

# **Use Personal Photos as Screen Savers**

On VVX 500, 600, and 1500 phones, you can enable your phone to display your personal photos as a screen saver. To set up a screen saver of your pictures, you need to set up certain screen saver settings, place your pictures on a USB flash drive, and attach the USB flash drive to the phone. See the sectionOverview of Phone Hardware and Keys for the location of the USB port on your phone.

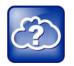

#### Web Info: Supported USB flash drives

For a list of supported USB flash drives, see *Technical Bulletin 38084: Supported USB Devices for Polycom Phones.* 

The pictures you use must have the following file type and size properties:

- File type: BMP, JPEG, or PNG
- Maximum size: 9999 x 9999 pixels

The phone can only display the photos as your screen saver when the USB flash drive is attached to the phone.

#### To set up a screen saver of your pictures:

- 1 Place one or more pictures on a USB flash drive, either in the root directory or in a folder.
- 2 Attach the USB flash drive to your phone.

The USB icon ere is displayed on the status bar.

3 Navigate to Settings > Basic > Preferences > Picture Frame.

On VVX 1500 phones, navigate to Menu > Settings > Basic > Preferences > Picture Frame.

4 From the **Picture Frame** screen, select **Folder**, and enter the name of the folder you placed your images in on the USB flash drive.

If you did not place the pictures in a folder, but placed them in the root directory instead, do not enter a folder name.

5 Select Time Per Image, and enter the number of seconds you want each picture to display.You can enter a minimum of 3 seconds and a maximum of 300 seconds. The default is 5 seconds.

#### 6 Select Save.

If the message "No pictures found" displays after you select **Save**, there are no pictures in the folder you specified or in the root directory. Go back and make sure the information you entered is correct.

- 7 Navigate to Settings > Basic > Preferences > Screen Saver.
- 8 From the Screen Saver screen, select Screen Saver, and select Enabled.
- **9** Select **Wait Time**, and enter the number of minutes the phone should wait, after no activity, before displaying the screen saver.

You can enter any time between one minute and of 9999 minutes. The default is 15 minutes.

#### 10 Select Save.

Your phone displays the screen saver after the number of minutes you specified in the Wait Time field.

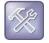

#### Troubleshooting: Why is my USB flash drive not displaying on my phone?

If your phone does not detect the USB flash drive when you attach it to your phone, the USB port on your phone may be disabled. Contact your system administrator and view the section USB Port Issues for more information.

| $(\mathbf{v})$ - |
|------------------|
|                  |
| - <u></u>        |
| ÷.               |
|                  |

#### Tip: Using your phone as a digital picture frame

You can set up your phone to use a single picture to display or have all pictures display in slide-show style. This is an alternative to setting up a screen saver, and it automatically starts each time your phone is idle a certain amount of time. For more information, see the section Use Your Phone as a Digital Picture Frame.

## **Disable Screen Savers**

You can stop a screen saver at any time by touching the screen. After your phone is idle for the specified period of time, the screen saver starts again.

You can disable a screen saver—prevent it from starting, even if your phone has been idle for the specified period of time—by doing the following:

- Removing the USB flash drive. The screen saver does not display until you attach the USB flash drive again, and your phone is idle for the period of time you specified.
- Disabling the Screen Saver setting. When you disable the setting, the screen saver does not display, even though the USB flash drive is still attached.

#### To disable the Screen Saver setting:

1 Navigate to **Settings > Basic > Preferences > Screen Saver**.

On VVX 1500 phones, navigate to **Menu > Settings > Basic > Preferences > Picture Frame**.

- 2 From the Screen Saver screen, select Screen Saver, and select Disabled.
- 3 Select Save.

## **Use Your Phone as a Digital Picture Frame**

On VVX 500, 600, and 1500 phones, you can use the Picture Frame feature to view pictures stored on your USB flash drive at any time, without setting up a screen saver. You can display your pictures as thumbnails, one-by-one like a slide show, or display just one picture.

Before you can display your pictures, confirm that your pictures are on the USB flash drive, and the USB flash drive is attached to your phone.

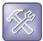

#### Troubleshooting: Why is my USB flash drive not displaying on my phone?

If your phone does not detect the USB flash drive when you attach it to your phone, the USB port on your phone may be disabled. Contact your system administrator and view the section USB Port Issues for more information.

#### To display the pictures on your USB flash drive:

» Select Settings > Features > Removable Storage Media > Picture Frame.

On VVX 1500 phones, select **Menu > Features > Removable Storage Media > Picture Frame**.

Your pictures display one-by-one, like a slide show, and six icons display beneath your pictures, as shown next.

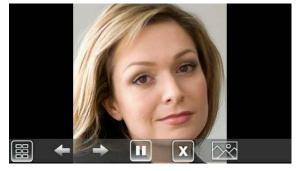

## Performing Tasks in the Picture Frame

Use the icons in the following table to perform actions in the Picture Frame.

#### Selecting Icons to Display Your Pictures

| lcons | Action                                      |
|-------|---------------------------------------------|
|       | View thumbnails of your pictures.           |
| +     | View the previous picture.                  |
| +     | View the next picture.                      |
|       | Pause and display the current picture only. |

#### Selecting Icons to Display Your Pictures

|        | Starts the display of pictures one-by-one again.                                                                                                    |
|--------|----------------------------------------------------------------------------------------------------|
| X      | Stop displaying the pictures. The pictures do not display again until you access the Picture Frame feature (unless you have a screen saver enabled). |
| $\sim$ | Set the picture that currently displays as the background picture for your phone.                                                                    |

## **Using Power-Saving Mode**

By default, your phone is set up with a power-saving mode that turns off the screen to conserve energy. Your phone enters power-saving mode after it has been idle for a certain period of time. You can configure the period of time that the phone is idle before the screen turns off. You can configure different idle timeouts for office hours and off hours, such as evenings and weekends.

During off hours, the message "Off Hours Mode" scrolls on the status bar. Your phone exits power-saving mode if a phone event occurs—for example, if the phone has an incoming call or message, or you press a key or tap the screen. If a screen saver is enabled on your phone, power-saving mode still occurs.

You can update the following power-saving settings:

- Office Hours When you start work and how long you're in the office each day (see Change Your Office Hours).
- *Timeouts* The period of time the phone should be idle before the screen turns off (see Change Timeouts).

## **Change Your Office Hours**

When you update your office hours, you specify when you start and how long you work each day. After your work hours, the phone is idle and goes into power-saving mode.

#### To change your office hours:

1 Navigate to **Settings > Basic > Power Saving > Office Hours > Start Hour**.

On VVX 1500 phones, navigate to **Menu > Settings > Basic > Power Saving > Office Hours > Start Hour**.

- 2 From the Start Hour screen, select a day of the week.
- 3 Enter a start time using the 24-hour clock. You can enter a start time from 0 to 23.
- 4 Select Save.
- 5 From the Office Hours screen, select Duration.
- 6 From the **Duration** screen, select a day of the week.
- 7 Enter a duration of 0 to 12 hours per day.
- 8 Select Save.

## **Change Timeouts**

You can update the period of time the phone is idle before the screen turns off. You can specify different timeouts for office hours (Office Hours Idle Timeout) and non-office hours (Off Hours Idle Timeout). By default, the Office Hours Idle Timeout is much longer than the Off Hours Idle Timeout.

You can also specify a separate timeout period that applies after you press a key or tap the screen. This is called the User Input Idle Timeout. You can choose to set a higher User Input Idle Timeout than the Office Hours and Off Hours Idle Timeouts so that when you're actively using the phone, power-saving mode doesn't initiate as often.

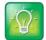

#### Tip: Determining which idle timeout applies

If you press a key or tap the screen, the idle timeout period that applies (User Input Idle Timeout or Office Hours/Off Hours Idle Timeout) is the timeout with the highest value.

#### To change timeouts:

1 Navigate to Settings > Basic > Power Saving > Timeouts.

On VVX 1500 phones, navigate to Menu > Settings > Basic > Power Saving > Timeouts.

- 2 Select Office Hours Idle Timeout, and enter the number of minutes the phone should wait, during office hours, before starting power-saving mode. Enter a number between 1 minute and 600 minutes. The default is 10 minutes.
- 3 Select **Off Hours Idle Timeout**, and enter the number of minutes the phone should wait, during off-hours, before starting power-saving mode. Enter a number between 1 minute and 10 minutes. The default is 1 minute.
- 4 Select **User Input Idle Timeout**, and enter the number of minutes the phone should wait after a key press or screen select before starting power-saving mode. Enter a number between 1 minute and 10 minutes. The default is 10 minutes.
- 5 Select Save.

## **Changing Audio Settings**

You can change the following audio settings for your phone:

- Change Incoming Call Notifications
- Set a Ringtone for Incoming Calls
- Set a Ringtone for Individual Contacts
- Change the Volume

### **Change Incoming Call Notifications**

You can choose whether you hear sound effects—all phone sounds except call audio—from the handset, headset, speaker, or the active audio device you set. For example, you can configure your phone to ring on your headset instead of the speaker. By default, you hear all sound effects from the speaker.

#### To change your incoming call notifications:

- Navigate to Settings > Basic > Preferences > Audible Ringer.
   On VVX 1500 phones, navigate to Menu > Settings > Basic > Preferences > Audible Ringer.
- 2 From the Audible Ringer screen, select a location to hear sound effects:

## Set a Ringtone for Incoming Calls

A simple way to personalize your phone is to change your phone's ringtone. You can pick unique ringtones for the different lines on your phone. The default ringtone is Low Trill.

#### To select an incoming call ringtone for your phone or a line:

- 1 Navigate to **Settings > Basic > Ring Type**.
  - On VVX 1500 phones, navigate to Menu > Settings > Basic > Ring Type.
- 2 When there are multiple lines on your phone, select a line.
- 3 From the **Ring Type** screen, select a ringtone.
- **4** Select **Play** or tap the Play icon **b** to hear the ringtone.

### Set a Ringtone for Individual Contacts

You can select unique ringtones for various contacts in your directory. This helps you quickly identify callers as your phone rings.

#### To select a ringtone for a contact:

- 1 From your **Contact Directory**, select a contact.
- 2 From the Contact Information screen, select Edit or tap the Edit icon Z.
- 3 From the Edit Contact screen, select Ring Type and select a ringtone.
- 4 Select Play or tap the Play icon at the ringtone.
- 5 From the Edit Contact screen, select Save.

#### Change the Volume

You can increase the volume of your ringtone and the audio during a call.

#### To change the volume of the ringtone or audio during calls:

» Press one of the Volume keys **------** to increase or decrease the audio.

## **Accessibility Features on Your Phone**

This section provides information for the following accessibility features available on VVX business media phones:

- Features for Hearing-Impaired Users
- Features for Vision-Impaired and Blind Users
- Features for Mobility-Impaired Users

## **Features for Hearing-Impaired Users**

The following table lists the accessibility features on VVX business media phones for hearing-impaired users.

| Accessibility Feature                  | Description                                                                                                    |
|----------------------------------------|----------------------------------------------------------------------------------------------------|
| Visual Message Waiting Indicator (MWI) | An indicator light on the phone indicates that new messages are waiting. Icons on the phone screen also indicate that the phone has new messages.                                                                                                    |
| Adjustable ring tone and volume        | You can choose from a variety of ring tones for your phone.<br>You can also change the volume of the ringer to suit your<br>needs, and choose different ring tones for contacts (see<br>Changing Audio Settings).                                                                      |
| Adjustable call volume                 | If you're in a call, you can raise or lower the volume of the voice on the far end and of other phone sounds you hear (see Change the Volume).                                                                                                    |
| Visual notifications                   | Indicators on the phone screen (such as flashing bars or<br>icons) let you know when calls are incoming or outgoing, or if<br>a call is active or held. Indicators can also indicate phone<br>status and if certain features are activated (see Phone Icons<br>and Status Indicators). |
| Visual ringing                         | Certain VVX models have visual ringing that enables the screen to flash bright orange for incoming calls (contact your system administrator).                                                                                                    |

#### Accessibility Features on VVX Business Media Phones for Hearing-Impaired Users

| If you use a headset that supports electronic hookswitch (EHS), you can use the controls on your headset to answer and end calls. In addition, you may be able to mute calls and control volume from your headset (see Enable Electronic Hookswitch). |
|----------------------------------------------------------------------------------------------------|
| If you use a headset, you can set up your phone so that all calls use your headset (see Use Your Headset for All Calls).                                                                                                    |
| All VVX handsets are Hearing Aid Compatible (HAC) and<br>have telecoils that magnetically couple to most forms of<br>wearable hearing aids per FCC section 508 (compliant to<br>ADA Section 508 Recommendations: Subpart B 1194.23).                  |
| VVX phones support commercial TTY devices such as<br>Ultratec Superprint. In addition, VVX phones provide acoustic<br>coupled TTY support.                                                                                                    |
|                                                                                                    |

#### Accessibility Features on VVX Business Media Phones for Hearing-Impaired Users

## **Features for Vision-Impaired and Blind Users**

The following table lists the accessibility features on VVX business media phones for visually-impaired and blind users.

| Accessibility Feature                                    | Description                                                                                                    |
|----------------------------------------------------------|----------------------------------------------------------------------------------------------------|
| Adjustable backlight settings                            | You can change the brightness of the screen by adjusting backlight intensity settings (see Setting the Backlight Intensity and Timeout). |
| Tactile "5" key with raised bumps                        | The "5" key has two bumps that let you easily discern the position of other keys on the keypad.                                          |
| Large keys                                               | Large keys on the phone console enable you to easily access phone features and functions.                                                |
| Physical line keys                                       | VVX 300 and 400 phones have physical line keys that you can press to answer and end calls.                                               |
| Variety of feature keys that you can press               | Many features on VVX phones are accessible by pressing feature keys on the phone console.                                                |
| Tactile-discernible number, feature, and navigation keys | Keys on the phone console are easily discernible by their size and shape.                                                                |
| Illuminated feature keys                                 | Many feature keys are illuminated when activated, so you're easily alerted when a feature is enabled.                                    |

## **Features for Mobility-Impaired Users**

The following table lists the accessibility features on VVX business media phones for mobility-impaired users.

#### Accessibility Features on VVX Business Media Phones for Mobility-Impaired Users

| Accessibility Feature                                         | Description                                                                                                    |
|---------------------------------------------------------------|----------------------------------------------------------------------------------------------------|
| Auto-answer feature                                           | VVX phones can auto-answer calls, so you don't have to lift a handset, push a button, or select a key to answer a call (see Answer Calls Automatically).                                              |
| Dedicated headset jack that enables the auto- answer function | If you use a headset, you can set up your phone so that all calls use your headset (see Use Your Headset for All Calls).                                                                              |
| Touchscreen                                                   | VVX 500, 600, and 1500 phones have large touchscreens that you can select, swipe, and press to perform phone functions and activate features.                                                         |
| Large keys                                                    | VVX phones have large keys that are well-spaced on the phone console.                                                                                                    |
| Built-in speakerphone                                         | A built-in speakerphone allows you to use the phone without having to use a handset or headset.                                                                                                    |
| Adjustable phone stand                                        | VVX phones have stands that you can adjust to various angles so your phone sits at a comfortable angle on your desktop (see your phone's <i>Quick Start Guide</i> on Polycom Voice Support web page). |
| Polycom Desktop Connector<br>application                      | You can use your computer's mouse and keyboard to enter information and navigate screens on your VVX phone (see Using the Polycom Desktop Connector).                                                 |

## Extending Your Phone's Capabilities with Accessories

This section includes accessories and applications that you can use to extend your phone's capabilities. Your phone may not support all of the accessories or applications described in this section. Check with your system administrator to find out which of these applications or accessories are available on your phone.

The following topics are included in this section:

- Using a Headset with Your Phone
- Using the Polycom Desktop Connector
- Connecting a Netgear Wi-Fi Adapter to Your Phone
- Connecting Polycom VVX Expansion Modules to Your Phone
- Connecting to Skype for Business on Your Phone using Better Together over Ethernet

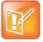

#### Password needed to access settings on your phone

Some of the features described in this section require access to the Basic settings menu on the phone. If your phone requires a password to access the Basic settings menu, contact your system administrator for assistance customizing your phone.

## Using a Headset with Your Phone

You can connect an analog or USB headset to your VVX phone and use the headset to place and answer calls, handle all calls using a headset, and use electronic hookswitch (EHS). You can also pair and connect a Bluetooth headset with your VVX 600 phone. See *Feature Profile 37477: Using Headsets with Polycom Phones* for a list of compatible headsets.

This section includes the following topics on using headsets:

- Connecting a Headset
- Use Your Headset for All Calls
- Using Electronic Hookswitch
- Disconnect Your Headset
- Using Bluetooth Headsets with Your VVX 600 Phone

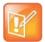

#### Note: Features available on your headset

For information on your headset's features, as well as how to sync your headset with your phone, see your headset's documentation.

## **Connecting a Headset**

For setup information on how to connect a headset to your phone, see the *Quick Start Guide* for your phone on the Business Media Phones Support page.

Your phone does the following when connected to analog and USB headsets:

- When an analog headset is connected and in use, the headset key glows green. Note that the headset key does not glow on VVX 101 and 201 phones.
- When an USB headset is connected and in use, the headset key glows blue (For VVX 1500 phones, the headset key glows green).
- When both an analog and USB headset are connected, the USB headset is used automatically for all calls.
- When two USB headsets are connected, the headset you connected first is used automatically for all calls.

After you connect a headset to your phone, you can set up your phone to use the headset automatically when answering and placing calls. To enable this feature, see the section Use Your Headset for All Calls.

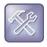

#### Troubleshooting: Why is my USB headset not displaying on my phone?

If your phone does not detect the USB headset when you attach it to your phone, the USB port on your phone may be disabled. Contact your system administrator and view the section USB Port Issues for more information.

### **Use Your Headset for All Calls**

You can set up your phone so that all incoming and outgoing calls automatically use your headset. To use this feature, you must enable and activate Headset Memory Mode.

#### To enable and activate Headset Memory Mode:

1 Navigate to Settings > Basic > Preferences > Headset > Headset Memory.

For VVX 1500 phones, navigate to **Menu > Settings > Basic > Preferences > Headset > Headset Memory**.

- 2 From the Headset Memory Mode screen, select Enabled.
- 3 Press the headset key twice.

The headset key flashes to indicate that Headset Memory Mode is now activated. All calls placed or answered on your phone use your headset automatically.

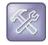

#### Troubleshooting: Why do I hear an echo when I use my headset for calls?

If you or your contacts experience audio or echo issues during calls, such as feedback of your voice or of their own voice, you need to enable echo cancellation on your phone. View the section Troubleshoot Audio and Echo Issues for more information.

#### **Reactivate Headset Memory Mode**

Switching to the speakerphone or the handset deactivates Headset Memory Mode.

#### To reactivate Headset Memory Mode:

» Press the headset key twice.

## **Using Electronic Hookswitch**

When you use a headset that supports electronic hookswitch (EHS), you can place, answer, and end calls by using the controls on your headset. To use EHS, you need a headset that includes a serial control interface in addition to the standard analog headset jack (RJ-9) interface. The serial control interface requires an EHS adapter that you can purchase from your headset manufacturer.

Headsets that support EHS include a base unit that connects to your phone. The headset connects to the base unit wirelessly, which enables you to use your headset even if you're some distance away from your phone. Typically, you can work wirelessly up to 300 feet (91 meters) from your phone and still use the EHS controls. Check with your headset's user guide for the precise range restrictions.

See Feature Profile 37477: Using Headsets with Polycom Phones for a list of compatible headsets.

#### **Setting the Headset Base Unit Options**

Before you connect your headset to your phone and use EHS, you need to set the following options for your specific headset model:

- For Jabra headsets, change the headset mode to **DHSG** on the headset base unit. For details, refer to your headset documentation or contact Jabra support.
- For Plantronics headsets, change the coarse receive level to **3** and the transmit level to **B** on the headset base unit. For details, refer to the guide that comes with your headset.
- For Sennheiser headsets, set the first DIP switch labeled 1 (DHSG) to the down position on the back of the headset base unit. For additional details, see your headset's documentation or contact Sennheiser support.

#### **Enable Electronic Hookswitch**

After you set the base unit options for your headset and connect your headset to your phone, you can enable EHS.

#### To enable electronic hookswitch on your phone:

1 Connect your headset and EHS adapter to your phone.

See the Quick Start Guide for your phone on Polycom Voice Support for information on connecting a headset to your phone.

2 Navigate to Settings > Basic > Preferences > Headset > Hookswitch Mode.

For VVX 1500 phones, navigate to **Menu > Settings > Basic > Preferences > Headset > Hookswitch Mode**.

- 3 Select one of the below modes for your specific headset:
  - > Choose Jabra if an EHS-compatible Jabra headset is attached with an EHS cable or adapter.
  - Choose Plantronics if an EHS-compatible Plantronics headset is attached with an EHS cable or adapter.
  - Choose Sennheiser if an EHS-compatible Sennheiser headset is attached with an EHS cable or adapter. If your phone does not have a menu selection for Sennheiser, select Jabra instead.

> Choose **Regular Mode** (default) if another headset is attached.

#### **Change the Headset Mode**

Headsets that come with a docking station have two modes: soft phone and desk phone mode. In order for you to control your phone using your headset, your headset must be in soft phone mode. If you cannot operate the phone from your headset, it is possible your headset is in desk phone mode.

#### To change to soft phone mode:

» Press and hold the headset hookswitch until you hear a sound or message on the headset.

#### **Using Electronic Hookswitch**

After you have followed the procedures for connecting your headset and enabled EHS, you can use the controls on your headset to answer, mute, and end calls. If supported on your headset, you can also place calls on hold. See your headset's user documentation for information on controlling calls from your headset.

When you are in an active call and you receive an incoming call, you cannot use the hookswitch control on your headset to place the active call on hold and answer the incoming call. Pressing the hookswitch control on the headset ends the active call and answers the incoming call. To place the existing call on hold and answer the incoming call, answer the call on your phone.

### **Disconnect Your Headset**

If you want to disconnect or change your headset, you need to properly detach your headset from your phone.

#### To disconnect a headset:

- 1 Navigate to Settings > Basic > Preferences > Headset > Hookswitch Mode. For VVX 1500 phones, navigate to Menu > Settings > Basic > Preferences > Headset > Hookswitch Mode.
- 2 Select Regular Mode.
- **3** Remove the EHS adapter from the serial port on the back of the phone.

#### Using Bluetooth Headsets with Your VVX 600 Phone

VVX 600 phones support Bluetooth headsets as well as analog and USB headsets. If your system administrator has enabled Bluetooth capability for your phone, you can use a Bluetooth headset to handle calls. When a Bluetooth headset is connected and in use, the headset key 🕜 glows blue. If you have multiple types of headsets connected to your phone, the Bluetooth headset is used automatically for all calls.

This section provides you with information on how to enable Bluetooth on your VVX 600, how to pair and connect your Bluetooth headset, how to use your Bluetooth headset with your phone, and how to disconnect and remove your headset.

#### **Enable Bluetooth and Connect a Headset**

In order to use a Bluetooth headset with your phone, you need to enable Bluetooth, pair your headset, and connect your Bluetooth device to your phone. You can pair up to four Bluetooth headsets with your phone; however, you can connect only one headset at a time.

The following instructions are intended as a guide, and do not apply to all Bluetooth devices. You can usually find instructions for your headset on the device manufacturer's web site.

#### To enable, pair, and connect your Bluetooth headset to your phone:

1 Navigate to Settings > Basic > Bluetooth Settings > Bluetooth Radio.

The Bluetooth Radio screen is displayed.

2 Tap On.

The Bluetooth icon is displayed in the status bar. After the icon displays, you can pair and connect your Bluetooth headset.

3 Turn your Bluetooth headset on and place the headset in **Discovery** mode.

Refer to your headset documentation for information on how to place your headset in discovery mode.

- 4 Navigate to Settings > Basic > Bluetooth Settings > Manage BT Headsets.
- 5 Tap **Scan** to find your headset.

All nearby devices in discovery mode are added to the list, and a red Bluetooth icon **s** is displayed next to each unpaired headset.

6 Select your headset and tap Add to begin the pairing process.

After your headset is added, the **Manage BT Headsets** screen is displayed. Your headset is paired, and the Bluetooth icon is displayed next to the headset.

7 Select your headset and select **Connect**.

The Bluetooth Headset icon is displayed next to your headset after the headset is paired and connected. The Bluetooth Headset icon is also displayed in the status bar. If you select the icon, the Bluetooth Settings screen is displayed.

You can now use your headset to handle calls.

#### Managing Calls with Your Bluetooth Headset

When your Bluetooth headset is turned on, paired, and connected with your phone, you can perform the following tasks:

- Use the headset to handle calls, including muting and adjusting the call volume.
- Initiate and end calls on your headset by pressing the Headset key (0), or using a control on the headset.
- Switch to handset or speakerphone mode during a headset call by picking up the handset or pressing the Speakerphone key ().

When you turn the headset off, the headset is no longer connected but remains paired to your phone. When you turn the headset back on, the headset is reconnected.

#### **Disconnect and Remove Your Bluetooth Headset**

You can disconnect your headset from your phone, but still keep it paired. When you disconnect a headset, it remains paired so you can easily connect it to your phone again.

You can also remove your headset so that it is no longer paired or connected. When you remove your headset, it won't display in the Manage BT Headsets screen. To connect it back to your phone, you'll need to scan for the device, add it, and connect it again.

#### To disconnect and remove your headset:

- 1 Navigate to Settings > Basic > Bluetooth Settings > Manage BT Headsets.
- 2 From the Manage BT Headsets screen, select your headset, and select Disconnect.

Your headset remains paired to your phone but is no longer connected.

3 Select your headset, and select Remove.

Your headset is removed from the list and is no longer paired or connected with your phone.

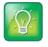

#### Tip: How to quickly connect and disconnect your headset

You can quickly disconnect your headset by turning your headset off. When you turn it off, the message "Headset removed" is displayed. When you turn your headset back on, the headset is connected again.

## **Using the Polycom Desktop Connector**

The Polycom Desktop Connector (PDC) enables you to use your computer mouse and keyboard to navigate and enter information on your phone. The PDC is compatible with any language your phone and computer supports. Contact your system administrator to find out if your phone supports the PDC.

This feature is not available on VVX 101 and 201 phones. Check with your system administrator to find out if this feature is available on your phone.

### Setting Up and Enabling the Polycom Desktop Connector

Before you can enable and use the PDC, you need to download the PDC application from the Polycom Voice Applications website, install the application on your computer, and activate PDC on your phone.

To enable the PDC, you need to enter your computer access credentials to the phone. You can provide this information to your phone using one of two methods:

- Use the Direct Method
- Using the Indirect Method

The method you use depends on how your phone and computer are set up.

After you install the software, you need to make changes to your phone to establish a connection to your computer and provide an exception to your firewall or anti-virus software to unblock the PDC program.

#### **Use the Direct Method**

If your phone and computer are connected using an Ethernet cable, use the direct method to enable the PDC. Using this method, your phone automatically detects your computer's access credentials.

#### To connect using the direct method:

1 Click Start > Programs > Polycom > Polycom Desktop Connector.

The PDC icon is displayed as an active program on your taskbar, as shown next.

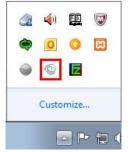

- 2 Navigate to the **PDC Configuration** screen on your phone:
  - > For VVX 1500 phones, navigate to Menu > Settings > Basic > PDC Configuration.
  - > For other VVX phones, navigate to **Settings > Basic >PDC Configuration**.

The PDC Configuration screen is displayed on your phone screen.

3 On the PDC Configuration screen, set the Status field to Enabled and select Save.

Your settings are saved and the Basic screen is displayed.

- 4 On the PDC Configuration screen, select Reconnect.
- 5 A dialog box is displayed on your phone screen asking if you wish to share your remote keyboard and mouse. Select **Yes**.
- 6 A dialog box is displayed asking you to specify your phone's position. Specify whether your phone is to the left or right of your computer monitor.
- 7 A dialog box is displayed on your computer asking to allow remote control of your phone. Click **OK** to complete the setup process.

The PDC icon turns red, shown next, indicating that you have successfully enabled the PDC program.

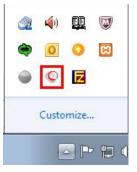

#### **Using the Indirect Method**

If your phone and computer are connected through a switch, use the indirect method to enable the PDC. This method requires you to find your computer's IP address and manually enter your computer access credentials.

#### Find Your Computer's IP Address

You can find your computer's IP address using the Command Prompt.

#### To find your computer's IP address:

- 1 Click Start > All Programs > Accessories > Command Prompt.
- 2 In the Command Prompt, type ipconfig and press Enter.
- 3 Note your server address on the IPv4 Address line, as shown next.

| C Administrator: C:\Windows\system32\cmd.exe                                       | × |
|------------------------------------------------------------------------------------|---|
| Windows IP Configuration                                                           | _ |
| Ethernet adapter Local Area Connection:                                            |   |
| Connection-specific DNS Suffix .:                                                  |   |
| Autoconfiguration IPv4 Address : 169.254.8.31                                      |   |
| Default Gateway :<br>Tunnel adapter isatap.{D7C94712-19A4-441A-99EA-11AC6313E71B}: |   |
|                                                                                    |   |
| Media State : Media disconnected<br>Connection-specific DNS Suffix . :             | - |

#### **Connect Using the Indirect Method**

After you find your phone's IP address, you can start the PDC program and connect your phone to your computer using the indirect method.

#### To connect using the indirect method:

1 Click Start > Programs > Polycom > Polycom Desktop Connector.

The PDC icon is displayed as an active program on your taskbar as shown next.

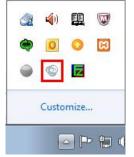

- 2 Navigate to the PDC Configuration screen on your phone:
  - > For VVX 1500 phones, navigate to Menu > Settings > Basic >PDC Configuration.
  - > For other VVX phones, navigate to Settings > Basic > PDC Configuration.
- 3 From the PDC Configuration screen, set the Status field to Enabled.
- 4 In the **Phone Orientation** field, specify whether your phone is to the left or right of your computer monitor.
- 5 In the **Desktop User** field, enter your Windows login name.
- 6 In the **Server Address** field, enter your computer's IP address or FQDN. The IP address enables your phone to locate and identify your computer on the network.
- 7 Select Save.

Your settings are saved and the Basic screen is displayed.

- 8 A message is displayed asking you to allow sharing with your computer. Select Yes.
- **9** A dialog box is displayed on your computer asking if you wish to allow remote control of your phone. Click **OK** to complete the setup process.

The PDC icon turns red, shown next, indicating that you have successfully enabled the PDC program.

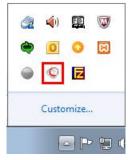

#### **Disable the Polycom Desktop Connector**

If you disable the PDC, you can no longer use your mouse and keyboard to control and enter information on your phone

#### To disable the PDC:

- » Do one of the following:
  - > On your computer, right-click the PDC icon on your taskbar and click Exit.
  - > On your phone, navigate to the PDC Configuration menu and set the Status to Disabled.

In the system tray, the PDC icon turns grey.

## Using the Polycom Desktop Connector

After you've configured and enabled the PDC, you can use your computer mouse and keyboard to click menus and enter text in the editable fields—the fields with a flashing cursor—on your phone.

#### **Access Your Phone Screens**

You can use your mouse to navigate your phone and access your phone's screens.

#### To access your phone's screen using your mouse:

» Move your mouse pointer off the edge of your computer monitor in the direction of your phone—left or right—that you indicated in the setup process.

The pointer leaves your computer monitor and appears on the phone's screen.

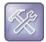

#### Troubleshooting: Why can't I access the phone's display screen?

If your computer taskbar is on the same side as your phone, the taskbar will block your cursor from accessing your phone. Move your computer taskbar elsewhere to allow your cursor to access the phone.

#### Using Keyboard Shortcuts to Perform Tasks on Your Phone

The PDC extends your keyboard and mouse functionality onto your phone and enables you to do the following:

- You can right-click a field on your computer and select the cut or copy information and cpaste the information onto your phone. You can also cut, copy and paste text from your computer onto your phone using keyboard shortcuts:
  - Cut (Ctrl+X)
  - ➢ Copy (Ctrl+C),
  - > Paste (Ctrl+V).

You cannot cut, copy, and paste text from your phone to your computer.

- Copy and paste information between fields on your phone screen by right-clicking the field and choosing a clipboard command.
- Delete information on your phone by highlighting the information using your mouse and pressing the Delete or Backspace key on your keyboard.
- Use the Home and End keys on your keyboard to position your cursor at the beginning or the end of fields on your phone.
- Enter numeric information such as phone numbers using the number keys on your keyboard.
- Use the Arrow keys to move within and between text fields.
- Use your mouse scroll wheel to navigate through menus.
- Adjust the volume level on your phone by holding Alt + Up arrow key or Alt + Down arrow key.

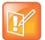

#### Note: PDC limitations

When you use PDC, you cannot perform the following actions:

- Enter information in phone fields that don't have a flashing cursor.
- Place calls using the New Call soft key.

For more information, see the Polycom Desktop Connector Issues section.

Your keyboard function keys are also mapped to specific phone keys and soft keys, as outlined in the following tables. The key mappings vary by phone model.

To use the Function and Alt key mappings, your cursor must be on the phone's display screen.

#### Function and Alt Key Mappings for VVX 1500 Phones

| Function Key | Phone Key                     | Alt Key  | Phone Key   |
|--------------|-------------------------------|----------|-------------|
| F1           | Left-most soft key            | Alt + F1 | VIDEO       |
| F2           | Second soft key from the left | Alt + F2 | OREDIAL     |
| F3           | Third soft key from the left  | Alt + F3 | TRANSFER    |
| F4           | Fourth soft key from the left | Alt + F4 | 245<br>CONF |

| Function Key | Phone Key                         | Alt Key   | Phone Key              |
|--------------|-----------------------------------|-----------|------------------------|
| F5           | Right-most soft key               | Alt + F5  | <b>HOLD</b>            |
| F6           |                                   | Alt + F6  | (33)                   |
| F7           |                                   | Alt + F7  | 4                      |
| F8           | (MSG)                             | Alt + F8  | New Call soft key      |
| F9           | Talk soft key (if PTT is enabled) | Alt + F9  | End Call soft key      |
| F10          | NA                                | Alt + F10 | Settings               |
| F11          | (APP)                             | Alt + F11 | <b>■</b> Ø<br>SP PHONE |
| F12          | <b>R</b><br>HEADSET               | Alt + F12 | N/A                    |

#### Function and Alt Key Mappings for VVX 1500 Phones

#### Function and Alt Key Mappings for VVX 300/310, 400/410, 500, and 600 Phones

| Function Key | Phone Key                                                       | Alt Key | Phone Key         |
|--------------|-----------------------------------------------------------------|---------|-------------------|
| F1           | First soft key from the left on your phone's current screen     | Alt+F1  | N/A               |
| F2           | Second soft key from the left on<br>your phone's current screen | Alt+F2  | Redial            |
| F3           | Third soft key from the left on your phone's current screen     | Alt+F3  | Transfer          |
| F4           | Fourth soft key from the left on<br>your phone's current screen | Alt+F4  | Conference        |
| F6           |                                                                 | Alt+F6  | Do Not Disturb    |
| F7           | Directories menu                                                | Alt+F7  | ۲                 |
| F8           | Messages menu                                                   | Alt+F8  | New Call soft key |
| F9           | Talk soft key (if PTT is enabled)                               | Alt+F9  | End Call soft key |
| F10          | ACD Sign In (if enabled)                                        | Alt+F10 | Settings.         |

| F11 | Applications | Alt+F11 | •                         |
|-----|--------------|---------|---------------------------|
| F12 | Ø            | Alt+F12 | ACD Sign Out (if enabled) |

#### Function and Alt Key Mappings for VVX 300/310, 400/410, 500, and 600 Phones

#### Enter Text in a Different Language

You can also enter text in different languages onto your phone using your keyboard.

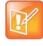

#### Note: You can't use the PinYin character entry method

The PDC does not allow you to type Chinese characters into fields on your phone using the PinYin character entry method on your computer keyboard. Instead, copy and paste these Chinese characters from a computer document into the applicable phone fields using your Windows clipboard functions.

#### To enter text in a different language:

- 1 On your computer, click Start > Control Panel > Region and Language > Keyboard and Languages > Change keyboards.
- 2 Choose a computer keyboard language, as shown next.

| 🚊 Text Services and Input Languages                                                                                                    | ×                                       |
|----------------------------------------------------------------------------------------------------|-----------------------------------------|
| General Language Bar Advanced Key Settings                                                                                                    |                                         |
| Default input language<br>Select one of the installed input languages to use as th<br>fields.<br>English (United States) - US                                                                                                    | e default for all input                 |
| Installed services<br>Select the services that you want for each input langu<br>Use the Add and Remove buttons to modify this list.<br>EN English (United States)<br>Generation US<br>RU Russian (Russia)<br>Generation (Russia)<br>Generation (Russia)<br>Generation (Russia)<br>Generation (Russia)<br>Generation (Russia)<br>Generation (Russia)<br>Generation (Russia) | age shown in the list.<br>Add<br>Remove |
|                                                                                                    | Properties<br>Move Up<br>Move Down      |
| ОК Са                                                                                                    | ncel Apply                              |

3 Move your cursor onto your phone's display screen.

The PDC program changes your keyboard language when you move your cursor onto your phone's screen.

4 On the phone, enter text in your chosen language.

In the following graphic, Russian characters are entered on the VVX 500.

|         | Add Contact (Abc/ASCII) | × |
|---------|-------------------------|---|
| дким    |                         |   |
| Last N  | ame                     | 1 |
| Conta   | ct                      |   |
| Job Tit | le                      |   |
| Save    | Encoding                |   |

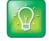

Tip: Change your keyboard language back to default

To change your keyboard language back to the original, press the keyboard shortcut Left Alt + Left Shift to toggle your keyboard language.

See the section Polycom Desktop Connector Issues for solutions to possible troubleshooting issues.

## **Connecting a Netgear Wi-Fi Adapter to Your Phone**

A Wi-Fi adapter can connect any device with an Ethernet port to your existing wireless network. Use a Wi-Fi adapter with a VVX phone to wirelessly connect your VVX phone to your existing wireless network environment.

## **Connect the Wi-Fi Adapter**

This section takes you through the steps to connect a VVX phone to a Wi-Fi adapter. The NETGEAR WNCE2001 is supported by Polycom and is used as the Wi-Fi adapter in the procedure.

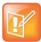

#### Note: Powering the Wi-Fi adapter

Depending on the peripheral devices you have attached to with VVX phone, the phone may not have enough power for the Wi-Fi adapter through the USB port. Therefore, Polycom recommends you use the external power supply that comes with the adapter. This is also a requirement when using a phone without a USB port.

#### To connect the Wi-Fi adapter to the VVX phone:

1 Disconnect any wireless connection to the router and/or remove the Ethernet cable currently connected to the computer.

You can restore the connection after the adapter installation is complete.

2 Connect the adapter to your computer using the Ethernet cable and USB cable. If your computer does not have a USB port, you can use the power adapter that comes with the Wi-Fi adapter for power.

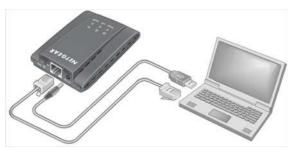

- 3 Wait until both the Power and LAN LEDs on the Wi-Fi adapter are solid green.
- 4 Make sure the computer gets the IP address.
- 5 Open your browser.

The NETGEAR WNCE2001 Wi-Fi adapter setup page is displayed automatically. Refer to the *Troubleshooting* section of the *NETGEAR WNCE2001 User Guide* if you open your browser and do not see the WNCE2001 Wi-Fi Adapter set up page.

- 6 Follow the instructions on the setup page.
- 7 After completing the setup, disconnect the Ethernet and USB cables from your computer.
- 8 Connect the Ethernet and USB cables on the WNCE2001 to the VVX phone.

If your VVX phone doesn't have a USB port (VVX 300/310 or 400/410) or the USB port is disabled (VVX 500, 600, or 1500), you can use the power adapter that comes with the Wi-Fi adapter to power the unit.

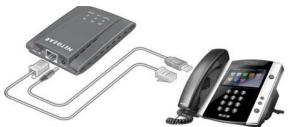

#### Note: Wi-Fi Protected Setup

Wi-Fi Protected Setup (WPS) is a simple and secured way to connect a device to an existing network. If you have a NETGEAR router, this feature is called Push 'N' Connect. Look for the symbol on the router to make sure the NETGEAR router supports WPS. For non-NETGEAR routers, refer to the user manual to determine if the router supports WPS.

## Connecting Polycom VVX Expansion Modules to Your Phone

The Polycom VVX Expansion Modules are consoles you can connect to Polycom VVX Business Media phones to add additional lines. VVX Expansion Modules enable you to handle large call volumes on a daily basis and expand the functions of your phone.

VVX 101, 201, and 1500 phones do not support VVX Expansion Modules. Check with your system administrator to find out if your phone is set up to support VVX Expansion Modules.

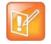

#### Note: VVX Expansion Modules not supported in UC Software 5.0.x

The VVX Expansion Modules are not supported on VVX phones running UC Software 5.0.x. The expansion modules are supported only on VVX phones running UC Software 4.1.6, 4.1.7, and 5.1.x and later.

The following features are available on the VVX Color Expansion Modules and VVX Expansion Modules with a paper display:

- VVX Color Expansion Modules VVX Color Expansion Modules feature an easy-to-navigate 480x272 LCD display. Each color expansion module provides you with 28 line keys and three display pages, supporting a total of 84 lines that you can set up as registrations, favorites, busy lamp field contacts, or Microsoft Skype for Business presence contacts. You can connect up to three color expansion modules to your phone to support an additional 252 line keys per phone.
- *VVX Expansion Modules* VVX Expansion Modules provide you with 40 line keys that you can set up as registrations, favorites, or busy lamp field contacts. You can connect up to three expansion modules to your phone to support an additional 120 line keys per phone.

## **View VVX Expansion Module Hardware Features**

The following figure illustrates the features, components, and keys available on the VVX Color Expansion Modules. The table lists each numbered feature shown in this figure.

#### VVX Color Expansion Module features

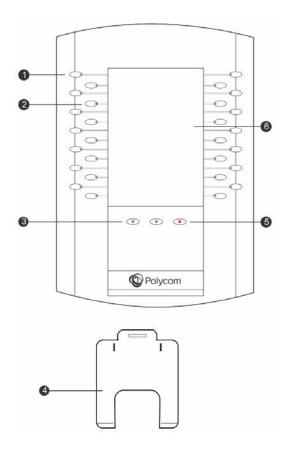

| Reference<br>Number | Feature                | Feature Description                                                                                                    |  |  |  |
|---------------------|------------------------|----------------------------------------------------------------------------------------------------|--|--|--|
| 1                   | Line Key               | Selects available line key contacts, functions, and assignments.                                                                                                    |  |  |  |
| 2                   | LED Indicators         | <ul> <li>Indicates a line or busy lamp field contact's status. The following lists the LED Indicator behaviors shown on the expansion modules:</li> <li>Solid Green Indicates an active call in progress.</li> <li>Fast-Flashing Green Indicates an incoming call.</li> <li>Flashing Green Indicates the remote party placed the call on hold.</li> <li>Solid Red Indicates the phone of a monitored busy lamp field contact is placing a call or is in a call.</li> <li>Flashing Red Indicates a held call.</li> <li>Flashing Green and Red Indicates the phone of a monitored busy lamp field contact is on an active call or is receiving an incoming call.</li> </ul> |  |  |  |
| 3                   | Page Keys              | Navigates between pages on the expansion module.                                                                                                    |  |  |  |
| 4                   | Base Stand             | Hooks into the back of the expansion module to stand up the display.                                                                                                    |  |  |  |
| 5                   | LED Page<br>Indicators | <ul> <li>Indicates a page's status.</li> <li>Fast-Flashing Green Indicates an incoming call on a page not currently displayed. Press the page key with the fast-flashing green LED indicator to view the contact with an incoming call.</li> <li>Slow-Flashing Green Indicates a monitored busy lamp field contact on a page not currently displayed is receiving an incoming call.</li> <li>Solid Red Indicates the current page displayed.</li> </ul>                                                                                                    |  |  |  |
| 6                   | Color Display          | Displays line numbers, busy lamp field contacts, Microsoft Skype for Business presence contacts and favorites.                                                                                                    |  |  |  |

#### VVX Color Expansion Module Hardware Feature Descriptions

The next figure illustrates the features, components, and keys available on the VVX Expansion Modules with a paper display. The table lists each numbered feature shown in this figure.

#### VVX Expansion Module with paper display features

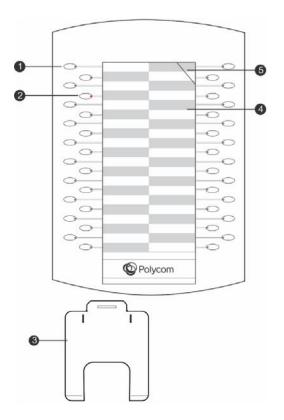

VVX Expansion Module Hardware Feature Descriptions

| Reference<br>Number | Feature        | Feature Description                                                                                                    |
|---------------------|----------------|----------------------------------------------------------------------------------------------------|
| 1                   | Line key       | Selects available line key contacts, functions, and assignments.                                                                                                    |
| 2                   | LED Indicators | <ul> <li>Indicates a line or busy lamp field contact's status. The following lists the LED Indicator behaviors shown on the expansion modules:</li> <li>Solid Green Indicates an active call in progress.</li> <li>Fast-flashing Green Indicates an incoming call.</li> <li>Flashing Green Indicates the remote party placed the call on hold.</li> <li>Solid Red Indicates the phone of a monitored busy lamp field contact is placing a call or is in a call.</li> <li>Flashing Red Indicates a held call.</li> </ul> |
| 3                   | Base Stand     | Hooks into the back of the expansion module to stand up the display.                                                                                                    |

| Reference<br>Number | Feature                                      | Feature Description                                                                                                    |
|---------------------|----------------------------------------------|----------------------------------------------------------------------------------------------------|
| 4                   | Plastic Cover<br>Overlying<br>Directory Card | Protects the directory card. The directory card is a paper sheet that displays line numbers, busy lamp field contacts, favorites, and line key functions. |
| 5                   | Plastic Cover<br>Cut Out                     | Helps insert or remove the plastic cover.                                                                                                    |

#### **VVX Expansion Module Hardware Feature Descriptions**

## **Connect VVX Expansion Modules**

VVX Expansion Modules are powered and signaled by VVX phones and require minimal setup. After you connect an expansion module to a VVX phone, the module is automatically configured to work with the phone. Note that you cannot connect paper display and color display expansion modules together on the same phone.

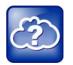

#### Web Info: Setting up Expansion Modules

For more information on setting up VVX Expansion Modules, see the *Quick Start Guide for Polycom VVX Expansion Modules*.

#### To connect the VVX Expansion Module to your phone:

» Connect an auxiliary cable from the AUX port on the phone to the AUX 1 port on the expansion module.

The LED lights on the module's line keys flash red and green as the module starts up. The VVX Color Expansion Modules takes approximately 20 seconds to power up, and the VVX Expansion Modules with a paper display take approximately three seconds to power up.

You can also view the following video for a demonstration of connecting the VVX expansion module to a VVX phone.

#### Polycom VVX Expansion Module Quick Start video

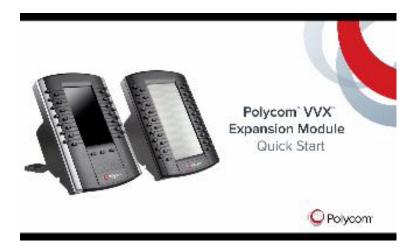

#### **Connect Additional Expansion Modules**

After the first module is on, you can connect up to two additional modules to your VVX phone.

#### To connect multiple VVX Expansion Modules:

- 1 Connect an auxiliary cable from the AUX 2 port on the first module connected to the phone to the AUX 1 port on the second module.
- 2 Connect an auxiliary cable from the AUX 2 port on the second module to the AUX 1 port on the third module.

The LED lights on the line keys light up for each connected module as the expansion modules start up.

### **Using VVX Expansion Modules**

This section includes the following topics on how to use the VVX Expansion Modules with your VVX phone:

- Assigning Busy Lamp Field Contacts, Microsoft Skype for Business Contacts, and Favorites
- Generate the VVX Expansion Module Directory Card
- Navigate VVX Color Expansion Module Paging
- Changing the Backlight Intensity

## Assigning Busy Lamp Field Contacts, Microsoft Skype for Business Contacts, and Favorites

The default view on your phone screen, which is the Lines screen, displays line registrations, busy lamp field contacts, Microsoft Skype for Business presence contacts, and favorites. Each function occupies a display space on the Lines screen. VVX phones support a maximum number of display spaces, which are listed in the following table. When you reach the maximum number of display spaces on your phone, the next function you add is assigned to the first available line on your expansion module.

| VVX Phone Model | Maximum Display Spaces Supported |
|-----------------|----------------------------------|
| VVX 300/310     | 6                                |
| VVX 400/410     | 12                               |
| VVX 500         | 12                               |
| VVX 600         | 16                               |

| Maximum | Number | of | VVX | Phone | Display | Spaces |
|---------|--------|----|-----|-------|---------|--------|
|---------|--------|----|-----|-------|---------|--------|

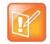

Note: Additional favorites and Skype for Business contacts display in your Contact Directory

After you fill all the display spaces on your phone and assign functions to all the lines on your expansion module, you can find additional favorites or Skype for Business contacts in the Contact Directory.

#### **Assign Favorites**

You can assign favorites to line keys on VVX Expansion Modules and automatically call contacts using the line keys on the expansion modules. When you assign favorites on your phone, favorites are assigned to the next available line key on the expansion module regardless of the index number. You can reorder your favorites once they are created by changing the value of their index number. See the section Managing Favorites for more information.

#### To assign a favorite on the VVX Expansion Module:

- 1 Press and hold an available line key on your expansion module.
- 2 From the Add Contact screen, enter the contact's information, including a unique favorite index, and select Save.

VVX 500 and 600 phones automatically assign a favorite index. The favorite is assigned to the next available line on your expansion module and not necessarily the line corresponding to the line key you pressed to assign the favorite.

#### Assigning Microsoft Skype for Business Presence Contacts

When your phone is registered with Microsoft Skype for Business Server, you can assign Skype for Business contacts to line keys on your VVX Color Expansion Module. You can quickly call Skype for Business contacts by pressing the corresponding line key on the expansion module. You can also monitor your Skype for Business contacts' presence status from your expansion module.

VVX Color Expansion Modules automatically assign Skype for Business contacts to the first available line key. See the section Managing Skype for Business Contacts for information on adding Skype for Business contacts.

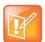

## Note: Microsoft Skype for Business Presence contacts not supported on VVX Expansion Modules

You cannot assign Skype for Business contacts to line keys on VVX Expansion Modules with a paper directory card. This feature is supported only on VVX Color Expansion Modules.

#### **Identify Line Key Assignments**

You can identify which registrations, busy lamp field contacts, Skype for Business contacts, and favorites are assigned to each line key on your expansion module in the Status menu on your VVX phone.

#### To identify line key assignments:

- 1 Navigate to Settings > Status > Line Key Information.
- 2 Press a line key on the expansion module.

The assignment and line number for the line key you pressed is displayed on your phone's screen.

3 Press the line key twice to return to the previous menu, or select Back.

#### Generate the VVX Expansion Module Directory Card

Using the Polycom Web Configuration Utility, you can generate and download a PDF file with your VVX Expansion Module line key information. You can print and insert the PDF file as a directory card on your expansion module.

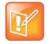

#### Settings: Accessing the Web Configuration Utility Disabled by Default

On Polycom phones with UC Software 5.1.1 or later and registered with Skype for Business Server, access to the Web Configuration Utility is disabled by default as a security precaution. Contact your system administrator for help enabling the Web Configuration Utility.

#### To generate and download the directory card using the Web Configuration Utility:

- 1 In your Internet browser, enter your phone's IP address into your browser's address bar.
  - To find your phone's IP address, navigate to **Settings > Status > Platform > Phone**.
- 2 Log in as a User, enter the default password 123, and click Submit.
- 3 Click Utilities > EM Directory.
- 4 Select the VVX Expansion Module you want to generate a PDF for. For example, *EM1* is chosen in the following figure.

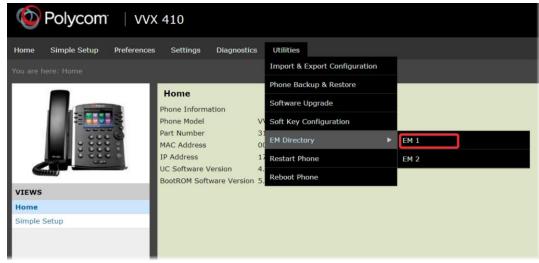

- 5 In the confirmation dialog box, select Yes to download the directory card.
- 6 Select Save > Open.

The directory card is displayed.

#### Insert the Directory Card on the VVX Expansion Module

After you download the directory card, you can print and insert the directory card on your VVX Expansion Module.

#### To insert the directory card on the VVX Expansion Module with a paper display:

- 1 Place the tip of a paper clip under the plastic cover cut out of the VVX Expansion Module plastic cover to remove it.
- 2 Place the directory card on your VVX Expansion Module.
- 3 Align the tabs on either side of the plastic cover with the corresponding indents on the expansion module and bend the plastic cover into place to reinsert the cover over the directory card for protection.

#### Navigate VVX Color Expansion Module Paging

The VVX Color Expansion Modules display three pages of line information on the LCD screen for each module connected to a VVX phone. Each page of the expansion module contains 28 registrations, busy lamp field contacts, Skype for Business contacts, or favorites assigned to line keys.

#### To navigate between VVX Color Expansion Module pages:

» Press a Page key beneath the screen on the VVX Color Expansion Module.

#### **Using Smart Paging**

The Smart Paging feature arranges line key assignments and distributes pages on the VVX Color Expansion Modules based on the number of expansion modules connected to a VVX phone. Smart Paging is automatically enabled for VVX Color Expansion Modules connected to VVX phones with UC Software 5.1.0 or later.

Smart Paging does not affect how pages are ordered on VVX Expansion Modules with paper displays.

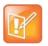

#### Note: Smart Paging does not affect Flexible Line Key assignments

If you assigned functions to line keys using the Flexible Line Key feature, the line key assignments display on the designated line key on the expansion module and are not affected by Smart Paging.

When Smart Paging is enabled, the pages on the VVX Color Expansion Module are distributed across all connected expansion modules. This feature is described and shown in the following scenarios:

• If you only have one expansion module connected to your VVX phone, the pages are ordered sequentially on the module, as shown in the next figure. Press the first, second, or third **Page** key to view the corresponding pages.

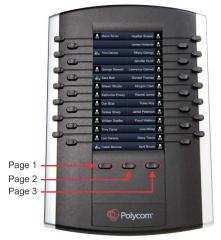

- If you have two expansion modules connected to your VVX phone, the pages are ordered non-sequentially. As shown in the next figure, the pages display on the two expansion modules in the following order:
  - > Pages 1, 3, and 4 display on the first expansion module.
  - > Pages 2, 5, and 6 display on the second expansion module.

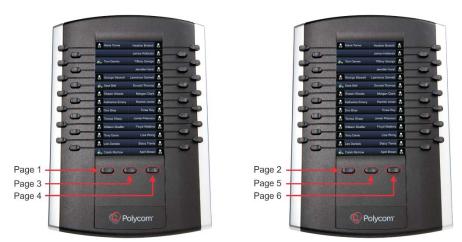

- If you have three expansion modules connected to your VVX phone, the pages are ordered non-sequentially. As shown in the next figure, the pages display on the three expansion modules in the following order:
  - > Pages 1, 4, and 5 display on the first expansion module.
  - > Pages 2, 6, and 7 display on the second expansion module.
  - > Pages 3, 8, and 9 display on the third expansion module.

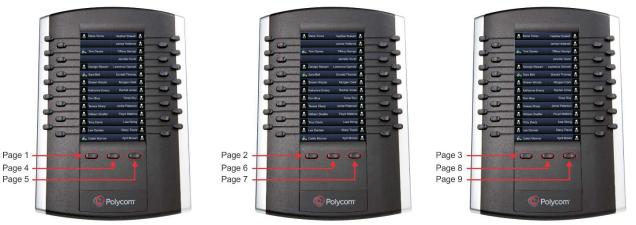

#### **Using Alternate Paging**

When Smart Paging is disabled, the ordering of the pages on the expansion modules is not affected by the number of expansion modules connected to your VVX phone. With Alternate Paging, the expansion modules' pages are ordered sequentially from 1 to 9. The next figure shows Alternate Paging on three expansion modules.

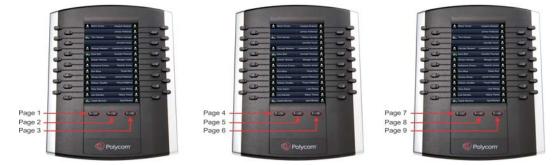

#### Alternate Paging on VVX Color Expansion Modules

#### **Changing the Backlight Intensity**

When you change the backlight intensity settings on your VVX phone, the backlight on your VVX Color Expansion Module connected to your phone automatically changes to match the new settings. See the section Setting the Backlight Intensity and Timeout for information on changing this setting.

# Connecting to Skype for Business on Your Phone using Better Together over Ethernet

Better Together over Ethernet (BToE) with Skype for Business on VVX phones enables you to control Skype for Business audio and video call activity from your VVX phone and your computer using your Skype for Business client. You can also use BToE to sign in to your phone using your Skype for Business credentials. In order to use BToE, you need to download and install the Polycom BToE Connector application.

This feature is not available for VVX 101 and 1500 phones. Check with your system administrator to find out if this feature is available on your phone.

## Installing the Polycom Better Together over Ethernet Connector

The Polycom BToE Connector enables you to use the BToE feature on your computer and VVX phone. You must download, install, and start the Polycom BToE Connector application before enabling and pairing BToE on your phone and computer.

#### **Find Your Operating System Version**

There are two versions of the Polycom BToE Connector on Polycom Voice Support: 32-bit and 64-bit. Before you download the Polycom BToE Connector, you need to determine whether your computer has a 32- or 64-bit operating system to ensure that you download the application compatible with your computer.

#### To find the version of your operating system:

- 1 In the Start menu, click Control Panel.
- 2 Click System.

The system information for your computer is displayed, and your system type is shown under **System**, as shown next.

| em                      |                                                     |
|-------------------------|-----------------------------------------------------|
| Rating:                 | 5,9 Windows Experience Index                        |
| Processor:              | Intel(R) Core(TM) i7-3820QM CPU @ 2.70GHz 2.70 GHz  |
| installed memory (RAM): | 8.00 GB (7.58 GB usable)                            |
| System type:            | 64-bit Operating System                             |
| Pen and Touch:          | No Pen or Touch Input is available for this Display |

#### **Download the Polycom BToE Connector**

After you have determined your operating system type, download the compatible software version from Polycom Voice Support.

#### To download the Polycom BToE Connector:

» On the support site, click **Polycom Better Together over Ethernet Connector Application 3.0** or later, agree to Polycom's user terms and conditions, and click **Submit**.

#### Install the Polycom BToE Connector

After you have downloaded the Polycom BToE Connector installer, you can install the application on your computer.

#### To install the Polycom BToE Connector:

1 Unzip the downloaded file and select the application that corresponds to your operating system. For example, select *Polycom BToE Connector (32-bit)*.

The Microsoft Skype for Business BToE Connector Setup dialog box is displayed.

- 2 Click Agree and Install to continue.
- 3 Choose an installation folder and click Install. By default, the Polycom BToE Connector application installs in the C:\Program Files (x86)\Polycom\Polycom BToE Connector\ folder.

A User Account Control dialog box is displayed.

4 Ensure that the dialog box lists **Polycom Inc.** as the verified publisher and click **Yes**.

If Polycom Inc. is not listed as the publisher, click **No** and download the application again from the Polycom Voice Support site.

A Windows Security dialog box is displayed.

- 5 Ensure that the dialog box lists **Polycom Inc.** as the publisher and click **Install**.
- 6 Select the Always trust software from Polycom Inc. check box if you want your computer to automatically allow future software downloads from Polycom.

A dialog box showing the Polycom BToE Connector installation's progress is displayed.

7 After the software has finished installing, click Finish.

The View Readme file and Launch Polycom BToE Connector x.x.x options are selected. You can choose to uncheck these options before clicking Finish.

If you do not uncheck the **Launch Polycom BToE Connector** option, the Polycom BToE Connector application starts on your computer and the icon is displayed in the notification area of your system tray, as shown next. If you uncheck the option, the desktop icon is displayed on your desktop, and the application does not start.

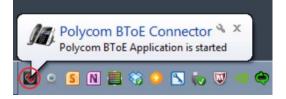

#### Start the Polycom BToE Connector

If you do not choose to open the Polycom BToE Connector Application during the installation process, you must start the application before connecting your phone to your computer.

#### To star Polycom BToE connector:

» Click the Polycom BToE Connector desktop icon, or click Start > All Programs > Polycom > Polycom BToE Connector.

Now that the application is running on your computer, see Enable and Pair Better Together over Ethernet to begin learning how to pair your phone with your computer and use BToE.

If you have problems installing the Polycom BToE Connector or the application doesn't start, see Better Together over Ethernet Issues.

#### **Disable Auto-Start for the Polycom BToE Connector**

After you start the application the first time, the Polycom BToE Connector automatically launches when you start your computer. If you do not want the application to automatically start on your computer, you can disable the auto-start feature.

#### To disable auto-start for the Polycom BToE Connector:

- 1 On your computer, open the Start menu and type Run in the search field.
- 2 Click Run, type msconfig in the text field, and click OK.
- 3 In the System Configuration dialog box, click the Startup tab.
- 4 Find Polycom BToE Connector, and uncheck the check box, as shown next.

| ieneral Boot Service Startup                                                                                                    | pols                                                                                                    |                                                                                                    |                                                                                                    |
|----------------------------------------------------------------------------------------------------|----------------------------------------------------------------------------------------------------|----------------------------------------------------------------------------------------------------|----------------------------------------------------------------------------------------------------|
| Startup Item                                                                                                    | Manufacturer                                                                                                    | Command                                                                                                    | Location                                                                                                    |
| Microsoft Office 2010     Microsoft Office 2010     Intel(R) PiconStartup     Intel(R) USB 3.0 Monitor     RCIMGDIR     ThinkPad Power Manager     Junos Pulse     Junos Pulse     Dolby Profile Selector     FileZilla Server     Bluetooth Software     Polycom BTGE Connector | Microsoft Corp<br>Microsoft Corp<br>Intel Corporation<br>Ricoh co.,Ltd.<br>Lenovo Group<br>Juniper Networ<br>Dolby Laborato<br>FileZilla Project<br>Broadcom Corp<br>Polycom | "C: \Program Fil<br>"C: \Program Fil<br>"C: \Program Fil<br>C: \Program Fil<br>C: \Program Fil<br>C: \Program Fil<br>C: \Program Fil<br>"C: \Program Fil<br>C: \PROGRA~1<br>C: \PROGRA~2 | HKCU\SOFTWARE\<br>HKLM\SOFTWARE\<br>HKLM\SOFTWARE\<br>HKLM\SOFTWARE\<br>HKLM\SOFTWARE\<br>HKLM\SOFTWARE\<br>HKLM\SOFTWARE\<br>HKLM\SOFTWARE\<br>C:\ProgramData\Wic.<br>C:\ProgramData\Wic. |
| •                                                                                                    |                                                                                                    |                                                                                                    | •                                                                                                    |
|                                                                                                    |                                                                                                    | Enable all                                                                                                    | Disable all                                                                                                    |

5 Click OK > Exit without restart.

## **Enable and Pair Better Together over Ethernet**

Before you can begin using BToE, you must pair your Polycom phone and your computer to enable BToE.

#### To pair your phone with your computer and enable BToE:

1 Connect an Ethernet cable from your computer to the PC port on your phone.

The message "Successfully Paired" is displayed on the phone, and, if you are not signed into Skype for Business on your phone, a dialog box is displayed on your computer asking for your Skype for Business login credentials.

2 Enter your login credentials in the dialog box.

The message "Better Together Activated" is displayed on your phone, the BTOE icon **mm** is displayed on the status bar, and the Polycom VVX phone's driver is installed on your computer.

3 If prompted, choose Skip Searching Windows Update for Drive.

Polycom VVX Phone is displayed in your list of audio devices in your Skype for Business client.

When the same user account is signed into the phone and the Skype for Business client, your computer and phone are paired, and BToE is activated. However, when the phone and Skype for Business client are signed into with different user accounts (for example, when you connect your computer to a shared phone), the computer and phone are paired, but BToE is not activated.

If your phone does not pair with your computer, see the section Better Together over Ethernet Issues.

#### Set Your Phone as Your Primary Audio Device

Before you begin using the BToE feature, you need to ensure that your Polycom VVX phone is set as your primary audio device in your Skype for Business client on your computer.

#### To select Polycom VVX Phone as your primary audio device:

» In your Skype for Business client, click the audio device icon and select **Polycom VVX Phone** as your primary device, as shown next.

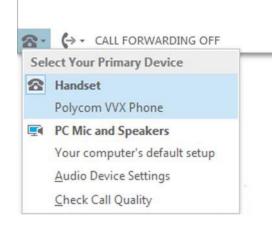

## Using BToE to Manage Calls on Your Phone and Skype for Business client

After your VVX phone is paired with your computer, you can answer and place audio and video calls with your Skype for Business contacts on your phone and in the Skype for Business client on your computer. You can hold and resume audio calls and pause and resume video calls on your VVX phone. BToE enables you to communicate with Skype for Business contacts using your Skype for Business client while providing you with quality audio through your VVX phone.

You can use any VVX phone as your primary audio device for all Skype for Business calls even if you are not signed into Skype for Business on the phone. When you connect a VVX phone that is registered to another user to your computer, the phone acts as a speakerphone for all audio and video calls initiated in the Skype for Business client on your computer.

You can only have a video call between you and one other person. Calls with three or more people are audio-only.

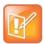

#### Note: How do I use my VVX phone for playing audio from media on my computer?

If you want to route audio from media that uses the computer's speakers, such as from web videos or media players, you must manually change the computer's default audio speaker device to use Polycom VVX Phone. See the section Use Your Phone as Your Primary Audio Device for Your Computer.

#### **Answer Calls**

When you are signed into the Skype for Business client and the connected phone with the same account, the way you answer calls is different than if the Skype for Business client and the connected phone are signed in with different accounts.

#### To answer an incoming call:

- » Do one of the following:
  - If signed in with the same user accounts, press the Answer soft key on your phone or click Answer in the Skype for Business client.

If signed in with different user accounts and the incoming call is for the account signed into Skype for Business, click **Answer** in the Skype for Business client.

The call is displayed on your VVX phone and in the Skype for Business client, the PC audio icon is displayed next to the Skype for Business call, and the audio for the call is played through the phone's speakerphone.

If signed in with different user accounts and the incoming call is for the account signed into the phone, press the Answer soft key on the phone.

The call is displayed on the phone only.

### **Place Calls**

You can place calls to Skype for Business contacts in the Skype for Business client and on your phone.

#### To place a call from your Skype for Business client:

» Choose a contact and select Call.

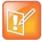

#### Note: Conference calling not available on VVX phones with BToE enabled

You cannot make conference calls and the Conference and Join soft keys do not display on your BToE-enabled phone running UC software 5.x.x. However, you can make conference calls using your Skype for Business client. To make a conference call in your Skype for Business client, add a participant during an active call. To make a conference call on your phone, you need to disable BToE. To disable BToE, press the **BTOE** soft key and press **Disable**.

### **Pause and Resume Calls**

When you are signed into your phone and the Skype for Business client with different user accounts, you can pause active audio and video Skype for Business calls on your phone. However, when you pause an audio or video call on your phone, the call remains active in the Skype for Business client on your computer.

#### To pause and resume a Skype for Business audio or video call:

1 Select Pause on your phone.

The audio or video call is paused on your phone, but not in the Skype for Business client on your computer.

2 Press **Resume** on your phone.

### Move Call Audio between Your Phone and Computer

During an active Skype for Business call, you can move the call audio from your phone to your computer or from your computer to your phone.

### To move call audio between the Skype for Business client and the phone:

- During an active call in the Skype for Business client, click Devices icon (1).
- 2 Click **Devices** and do one of the following:
  - > Click Handset to move the call audio from your computer to your phone.
  - Click PC Mic and Speakers to move the call audio from your phone to your computer.

### Use Your Phone as Your Primary Audio Device for Your Computer

In addition to the audio from Skype for Business calls playing on your phone, you can also have the audio from media, such as music or web videos, play on your VVX phone by setting your phone as your primary audio device for your computer.

### To set your phone as the default audio device for your computer:

- 1 On your computer, click Start > Control Panel.
- 2 In the Control Panel, click Hardware and Sound > Sound.
- 3 Click Polycom VVX Phone, and click Set Default.
- 4 Click OK.

Any audio from music or videos plays on your VVX phone, and the PC Audio screen is displayed, as shown next.

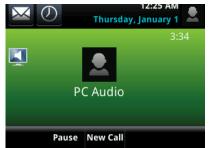

### **Disable BToE on Your Phone**

You can disable the BToE feature on your phone and unpair your phone and computer. When you disable BToE, you can no longer use the feature on your Polycom phone and Skype for Business client on your computer.

### To disable BToE:

- » Do one of the following
  - > Navigate to Settings > Features > BTOE and press Disabled.
  - > Disconnect the Ethernet cable from the PC port on your phone.

BToE is disabled on your phone, and you can no longer use the BToE feature.

### Stop BToE on Your Computer

You can stop the Polycom BToE Connector at any time. When you stop the application, you can no longer use the BToE functions on your Polycom phone and computer.

### To stop the Polycom BToE Connector:

» Right-click with in the system tray and select Exit.

The Polycom BToE Connector is no longer active on your computer and you cannot use the BToE feature.

### **Uninstall the Polycom BToE Connector**

You can uninstall the Polycom BToE Connector at any time. Note that after you uninstall the Polycom BToE Connector, you can no longer use BToE. If you decide to start using the BToE feature again, you must reinstall the Polycom BToE Connector and repeat the steps for enabling and pairing your Polycom phone and computer.

Before uninstalling the Polycom BToE Connector, you need to disable BTOE and unpair your phone and computer (see the section Disable BToE on Your Phone).

### To uninstall the Polycom BToE Connector:

1 In the Start menu, select All Programs > Polycom > Polycom BToE Connector > Uninstall Polycom BToE Connector.

A dialog box asking if you're sure you want to uninstall this product is displayed.

2 Choose Yes to uninstall the Polycom BToE Connector.

A dialog box showing the progress of the application uninstall is displayed.

# **Maintaining Your Phone**

When your phone is unable to operate properly, you need to investigate or troubleshoot issues among other tasks your administrator may ask you to perform. This section shows you how to perform the following maintenance tasks:

- Investigate Phone Warnings
- Restart the Phone
- Update the Phone Configuration
- Test Phone Hardware
- Clean the Touchscreen
- View Software Details
- Update the Phone Software
- Update Your Skype for Business Phone Software

# **Investigate Phone Warnings**

When your phone is unable to perform certain tasks, a Warning icon **M** is displayed in the status bar. The warning icon lets you know that your phone has one or more important issues. You can view details about the issues from the Warnings screen. If you have a VVX 600, the icon has a counter indicating the number of warning messages you have, and you can tap the icon to view the messages.

#### To view a detailed list of phone issues:

- » Navigate to Settings > Status > Diagnostics > Warnings.
  - On VVX 1500 phones, navigate to Menu > Status > Diagnostics > Warnings.

The Warnings screen is displayed listing any phone issues.

### **Remove Warnings**

After you view the phone warnings, you can temporarily remove the Warning icon from the status bar. However, the warning still displays in the Warnings list until the issue is fixed. The Warning icon is displayed each time your phone has a warning that you haven't viewed.

#### To temporarily remove warnings:

» In the Warnings screen, select Clear Icon to remove the Warning icon from the status bar.

# **Restart the Phone**

Your system administrator may ask you to restart your phone if your phone malfunctions or to assist in troubleshooting.

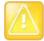

#### Caution: Restarting your phone

Before you restart your phone, contact your system administrator. If your phone is malfunctioning, you may be able to restore normal operation without restarting the phone. In addition, your administrator may want to troubleshoot your phone before you restart it.

If you need to update your phone's configuration, don't restart your phone. Instead, see the section Update the Phone Configuration.

### To restart the phone:

1 Navigate to Settings > Basic > Restart Phone.

On VVX 1500 phones, navigate to Menu > Settings > Basic > Restart Phone.

A confirmation message is displayed.

2 Select Yes.

The restart process begins, and the process ends when the Home screen is displayed.

# **Update the Phone Configuration**

Your system administrator may ask you to update your phone configuration, which you can do without restarting your phone.

#### To update your phone's configuration:

1 Navigate to **Settings > Basic > Update Configuration**.

On VVX 1500 phones, navigate to **Menu > Settings > Basic > Update Configuration**. A confirmation message is displayed.

2 Select Yes.

The configuration is updated. Your phone may restart, depending on the phone settings that have changed.

# **Test Phone Hardware**

Your system administrator may ask you to access a diagnostics menu on your phone to test its hardware. You can test your phone's microphones, speaker, handset, third-party headset (if connected), keypad mappings, touchscreen, and LEDs. See your system administrator for instructions on how to perform these tests.

### To test your phone hardware:

1 Navigate to Settings > Status > Diagnostics > Test Hardware.

On VVX 1500 phones, navigate to Menu > Status > Diagnostics > Test Hardware.

- 2 From the Test Hardware screen, select one of the following:
  - > Audio Diagnostics
  - Keypad Diagnostics
  - Display Diagnostics
  - Touch Screen Diagnostics
  - Brightness Diagnostics
  - LED Diagnostics

# **Clean the Touchscreen**

The touchscreen on VVX 500, 600, and 1500 phones requires minor maintenance, but you may periodically need to clean the touchscreen. Use a clean, dry, microfiber cloth—the kind you would use to clean glass surfaces—to wipe the touchscreen.

Before you clean the screen, disable it so you don't activate phone functions while you wipe the touchscreen.

### To clean the touchscreen:

1 Navigate to Settings > Basic > Screen Clean.

On VVX 1500 phones, navigate to Menu > Settings > Basic > Screen Clean.

- 2 Wipe the screen with a clean, dry, microfiber cloth.
- 3 Press any key on the phone dial pad to enable the touchscreen again.

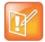

#### Note: What happens if I clean the touchscreen, but it's still dirty?

Dampen a soft, lint-free cloth with an isopropyl alcohol and water solution of 50:50, and then wipe the screen with the cloth. Always use the dampened cloth to apply the solution; never apply the solution directly to the touchscreen, which could seep inside the screen or stain the phone. In addition, do not use chemicals to clean the touchscreen.

## **View Software Details**

You can view the details for the software version on your phone, the latest software update available for your phone, and the status of the latest update.

#### To view details for the software on your phone:

» Navigate to Settings > Status > Software Update.

For VVX 1500 phones, navigate to Menu > Settings > Status > Software Update.

# **Update the Phone Software**

You can update the software on your phone when a new software version is available. When new software is available, a notification is displayed on your phone, and you have the option to update your software, postpone the software update, or exit the notification.

When the software update notification is displayed on your phone, you can choose to update your phone's software at that time.

### To update your phone's software:

» When prompted to update your software, select Update.

The phone reboots and the software is updated on the phone.

### **Exit the Software Update Notification**

When the software update notification is displayed, you also have the option to exit the notification without choosing to update or postpone the software.

### To exit the software update notification:

» When prompted to update your software, select Exit.

When you exit the notification, the SWUpdate soft key is displayed on the Lines screen.

### **Update Software Later**

If you exit the software update, you can press the SWUpdate soft key to update your phone's software at any time after you exit the software update notification.

#### To update your phone's software later:

» Press the SWUpdate soft key.

### **Postpone Software Updates**

Instead of updating your software immediately, you can choose to postpone the update for a later time. You can choose to postpone the software for 15 minutes or up to six hours. You can postpone the software update up to three times. After the third time, the notification is displayed without the Postpone option.

#### To postpone the software update:

- 1 When prompted to update your software, select **Postpone**.
- 2 Select one of the time options.

The notification is removed from the phone screen and is displayed again during the remaining five minutes of the postpone time selected.

If you do not update the phone's software after the postpone time, a notification with a countdown is displayed, and the phone automatically reboots and updates the software when the countdown ends.

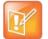

#### Note: What if the postponed time ends during an active call?

If you postpone a software update and the time period you chose ends while you're on an active call, a software update notification with a countdown is displayed after the call ends. After the countdown ends, the phone reboots and updates the software.

# Update Your Skype for Business Phone Software

When you are signed into Skype for Business on your phone, you can update your phone with the latest UC Software from the Skype for Business server. When a software update is available, a notification is displayed on your phone.

This feature is not available for VVX 101 and 1500 phones. Check with your system administrator to find out if this feature is available on your phone.

### To update your phone's software:

» When prompted to update software, press **Reboot** to restart the phone and get the latest update.

### **View Software Update Information**

You can view information about the software update before you update your phone.

### To view information about the software update:

» When prompted to update software, press **Details**.

### **Update Software Later**

If you do not want to update your phone software when prompted, you can choose to cancel the prompt and update the software at a later time. You can press the **Dev Updt** soft key at any time to update the phone's software.

### To update your phone's software at a later time:

1 When prompted to update software, press **Cancel**.

The **Dev Updt** soft key is displayed.

2 Press the **Dev Updt** soft key when you're ready to update your phone's software.

If your phone is inactive for a long period of time, the phone automatically reboots and updates the phone software.

# Troubleshooting

This section lists potential issues, problems, and common difficulties and possible solutions to guide you towards resolving those issues. This section includes the following troubleshooting topics:

- General Phone Issues
- Application Issues
- Login Issues
- GENBAND Address Book Issues
- Polycom Desktop Connector Issues
- Headset Issues
- Recording Issues
- Better Together over Ethernet Issues

# **General Phone Issues**

This section includes potential issues and solutions for general phone issues.

### **Speakerphone Issues**

If your speakerphone doesn't work, your system administrator may have disabled it. If this is the case, a message is displayed informing you that Handsfree is disabled after you press the speakerphone key. In this case, use the handset or a headset to handle calls.

### **USB Port Issues**

If you attach a USB device to your VVX 500, 600 or 1500 phone, and the phone does not detect the attached USB device, your system administrator may have disabled the USB port on your phone. In this case, you cannot attach a USB flash drive to your phone to use the following features:

- Call recording
- Picture frame
- USB headset
- VVX Camera for video calls on VVX 500 and 600 phones
- USB charging device on the VVX 600

Contact your system administrator for help on enabling the USB port on your phone.

# **Application Issues**

This section includes solutions to troubleshooting issues for applications on your phone.

### **Troubleshoot Calendar Issues**

When you do not see the Calendar icon on the Home screen, or you are not receiving meeting reminders, it is possible that your phone is not connected to the Microsoft Exchange Server.

### To reconnect to the server and use the Calendar feature again:

- 1 Navigate to Settings > Features > Calendar.
- 2 From the Calendar screen, select Connect.

# **Login Issues**

If your phone has incorrect login credentials, or if you need to re-submit Login Credentials, one of the following messages or icons display on your phone:

- The message "Login Credentials have failed. Please update them if the information is correct" is displayed on the screen.
- A red lock icon is displayed under the time in the status bar.
- The message "Invalid login credentials" scrolls under the time in the status bar.
- The Calendar icon that displays on the Home screen is not available.

See the section Logging Into and Locking Your Phone for more information on entering your login credentials or contact your system administrator.

# **GENBAND Address Book Issues**

This section includes solutions to troubleshooting issues with GENBAND on your phone.

### View the Status of the Personal Address Book

If you are having issues accessing the Global Address Book (GAB), you can view the status of the GAB in the Status menu on your phone and contact your system administrator for further troubleshooting help.

#### To view the status of the Global Address Book:

» On your phone, navigate to Settings > Status > Global Address Book.

On VVX 1500 phones, navigate to Menu > Status > Global Address Book.

The status information and the server URL for the GAB is displayed.

### View the Status of the Personal Address Book

You can view the status of the Personal Address Book on your phone to determine any issues with the PAB. Contact your system administrator for further troubleshooting help.

### To view the status of the Personal Address Book:

- » Navigate to Settings > Status > Contact Directory.
  - On VVX 1500 phones, navigate to Menu > Status > Contact Directory.

The following information is displayed:

- Status
- Server Control Method
- Server URL
- Registration Index and User ID

# **Polycom Desktop Connector Issues**

If you encounter any issues using the Polycom Desktop Connector, see the following table for possible solutions to common problems.

#### **Common PDC Problems and Solutions**

| Issue                                                                          | Corrective Action                                                                                                    |
|--------------------------------------------------------------------------------|----------------------------------------------------------------------------------------------------|
| The computer and phone cannot establish a connection.                          | Verify the Polycom Desktop Connector settings on your phone. You may need to reboot your phone or press the <b>Reconnect</b> soft key.                                                                                                    |
| I can't enter information in a phone field using my computer keyboard.         | Check to see if the phone field has a flashing cursor.<br>You can use PDC only to enter information in a phone<br>field if the field has a flashing cursor.                                                                                                    |
| I can't place a call.                                                          | If you're using PDC, you can't place a call using the <b>New Call</b> soft key. To place a call, enter the phone number and select the <b>Dial</b> soft key or tap the Dial icon                                                                                                    |
| I want to change the phone that is connected to the Polycom Desktop Connector. | Follow the instructions described in the section Disable<br>the Polycom Desktop Connector and disable the<br>Polycom Desktop Connector, which is already<br>connected to your computer and is in active state on<br>your phone.<br>Setup and enable the phone you want to connect to<br>Polycom Desktop Connector. Once your computer<br>receives an initial communication from the newly<br>configured phone, it asks you to confirm the connection<br>by displaying the message "You were controlling<br><i><macaddress1< i="">&gt; with your computer. Do you want to<br/>change to controlling <i><macaddress2< i="">?" Click <b>OK</b>.</macaddress2<></i></macaddress1<></i> |

# **Headset Issues**

This section includes solutions to troubleshooting issues when using a headset with your VVX phone.

### **Troubleshoot Audio and Echo Issues**

In some cases when you are using your headset, your contacts may experience audio or echo issues, such as feedback of your voice or of their own voice, during the call. If your contacts hear an echo during a call when using your headset, you need to enable echo cancellation on your phone.

### To enable echo cancellation on your phone:

- 1 Navigate to Settings > Basic > Preferences > Headset > Echo Cancellation. For VVX 1500 phones, navigate to Menu > Settings > Basic > Preferences > Headset > Echo Cancellation.
- 2 Select Enabled.

### **Bluetooth Headset Issues**

If you encounter any issues using a Bluetooth headset, see the following table for possible solutions to common problems.

#### **Common Bluetooth Headset Issues and Solutions**

| Issue                                             | Corrective Action                                                                                                    |
|---------------------------------------------------|----------------------------------------------------------------------------------------------------|
| The Bluetooth settings do not display on my phone | <ul> <li>Do one of the following:</li> <li>Check with your system administrator to see if the Bluetooth feature is enabled on your phone.</li> <li>Make sure the Bluetooth Radio setting is on. See Enable Bluetooth and Connect a Headset.</li> </ul> |
| My headset doesn't pair automatically.            | If your headset is an older model, you may need to<br>enter a password before the headset can pair with your<br>phone. Refer to your headset documentation for more<br>information.                                                                    |

# **Recording Issues**

If you encounter any issues recording calls, see the following table for possible solutions to common problems.

#### **Common Recording Issues and Solutions**

| Issue                                                                                   | Corrective Action                                            |
|-----------------------------------------------------------------------------------------|--------------------------------------------------------------|
| The message "USB device is full. Recording canceled" is displayed when I pressed Start. | Check that there is sufficient space on the USB flash drive. |

#### **Common Recording Issues and Solutions**

| The recording stopped during a call.                                                                                          | If the USB flash drive becomes full during recording,<br>recording stops and the message "USB device is full.<br>Recording stopped" is displayed.<br>Delete previous recordings to make space on the USB<br>drive. See the section Browse Recorded Calls for<br>information on deleting recordings. |
|----------------------------------------------------------------------------------------------------|----------------------------------------------------------------------------------------------------|
| The message "USB device removed<br>unsafely.Recording canceled" displayed when I<br>removed my USB flash drive during a call. | Do not remove the USB flash drive while recording. If you want to remove the drive during a call, press <b>Stop</b> , and then remove the drive.                                                                                                    |
| The message "Unsupported USB device attached" displayed.                                                                      | Refer to <i>Technical Bulletin 38084: Supported USB Devices</i> for a list of USB devices supported on Polycom phones.                                                                                                    |

## **Better Together over Ethernet Issues**

Use the following solutions as a guide to resolving issues, problems, or common difficulties while installing the Polycom BToE Connector or pairing your devices.

### **Troubleshoot Polycom BToE Connector Installation Issues**

If the Polycom BToE Connector fails to install, download and reinstall the application from Polycom Voice Support on your computer.

If the application installation continues to fail, find the log file for the installation error and call Polycom Technical Support. The technical support representative needs the log file to understand why the installation failed.

#### To find the log file:

- 1 Open the Start menu and select your user name.
- 2 Select the folders AppData > Local > Temp > MSI\*.LOG.

If you cannot access the log files, contact your system administrator for assistance.

### **Troubleshoot Polycom BToE Connector Start Issues**

If the Polycom BToE Connector successfully installs, but the application fails to start or you experience other application-related failures, uninstall the Polycom BToE Connector and reinstall the application.

If the application still does not start or you experience other related issues, find the log file showing the failed to start error and call Polycom Technical Support. The technical support representative needs the log file to understand why the application failed to start.

#### To find the log file:

- 1 Open the Start menu and select your user name
- 2 Select the folders AppData > Local > Polycom > Polycom BToE Connector.

### 3 Click the file polycom\_BTOE\_log.txt.

If you cannot access the log files, contact your system administrator for assistance.

### **Troubleshoot Pairing Issues**

Make sure that the Ethernet cable is plugged into the PC port on the phone. If a warning icon is displayed in your phone's status bar, see the section Investigate Phone Warnings for information on viewing warnings. If the warning message states that the phone was unable to pair, you need to ensure that Polycom BToE Connector is an allowed program in your system's firewall on your computer.

### To check whether Polycom BToE Connector is an allowed program:

- 1 Navigate to Start > Control Panel > System and Security > Windows Firewall > Allow a program through Windows Firewall.
- 2 Click Change Settings.
- 3 Search for **Polycom BTOE Connector** in the list of applications and click the check boxes for **Domain**, **Home/Work**, and **Public** networks.

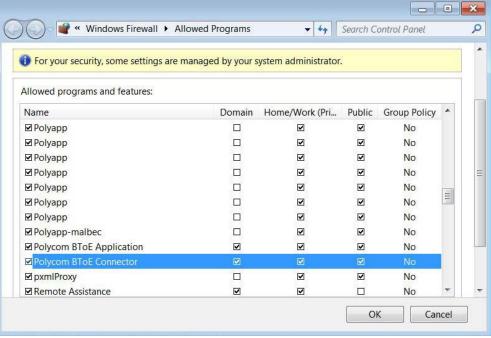

#### 4 Click OK.

Return to Enable and Pair Better Together over Ethernet and follow the steps for pairing your Polycom phone with your computer.